R&S®SMBVB-K540, R&S®SMBVB-K541 Envelope Tracking and AM/AM, AM/PM Predistortion User Manual

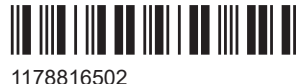

Version 08

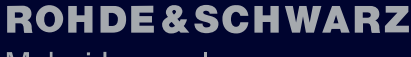

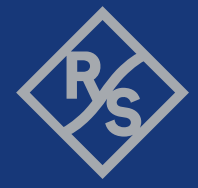

Make ideas real

This document describes the following software options:

- R&S®SMBVB-K540 Envelope Tracking (1423.7701.xx)
- R&S®SMBVB-K541 AM/AM, AM/PM Predistortion (1423.7718.xx)

This manual describes firmware version FW 5.30.047.xx and later of the R&S®SMBV100B.

© 2023 Rohde & Schwarz Muehldorfstr. 15, 81671 Muenchen, Germany Phone: +49 89 41 29 - 0 Email: [info@rohde-schwarz.com](mailto:info@rohde-schwarz.com) Internet: [www.rohde-schwarz.com](http://www.rohde-schwarz.com) Subject to change – data without tolerance limits is not binding. R&S® is a registered trademark of Rohde & Schwarz GmbH & Co. KG. MIPI® marks and logos are service marks owned by MIPI Alliance, Inc. and any use of such marks by Rohde & Schwarz is under license.

All other trademarks are the properties of their respective owners.

1178.8165.02 | Version 08 | R&S®SMBVB-K540, R&S®SMBVB-K541

The following abbreviations are used throughout this manual: R&S®SMBVB100B is abbreviated as R&S SMBVB; the license types 02/03/07/11/13/16/12 are abbreviated as xx.

# **Contents**

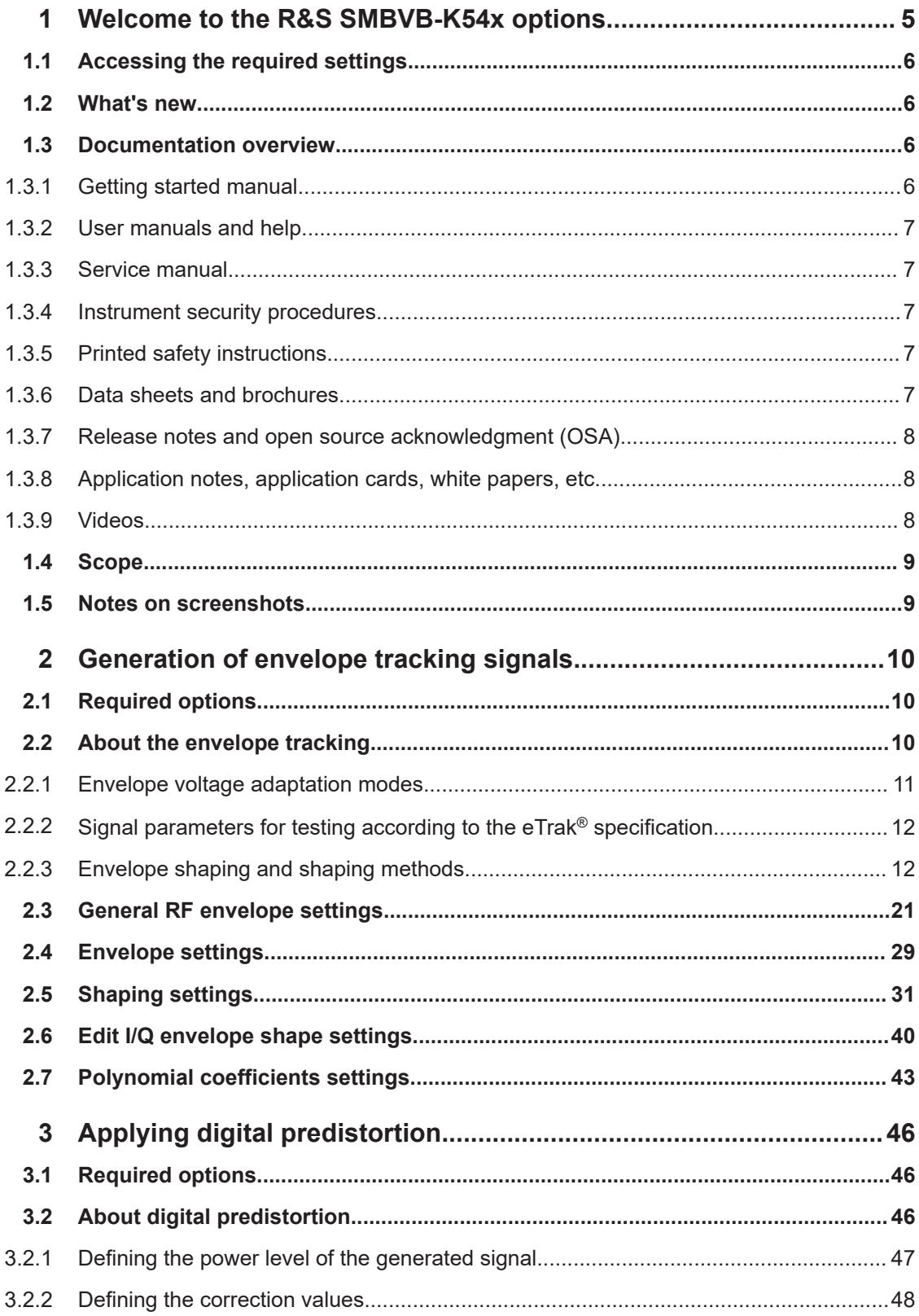

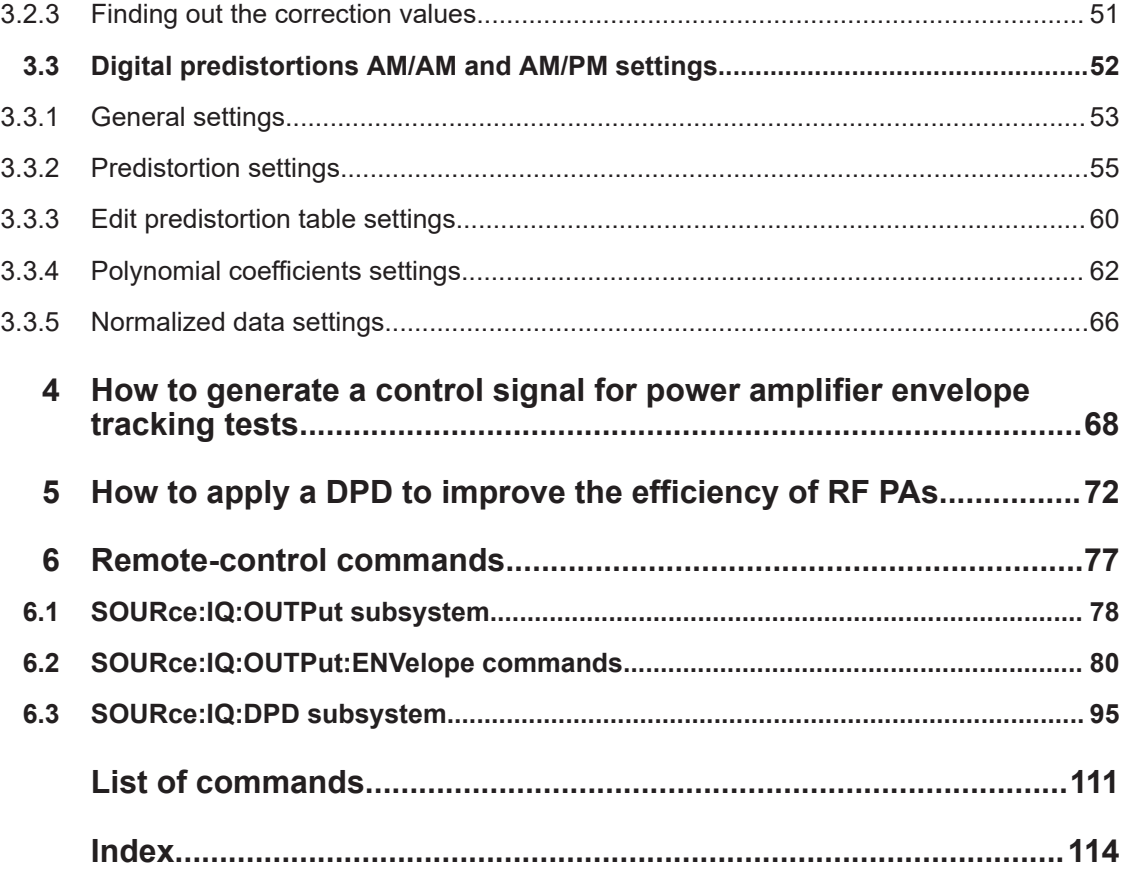

## <span id="page-4-0"></span>1 Welcome to the R&S SMBVB-K54x options

The R&S SMBVB-K540 is a software option that allows you to generate an envelope tracking signal, that follows the envelope variation of the RF signal.

#### **R&S SMBVB-K540 key features**

- Baseband signal, RF signal, and envelope signal generation out of one instrument
- Envelope signal derived directly and in real time from the baseband signal
- Fully synchronous envelope and RF signal with optional delay compensation for time alignment of the envelope signal
- Simultaneous output of envelope and inverted envelope signal
- Flexible envelope shaping based on different algorithms incl. a build-in table shaping editor
- Import/export interface for files describing shaping functions
- Real-time display of the characteristics of the envelope signal

The R&S SMBVB-K541 is a software option that adds functionality to define and apply AM/AM and AM/PM predistortions.

#### **R&S SMBVB-K541 key features**

- Applying user-defined AM/AM and AM/PM digital predistortions directly on the digital baseband signal
- Digital predistortions are applied directly and in real time to the baseband signal, i.e. to any Digital Standard signal or with ARB waveforms
- Separate or superimposed AM/AM or AM/PM predistortion also with variable order in the processing flow
- Flexible shaping of the predistortion functions based on a polynomial function and a build-in table editor
- Import/export interface for files describing the predistortion functions, i.e. load of AM/AM and AM/PM tables directly from characterization software
- Real-time display of the correction functions
- In instruments equipped with the option R&S SMBVB-K540, digitally predistorted baseband signal, RF signal, and envelope signal generation out of one instrument

This user manual contains a description of the functionality that the application provides, including remote control operation.

All functions not discussed in this manual are the same as in the base unit and are described in the R&S SMBV100B user manual. The latest version is available at:

[www.rohde-schwarz.com/manual/SMBV100B](https://www.rohde-schwarz.com/manual/smbv100b)

#### **Installation**

You can find detailed installation instructions in the delivery of the option or in the R&S SMBV100B service manual.

## <span id="page-5-0"></span>**1.1 Accessing the required settings**

#### **To open the dialog with Envelope Tracking settings**

1. In the block diagram of the R&S SMBV100B, select the "I/Q OUT" connector to unfold the "I/Q Analog" block.

A dialog box opens that displays the provided general settings.

- 2. Select "I/Q Analog > I/Q Analog Outputs > General".
- 3. Select "RF Envelope > On".

#### **To open the dialog with DPD settings**

► In the block diagram of the R&S SMBV100B, select "I/Q Mod > Digital Predistortion > AM/AM AM/PM".

A dialog box opens that displays the provided settings.

The signal generation is not started immediately. To start signal generation with the default settings, select "State > On".

## **1.2 What's new**

This manual describes firmware version FW 5.30.047.xx and later of the R&S®SMBV100B.

Compared to the previous version there are editorial changes only.

### **1.3 Documentation overview**

This section provides an overview of the R&S SMBV100B user documentation. Unless specified otherwise, you find the documents at:

[www.rohde-schwarz.com/manual/smbv100b](http://www.rohde-schwarz.com/manual/smbv100b)

### **1.3.1 Getting started manual**

Introduces the R&S SMBV100B and describes how to set up and start working with the product. Includes basic operations, typical measurement examples, and general information, e.g. safety instructions, etc. A printed version is delivered with the instrument.

#### <span id="page-6-0"></span>**1.3.2 User manuals and help**

Separate manuals for the base unit and the software options are provided for download:

**Base unit manual** 

Contains the description of all instrument modes and functions. It also provides an introduction to remote control, a complete description of the remote control commands with programming examples, and information on maintenance, instrument interfaces and error messages. Includes the contents of the getting started manual.

Software option manual Contains the description of the specific functions of an option. Basic information on operating the R&S SMBV100B is not included.

The contents of the user manuals are available as help in the R&S SMBV100B. The help offers quick, context-sensitive access to the complete information for the base unit and the software options.

All user manuals are also available for download or for immediate display on the Internet.

### **1.3.3 Service manual**

Describes the performance test for checking compliance with rated specifications, firmware update, troubleshooting, adjustments, installing options and maintenance.

The service manual is available for registered users on the global Rohde & Schwarz information system (GLORIS):

<https://gloris.rohde-schwarz.com>

#### **1.3.4 Instrument security procedures**

Deals with security issues when working with the R&S SMBV100B in secure areas. It is available for download on the internet.

#### **1.3.5 Printed safety instructions**

Provides safety information in many languages. The printed document is delivered with the product.

#### **1.3.6 Data sheets and brochures**

The data sheet contains the technical specifications of the R&S SMBV100B. It also lists the options and their order numbers and optional accessories.

The brochure provides an overview of the instrument and deals with the specific characteristics.

See [www.rohde-schwarz.com/brochure-datasheet/smbv100b](http://www.rohde-schwarz.com/brochure-datasheet/smbv100b)

#### <span id="page-7-0"></span>**1.3.7 Release notes and open source acknowledgment (OSA)**

The release notes list new features, improvements and known issues of the current firmware version, and describe the firmware installation.

The software makes use of several valuable open source software packages. An opensource acknowledgment document provides verbatim license texts of the used open source software.

See [www.rohde-schwarz.com/firmware/smbv100b](http://www.rohde-schwarz.com/firmware/smbv100b)

#### **1.3.8 Application notes, application cards, white papers, etc.**

These documents deal with special applications or background information on particular topics.

See [www.rohde-schwarz.com/application/smbv100b](http://www.rohde-schwarz.com/application/smbv100b)

#### **1.3.9 Videos**

Find various videos on Rohde & Schwarz products and test and measurement topics on YouTube:<https://www.youtube.com/@RohdeundSchwarz>

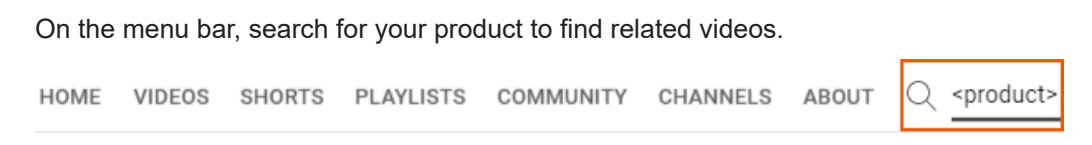

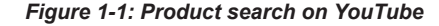

## <span id="page-8-0"></span>**1.4 Scope**

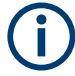

Tasks (in manual or remote operation) that are also performed in the base unit in the same way are not described here.

In particular, it includes:

- Managing settings and data lists, like saving and loading settings, creating and accessing data lists, or accessing files in a particular directory.
- Information on regular trigger, marker and clock signals and filter settings, if appropriate.
- General instrument configuration, such as checking the system configuration, configuring networks and remote operation
- Using the common status registers

For a description of such tasks, see the R&S SMBV100B user manual.

### **1.5 Notes on screenshots**

When describing the functions of the product, we use sample screenshots. These screenshots are meant to illustrate as many as possible of the provided functions and possible interdependencies between parameters. The shown values may not represent realistic usage scenarios.

The screenshots usually show a fully equipped product, that is: with all options installed. Thus, some functions shown in the screenshots may not be available in your particular product configuration.

## <span id="page-9-0"></span>2 Generation of envelope tracking signals

Envelope tracking (ET) is a method used by modern power amplifiers (PA) to improve their efficiency, especially when amplifying RF signals with a high peak to average power (PAPR). An envelope tracking detector "tracks" the power variations in the input signal of the PA. The PA then varies synchronously to this variation the supply voltage  $v_{cc}$  at its end-amplifying stage.

This section introduces the concept of the envelope tracking functionality and the way that it is implemented in the R&S SMBV100B.

Refer to [Chapter 4, "How to generate a control signal for power amplifier envelope](#page-67-0) [tracking tests", on page 68](#page-67-0) for step-by-step instruction on how to use the provided function.

## **2.1 Required options**

The equipment layout for generation and output of envelope tracking signal includes:

- **Base unit**
- Option differential analog I/Q outputs (R&S SMBVB-K17)
- Option envelope tracking (R&S SMBVB-K540)
- Optional option AM/AM AM/PM predistortion (R&S SMBVB-K541)

For more information, see data sheet.

## **2.2 About the envelope tracking**

The R&S SMBV100B allows you to generate an envelope tracking signal, that follows the envelope variation of the RF signal.

#### **Principle of the envelope tracking**

The [Figure 2-1](#page-10-0) shows a simplified test setup for testing of a PA with an envelope tracking. This illustration is intended to explain the principle in general, not all connections and required equipment are considered.

About the envelope tracking

<span id="page-10-0"></span>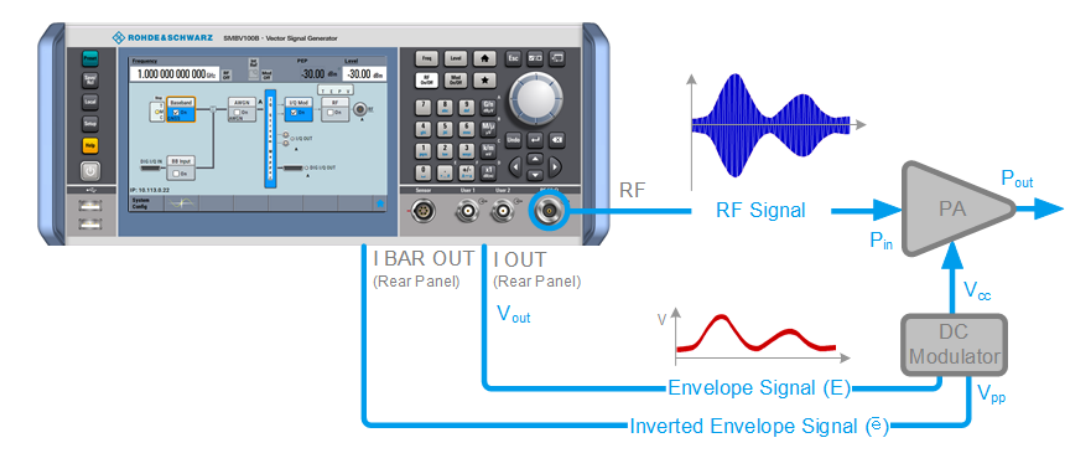

*Figure 2-1: Simplified test setup for power amplifier envelope tracking tests*

The R&S SMBV100B in this setup is configured to generate both, an RF signal with complex modulation scheme and an envelope signal, that follows the envelope variation of this RF signal. A suitable test signal is, for example, an EUTRA/LTE DL signal.

The R&S SMBV100B generates the envelope signal directly from the baseband signal. The envelope signal is a voltage signal, with voltage level  $V_{\text{out}}$  proportional to the power of the RF signal (√*[I(t)<sup>2</sup>* + Q(t)<sup>2</sup>*]*) of the corresponding path. If you do not apply a shaping function, the envelope signal linear dependent follows the variation of the RF signal's envelope.

The envelope signal is output at the I out and I Bar out rear panel connectors. This envelope signal is then further fed to an external DC modulator.

The PA receives the RF input signal and the dynamically adapted supply voltage  $v_{\text{cc}}$ . Ideally, the PA gain stays constant.

#### **Suitable baseband signal to observe the effect of the envelope tracking settings**

To simplify the explanation in the following sections, we use a simple ramp function as a baseband signal modulated on the RF carrier.

Other suitable baseband signals are signals with relative constant envelope. You find a choice of predefined signals in the "Baseband > Custom Digital Mod > Set according to standard" dialog. With the default settings in this dialog, you can observe the generated envelope signal and the effects of enabled shaping.

#### **2.2.1 Envelope voltage adaptation modes**

In the R&S SMBV100B, you define the voltage of the generated envelope signal using one of the following modes:

● **Auto Power/Normilized Envelope Voltage Adaptation:**

In this mode, you define the desired input characteristics of the power amplifier. Based on these values and depending on the crest factor of the generated signal, the R&S SMBV100B calculates:

The voltage on the I out/I Bar out connectors  $(V_{\text{out}}\text{Min/Max})$  and a bias ([Bias](#page-24-0)),

<span id="page-11-0"></span>The RMS level of the RF signal

The auto voltage adaptation mode is a suitable choice, if you have knowledge on the power amplifier components and characteristics. Common PA characteristics are the supply voltage  $V_{\text{cc}}$ , the input power PEP<sub>in</sub> required for working in the linear range and the gain characteristics of the external DC modulator. You find the required values in the documentation of your power amplifier, for example in its data sheet.

**Manual Envelope Voltage Adaptation:** In this mode, you can also define the operating range of the power amplifier based on a pre-gain and a post-gain range. Based on these values, the instrument calculates the supply voltage  $V_{cc}$ .

All modes support envelope shaping.

### **2.2.2 Signal parameters for testing according to the eTrak**® **specification**

In the R&S SMBV100B, you can select one of the predefined eTrak® interface types so that the generated signal is conformed with the MIPI®Alliance specification "Analog Reference Interface for Envelope Tracking Specification".

| <b>Parameter</b> | 1.2 Vpp      | 1.5 Vpp      | 2 Vpp        |
|------------------|--------------|--------------|--------------|
| I/Q output Type  | Differential | Differential | Differential |
| <b>Bias</b>      | 500 mV       | 600 mV       | 900 mV       |
| Vpp Max          | 1.2V         | 1.5V         | 2V           |
| Vpp Max          | 1.2V         | 1.5V         | 2V           |
| Bipolar Input    | On           | On           | On           |

*Table 2-1: Default parameters per eTrak*® *Interface Type*

#### **2.2.3 Envelope shaping and shaping methods**

Envelope shaping is a method that uses functions to describe the relationship between supply voltage and RF input power. An envelope-shaping function is a trade-off between effectivity and improved linearity of the PA.

In the R&S SMBV100B, you can select the way you define the shaping function. You can choose between:

- 2 predefined simple linear functions (see [Chapter 2.2.3.1, "About the linear functions", on page 13\)](#page-12-0)
- 3 detroughing functions with a configurable factor (see [Chapter 2.2.3.2, "About the detroughing function", on page 14](#page-13-0))
- A polynomial function with up to 10 polynomial coefficients (see [Chapter 2.2.3.3, "About the polynomial function", on page 14](#page-13-0))
- A shaping function defined as a shaping table (see [Chapter 2.2.3.4, "About the shaping table", on page 15\)](#page-14-0)

<span id="page-12-0"></span>To set the correction values in raw format with a single remote control command (see [Chapter 2.2.3.5, "Shaping function in raw data format", on page 16](#page-15-0))

The linear, the detroughing and the polynomial shaping functions are mathematical expressions that are described as function of the variable x, see Table 2-2.

*Table 2-2: Definition of the variable x depending on the envelope voltage adaptation mode*

| "Envelope Voltage Adaptation" | $\boldsymbol{\mathsf{x}}$                                           |
|-------------------------------|---------------------------------------------------------------------|
| Auto Power                    | $\mathbf{x} = \mathbf{V}_{\text{in}} - \mathbf{V}_{\text{in, min}}$ |
|                               | $x \geq 0$                                                          |
| Auto Normalized               | $x = V_{in}/V_{in,max}$                                             |
| Manual                        | $x = V_{Env}/V_{Env,max}$                                           |

The mathematical expressions and further information on the shaping functions are provided in the corresponding sections.

See also [Chapter 2.2.3.6, "Converting shaping functions and understanding the dis](#page-15-0)[played values", on page 16.](#page-15-0)

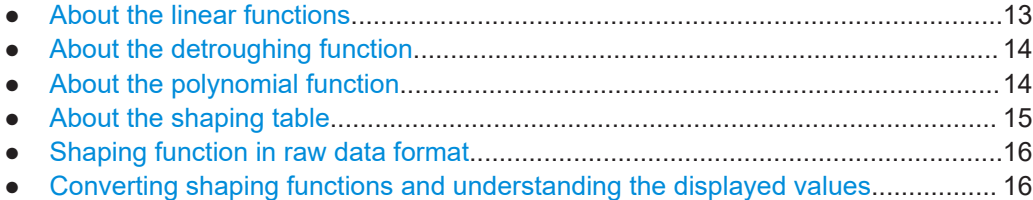

#### **2.2.3.1 About the linear functions**

The linear shaping can be used for less demanding applications, simple analysis, and the first interactions by designing the optimum envelope shape. Because the shaping gain of the linear function is 0 dB, in "Envelope Voltage Adaptation > Manual" mode this function is suitable for determining the "Pre-/Post-Gain" values (see [Example"Cal](#page-19-0)culating the current  $V_{CC}$  in "Manual" mode" on page 20).

Provided are two linear functions, where each of them depends on the "Envelope Voltage Adaptation" mode:

- Linear (Voltage)
	- $f(x) = x$  in "Auto Normalized/Manual"
	- $-$  f(x) =  $b*x + V_{cc,min}$  in "Auto Power"
- Linear (Power)
	- $-$  f(x) =  $x^2$  in "Auto Normalized/Manual"
	- $-$  f(x) = b\*x<sup>2</sup> + V<sub>cc,min</sub> in "Auto Power"

#### Where:

- The variable *x* depends on the "Envelope Voltage Adaptation" mode, see Table 2-2.
- The constant *b* is calculated as:  $b = (V_{cc max} - V_{cc min})/(V_{in max} - V_{in min})$

<span id="page-13-0"></span>See also [Chapter 2.2.3.6, "Converting shaping functions and understanding the dis](#page-15-0)[played values", on page 16.](#page-15-0)

#### **2.2.3.2 About the detroughing function**

Detroughing functions are well defined mathematical functions that prevent that the supply voltage  $V_{cc}$  drops down to zero or falls under specified limits. That is, they prevent that the signal is clipped.

Provided are the following functions:

- $f(x) = x + d^*e^{-x/d}$
- $f(x) = 1 (1 d)^* \cos(x^* \text{pi}/2)$
- $f(x) = d + (1 d)^{x}x^{a}$

Where:

- x is a variable, that depends on the "Envelope Voltage Adaptation" mode, see [Table 2-2](#page-12-0)
- a is the [Exponent \(a\).](#page-37-0)
- d is the [Detroughing Factor \(d\)](#page-37-0), that limits the supply voltage  $V_{cc}$  in the low-power region and controls the shaping.

The detroughing factor (d) can be set manually or derived from the selected  $V_{cc}$ value. In the latter case, it is calculated as follows:

```
d = V_{cc,min}/V_{cc,max}
```
See [Couple Detroughing Factor with Vcc](#page-37-0).

A "Detroughing Factor = 0" defines a linear function.

See also [Chapter 2.2.3.6, "Converting shaping functions and understanding the dis](#page-15-0)[played values", on page 16.](#page-15-0)

#### **2.2.3.3 About the polynomial function**

The polynomial function is an analytical method to describe a shaping function. The polynomial function is defined as follows:

 $f(x) = a_0 + \sum (a_n^* x^n)$ , where n ≤10 and:

- Depending on the "Envelope Voltage Adaptation" mode, *f(x)* is:
	- $f(x) = V_{cc}(x)$  in "Auto Power"
	- $f(x) = V_{cc}/V_{cc,max}(x)$  in "Auto Normalized/Manual"
- $\bullet$  The polynomial order *n*, the polynomial constant  $a_0$ , and polynomial coefficients  $a_0$ to *a<sup>n</sup>* are user-definable, see [Chapter 2.7, "Polynomial coefficients settings",](#page-42-0) [on page 43](#page-42-0)
- x depends on the "Envelope Voltage Adaptation" mode, see [Table 2-2](#page-12-0)

The default polynomial function with n = 1,  $a_0$  = 0 and  $a_0$  = 1 describes a linear function.

See also:

● [Figure 2-13](#page-42-0)

<span id="page-14-0"></span>● [Chapter 2.2.3.6, "Converting shaping functions and understanding the displayed](#page-15-0) [values", on page 16](#page-15-0).

#### **File format of the polynomial function file**

You can store a polynomial function in a file or even define the polynomial coefficients, store them as a file and load this file into the instrument. The polynomial files are files with extension  $*$ .iq poly.

The file contains an optional header  $#$  Rohde & Schwarz - IQ Output Envelope Polynomial Coefficients  $# a0, a1, a2, \ldots$  and a list of commaseparated coefficient values.

#### **Example: Polynomial function file content**

```
# Rohde & Schwarz - IQ Output Envelope Shaping Table
# a0.a1.a2...0.135,0.91,0.34,-0.59,-0.11
```
#### **2.2.3.4 About the shaping table**

The envelope-shaping table is a widely used method to define the shaping function. This kind of definition is suitable if you have knowledge on or aim to achieve an exact relation between supply voltage and RF input power. For example, with suitable settings, the shaping table can precisely describe the transition region of the PA.

You can receive information on suitable envelope-shaping values form the power amplifier manufacturer.

In the R&S SMBV100B, there are two ways to define a shaping table function:

**Externally** 

Create a shaping table file as a CSV file with Microsoft Excel, with a Notepad or a similar tool. Save it with the predefined extension, transfer it to and load it into the instrument.

See also "File format of the shaping table file" on page 15.

● **Internally**

Use the built-in editor table editor, see [Chapter 2.6, "Edit I/Q envelope shape set](#page-39-0)[tings", on page 40.](#page-39-0)

#### **File format of the shaping table file**

The shaping table files are files with predefined extension and simple file format, see [Table 2-3.](#page-15-0)

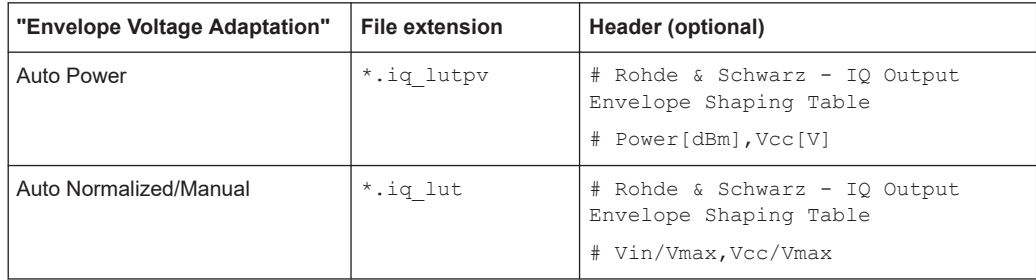

<span id="page-15-0"></span>*Table 2-3: Shaping table files: format and extensions*

The header is optional. The file content is list of up to 4000 comma-separated value pairs; a new line indicator separates the pairs.

#### **Example: Shaping table file content (\*.iq\_lut file)**

# Rohde & Schwarz - IQ Output Envelope Shaping Table **# Vin/Vmax,Vcc/Vmax** 0.3,0.4 0.35,0.45 0.56,0.55 0.4,0.5 0.6,0.65 0,0.135

#### **2.2.3.5 Shaping function in raw data format**

The shaping values are defined directly, with a single remote control command. You define up to 4000 comma-separated value pairs, describing the  $\text{Vir}/\text{Var}_X$ ,  $\text{Vec}/\text{Var}_X$ or Power[dBm],Vcc[V].

#### **Example:**

SOURce1:OUTPut:ANALog:ENVelope:SHAPing:PV:FILE:DATA 0,0, 0.1,0.2, 1,1

See:

- [\[:SOURce<hw>\]:IQ:OUTPut\[:ANALog\]:ENVelope:SHAPing:FILE:DATA](#page-91-0) [on page 92](#page-91-0)
- [\[:SOURce<hw>\]:IQ:OUTPut\[:ANALog\]:ENVelope:SHAPing:PV:FILE:](#page-91-0) DATA [on page 92](#page-91-0)
- [\[:SOURce<hw>\]:IQ:OUTPut\[:ANALog\]:ENVelope:SHAPing:FILE:NEW](#page-91-0) [on page 92](#page-91-0)
- [\[:SOURce<hw>\]:IQ:OUTPut\[:ANALog\]:ENVelope:SHAPing:PV:FILE:NEW](#page-91-0) [on page 92](#page-91-0)

#### **2.2.3.6 Converting shaping functions and understanding the displayed values**

If an envelope function is defined, the "Shaping" dialog displays the diagram of the resulting envelope shape.

See for example [Figure 2-7.](#page-31-0)

Several parameters influence the displayed information:

- The selected "Envelope Voltage Adaptation" determines whether the x-axis uses normalized or linear values
- The selected "Graphic Configuration > Scale" sets the x-axis units
- The selected  $V_{cc}$ Min/Max and PEP<sub>in</sub>Min/Max values set the borders of the clipping areas
- The selected "Shaping" function and the parameters influence the envelope shape.

The illustration on Figure 2-2 shows how these parameters influence a linear shaping function.

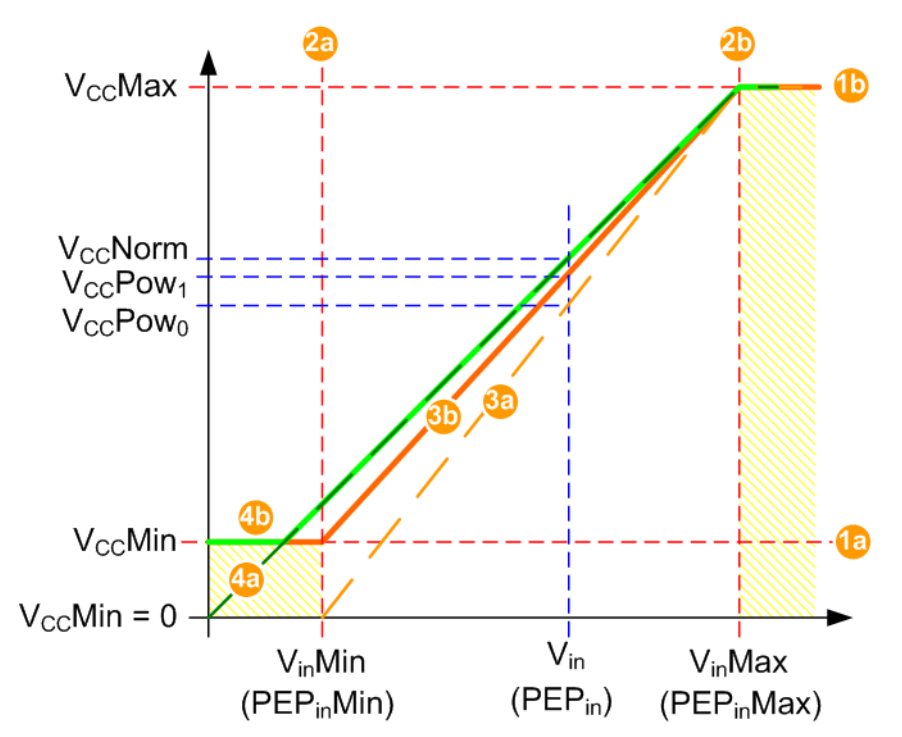

*Figure 2-2: Understanding the displayed values ("Shaping > Linear (Voltage)")*

Shaded area = Area where the signal is clipped and the envelope signal is held constant. 1a, 1b, 2a, 2b =  $V_{cc,min}V_{cc,max}$  and PEP<sub>in</sub>Min/Max values that set the borders of the clipping areas Shaping = Linear (Voltage) 3a  $=$  Linear function (dashed line) in "Auto Power" mode, if  $V_{cc,min} = 0$  V 3b = Linear function in "Auto Power" mode, if  $V_{cc,min} > 0$  V 4a  $=$  Linear function (dashed line) in "Auto Normalized" mode, if  $V_{cc,min} = 0$  V 4b = Linear function in "Auto Normalized" mode, if  $V_{cc,min} > 0$  V  $V_{in}$  = Operating point  $V_{cc}$ Norm =  $V_{cc}$  in "Auto Normalized" mode  $V_{cc}$ Pow<sub>0</sub> =  $V_{cc}$  in "Auto Power" mode and  $V_{cc,min}$  = 0 V  $V_{cc}$ Pow<sub>1</sub> =  $V_{cc}$  in "Auto Power" mode and  $V_{cc,min}$  > 0 V

For information on the provided shaping functions and their formulas, see:

- [Chapter 2.2.3.1, "About the linear functions", on page 13](#page-12-0)
- [Chapter 2.2.3.2, "About the detroughing function", on page 14](#page-13-0)
- [Chapter 2.2.3.3, "About the polynomial function", on page 14](#page-13-0)

<span id="page-17-0"></span>The group of examples in this section uses the same linear shaping function to explain the representation in the different voltage adaptation modes. The example explains the displayed values and how they are calculated and converted. The same principle applies for the other shaping methods.

#### **Common settings**

- "Envelope Voltage Adaptation > Auto Power"
- $V_{\text{cc}}$  Max = 1 V
- PEP<sub>in</sub>Min = -30 dBm corresponds to  $V_{in,min}$  = 0.0071 V
- PEP<sub>in</sub>Max = 0 dBm corresponds to  $V_{in,max}$  = 0.2236 V
- $P_{in}$  = -15 dBm corresponds V<sub>in</sub> = 0.04 V
- $\bullet$  PEP = -3.4 dB

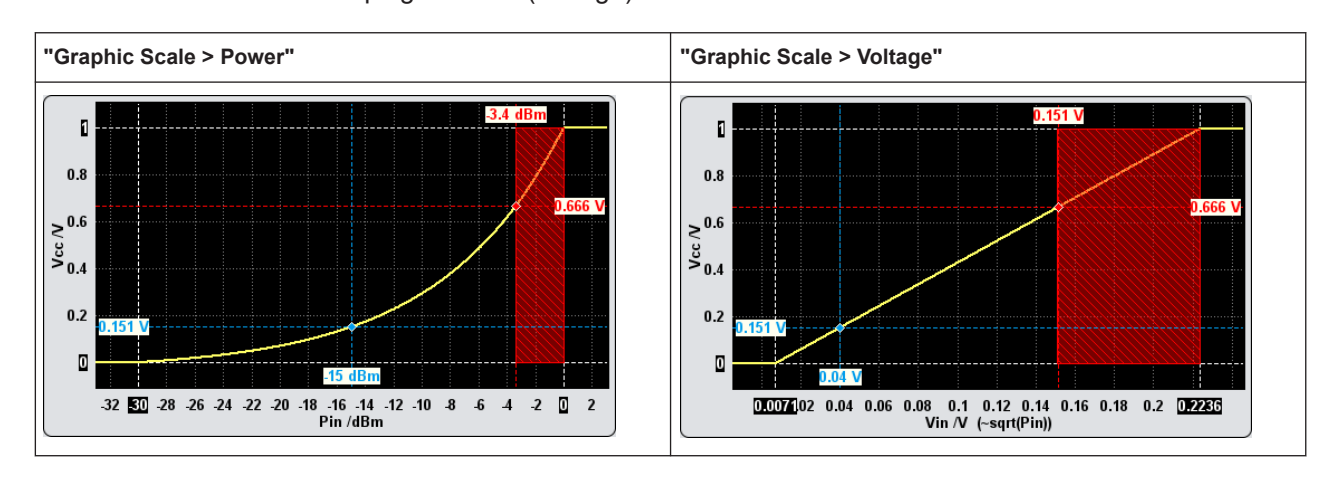

"Shaping > Linear (Voltage)"

**Example: Calculating the current VccPow<sup>0</sup> ("Auto Power" mode, Vcc Min = 0 V)** Configuration as described in Common settings and:

- $\bullet$   $V_{cc,min} = 0$  V
- $f(x) = b^*x + V_{cc,min}$ (see [Chapter 2.2.3.1, "About the linear functions", on page 13\)](#page-12-0)  $\rm V_{cc}$ Pow $_0$  = [( $\rm V_{cc,max}$  -  $\rm V_{cc,min}$ )/( $\rm V_{in,max}$  -  $\rm V_{in,min}$ )] \* ( $\rm V_{in}$  -  $\rm V_{in,min}$ ) +  $\rm V_{cc,min}$  $V_{cc}$ Pow $_0$  = [(1 - 0)/(0.2236 - 0.0071)]\*(0.04 - 0.0071) + 0

**VccPow<sup>0</sup> = 0.151 V**

**Example: Calculating the current VccPow<sup>1</sup> ("Auto Power" mode, Vcc Min > 0 V)**

Configuration as described in [Common settings](#page-17-0) and:

 $\bullet$   $V_{cc,min} = 200$  mV

 $V_{cc}$ Pow<sub>1</sub> = [( $V_{cc,max}$  -  $V_{cc,min}$ )/( $V_{in,max}$  -  $V_{in,min}$ )] \* ( $V_{in}$  -  $V_{in,min}$ ) +  $V_{cc,min}$  $V_{cc}$ Pow<sub>1</sub> = [(1 - 0.2)/(0.2236 - 0.0071)]\*(0.04 - 0.0071) + 0.2

**VccPow<sup>1</sup> = 0.321 V**

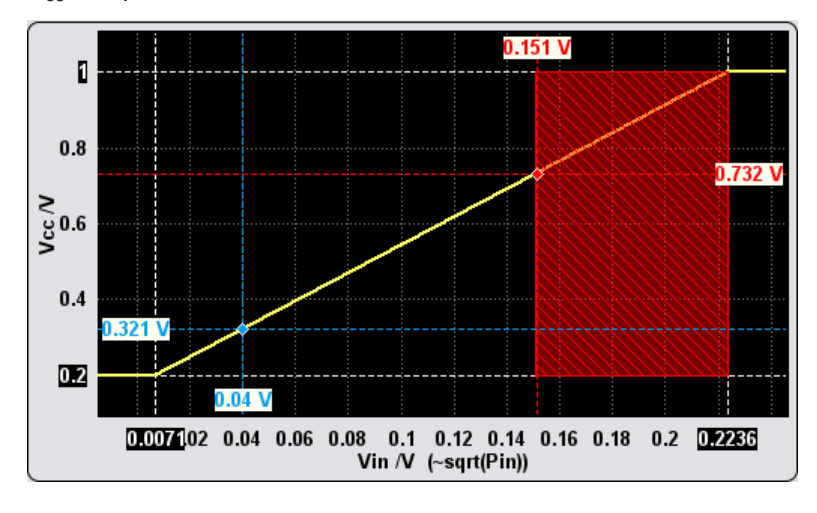

#### **Example: Calculating the current V<sub>cc</sub>Norm ("Auto Normalized" mode)**

Configuration as described in [Common settings](#page-17-0) and:

- "Envelope Voltage Adaptation > Auto Normalized"
- The x-axis shows the normalized values  $V_{in}/V_{in, max}$ ; The operating point with  $V_{in} = 0.04$  V corresponds to  $V_{in}/V_{in,max} = 0.04 / 0.2236 = 0.178$
- $f(x) = x$ , i.e.  $V_{cc}$ Norm =  $V_{in}/V_{in,max}$ **VccNorm = 0.178 V**

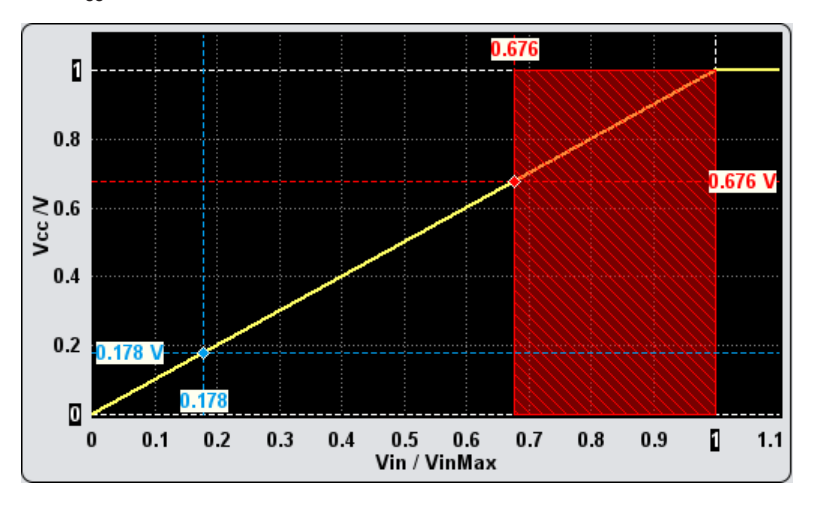

<span id="page-19-0"></span>If the  $V_{cc,min}$  value is changed ( $V_{cc,min} > 0$  V), then the following applies:

- If 0 <  $V_{in}/V_{in,max} \le V_{cc,min}$ , the signal is clipped and  $V_{cc}$ Norm =  $V_{cc,min}$
- If  $V_{in}/V_{in,max}$  >  $V_{cc,min}$ , then  $V_{cc}$ Norm =  $V_{in}/V_{in,max}$

For the previous example, if  $V_{cc,min} = 200$  mV, that  $V_{cc}$ Norm =  $V_{cc,min} = 0.2$  V.

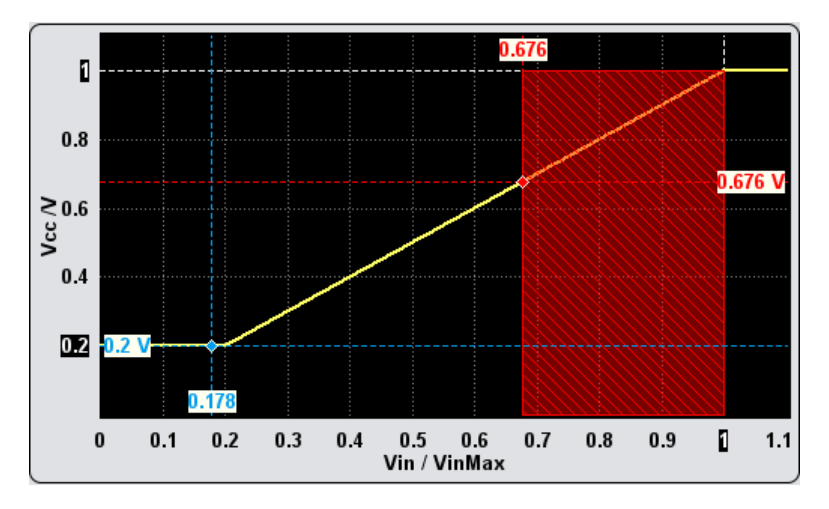

#### **Example: Calculating the current V<sub>cc</sub> in "Manual" mode**

In "Envelope Voltage Adaptation > Manual" mode, set the parameter "Pre-Gain = PEP  $= -3.4$  dB".

The displayed shaping function resembles the shaping function in "Auto Normalized" mode; the same formulas apply, too.

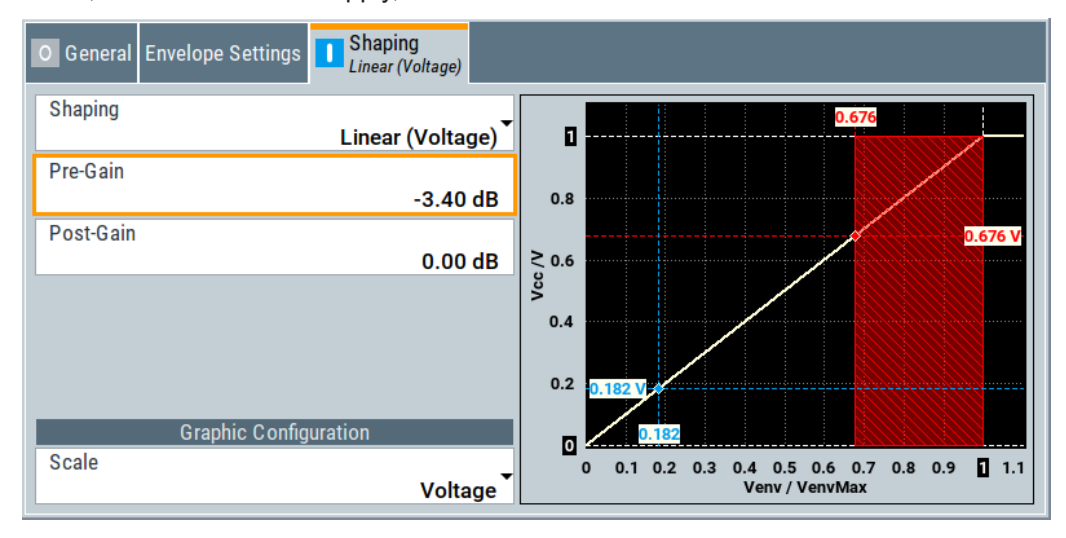

You can also query the  $V_{CC}$  values for any specified x in the supported voltage adaptation mode and units.

See [\[:SOURce<hw>\]:IQ:OUTPut\[:ANALog\]:ENVelope:VCC:VALue?](#page-88-0) [on page 89](#page-88-0).

#### <span id="page-20-0"></span>**Additional information**

The described principle applies for any shaping function.

Only if linear shaping is used, the  $V_{CC}$ Norm can also be directly converted to  $V_{CC}$ Pow according to the following formula:

$$
f_{\text{Pow}}(x) = [f_{\text{Norm}}(x) - V_{\text{in,min}} / V_{\text{in,max}}]^* [(V_{\text{cc,max}} - V_{\text{cc,min}}) / (1 - V_{\text{in,min}} / V_{\text{in,max}})]
$$
  
For example, if  $f_{\text{Norm}}(x) = V_{\text{CC}} \text{Norm} = 0.178 \text{ V}$ ,  $f_{\text{Pow}}(x) = V_{\text{cc}} \text{Pow}_0$  is:  
 $V_{\text{cc}} \text{Pow}_0 = [0.178 - 0.0071/0.2236]^* [(1 - 0) / (1 - 0.0071/0.2236)]$   
 $V_{\text{cc}} \text{Pow}_0 = 0.151 \text{ V}$ 

## **2.3 General RF envelope settings**

#### Access:

- 1. In the block diagram, select the "I/Q OUT" connector to unfold the "I/Q Analog" block.
- 2. Select "I/Q Analog > I/Q Analog Settings > General".
- 3. Select "RF Envelope > On".

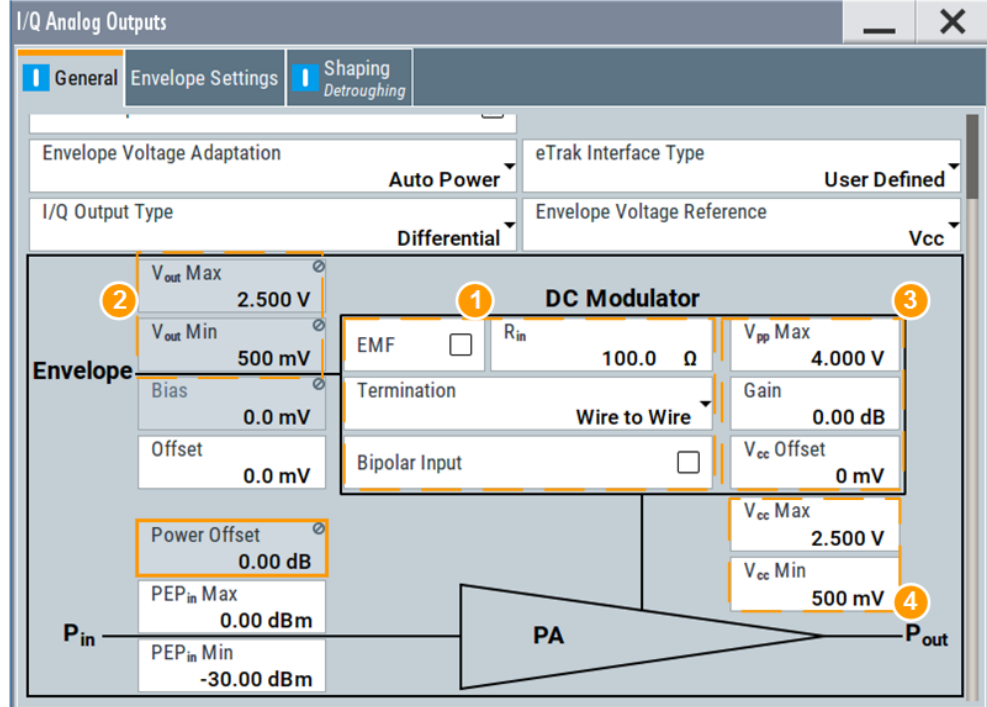

*Figure 2-3: RF Envelope Settings (Example)*

- 1 = Termination and input impedance of the circuit board
- 2 = Voltage level measured at the circuit board
- 3 = Signal characteristics of the DC Modulator
- 4 = Signal characteristics at the inputs of the PA (see the documentation of the PA, for example its data sheet)

The remote commands required to define these settings are described in [Chap](#page-79-0)[ter 6.2, "SOURce:IQ:OUTPut:ENVelope commands", on page 80.](#page-79-0)

#### **Settings:**

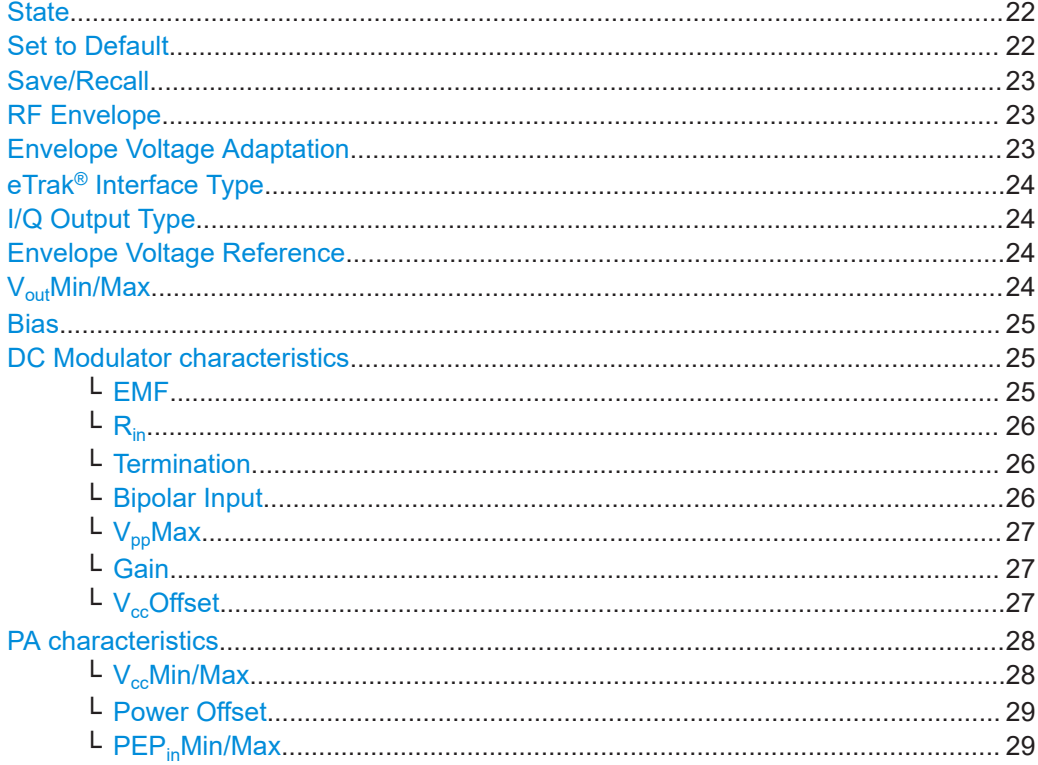

#### **State**

Enables/disables the analog I/Q output.

**Note:** By default, these output connectors are deactivated.

#### **Note: Interdependencies**

You cannot use some functions simultaneously. **They deactivate each other**.

Remote command:

[\[:SOURce<hw>\]:IQ:OUTPut:ANALog:STATe](#page-77-0) on page 78

#### **Set to Default**

Calls the default settings. The values of the main parameters are listed in the following table.

<span id="page-22-0"></span>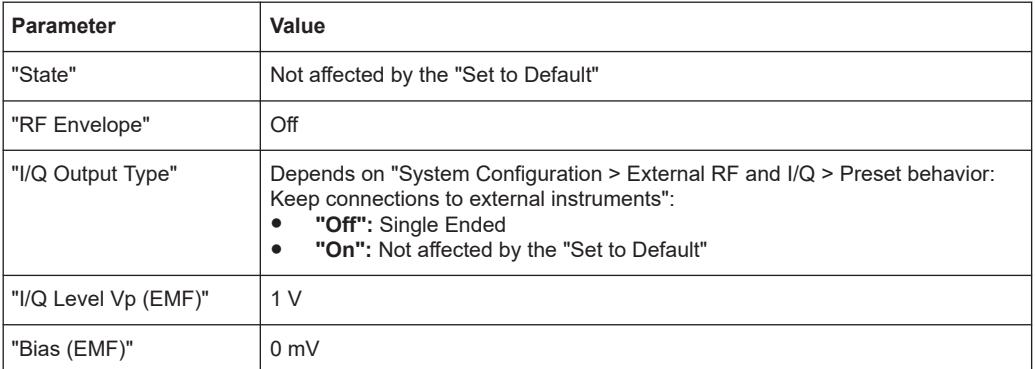

#### Remote command:

[\[:SOURce<hw>\]:IQ:OUTPut\[:ANALog\]:PRESet](#page-77-0) on page 78

#### **Save/Recall**

Accesses the "Save/Recall" dialog, that is the standard instrument function for saving and recalling the complete dialog-related settings in a file. The provided navigation possibilities in the dialog are self-explanatory.

The settings are saved in a file with predefined extension. You can define the filename and the directory, in that you want to save the file.

See also, chapter "File and Data Management" in the R&S SMBV100B user manual.

Remote command:

```
[:SOURce<hw>]:IQ:OUTPut[:ANALog]:SETTing:CATalog? on page 78
[:SOURce<hw>]:IQ:OUTPut[:ANALog]:SETTing:STORe on page 79
[:SOURce<hw>]:IQ:OUTPut[:ANALog]:SETTing:LOAD on page 79
[:SOURce<hw>]:IQ:OUTPut[:ANALog]:SETTing:DELete on page 79
```
#### **RF Envelope**

Enables the output of a control signal that follows the RF envelope. This control signal is provided for power amplifiers envelope tracking testing. The signal is output at the I out and I Bar out connectors.

Remote command:

[\[:SOURce<hw>\]:IQ:OUTPut\[:ANALog\]:ENVelope:STATe](#page-82-0) on page 83

#### **Envelope Voltage Adaptation**

Defines the way you configure the voltage of the envelope tracking generator (see [Chapter 2.2.1, "Envelope voltage adaptation modes", on page 11\)](#page-10-0).

"Auto Normalized"

Generation based on the physical characteristics of the power amplifier; the power values are normalized based on the selected [PEPin](#page-28-0) [Max](#page-28-0) value.

This mode enables you to use the complete range of a selected detroughing function.

See also [Shaping settings](#page-30-0) and compare the values on the X axis on the graphical display.

- <span id="page-23-0"></span>"Auto Power" Generation based on the physical characteristics of the power amplifier, where the input power of the PA "PEP $_{in}$ " is defined with its min and max values.
- "Manual" Generation, in that the operating range of the amplifier is defined based on a pre-gain and a post-gain range.

Remote command:

[\[:SOURce<hw>\]:IQ:OUTPut\[:ANALog\]:ENVelope:ADAPtion](#page-82-0) on page 83

#### **eTrak® Interface Type**

Selects one of the predefined interface types or allows user-defined settings.

See [Chapter 2.2.2, "Signal parameters for testing according to the eTrak](#page-11-0)<sup>®</sup> specifica[tion", on page 12.](#page-11-0)

Remote command:

[\[:SOURce<hw>\]:IQ:OUTPut\[:ANALog\]:ENVelope:ETRak](#page-83-0) on page 84

#### **I/Q Output Type**

Selects the type of output signal.

The provided parameters in the "I/Q Analog Outputs" dialog depend on the selected output mode.

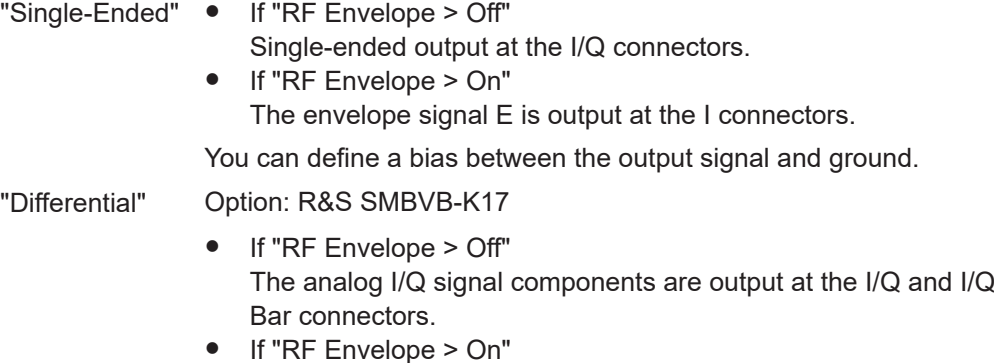

The inverted envelope signal Ē is output at the I Bar connectors.

Remote command:

[\[:SOURce<hw>\]:IQ:OUTPut\[:ANALog\]:TYPE](#page-78-0) on page 79

#### **Envelope Voltage Reference**

Defines whether the envelope voltage  $V_{out}$  is set directly or it is estimated from the selected supply voltage  $V_{cc}$ .

Remote command: [\[:SOURce<hw>\]:IQ:OUTPut\[:ANALog\]:ENVelope:VREF](#page-83-0) on page 84

#### **VoutMin/Max**

Displays the minimum and maximum values of the peak-to-peak voltage  $V_{out}$  voltage on the interface between the circuit board and the DC modulator.

For "Envelope Voltage Reference" , sets the value of this parameter.

<span id="page-24-0"></span>To measure the  $V_{out}$  voltage:

- Use a suitable probe, i.e. use a differential probe if a "Wire to Wire" termination is used and a single ended probe otherwise
- Measure at the circuit board after the termination impedance  $R_{in}$  $R_{in}$ .

Estimated " $V_{\text{out}}$ Min/Max" values are calculated based on the selected supply voltage  $V_{cc}$ [Min/Max,](#page-27-0) enabled [Gain](#page-26-0) and  $V_{cc}$ [Offset](#page-26-0) in the DC modulator.

Remote command:

```
[:SOURce<hw>]:IQ:OUTPut[:ANALog]:ENVelope:VOUT:MIN on page 85
[:SOURce<hw>]:IQ:OUTPut[:ANALog]:ENVelope:VOUT:MAX on page 85
```
#### **Bias**

Sets a DC voltage, superimposed upon the envelope signal E and the inverted envelope signal E Bar.

Use this parameter to define the operating point of a DUT.

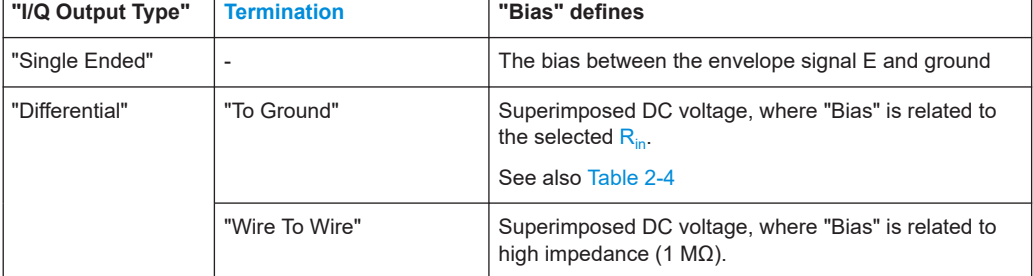

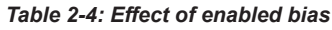

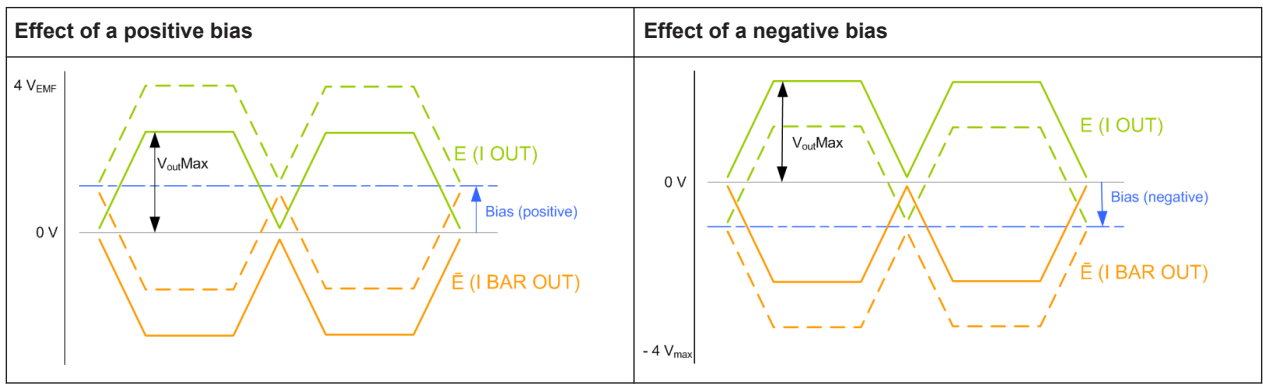

#### Remote command:

[\[:SOURce<hw>\]:IQ:OUTPut\[:ANALog\]:ENVelope:BIAS](#page-84-0) on page 85

#### **DC Modulator characteristics**

Refer to the product documentation of the external DC modulator for information on its characteristics.

The following settings are required:

#### **EMF ← DC Modulator characteristics**

Activates EMF, which defines whether the EMF or the voltage value is displayed.

<span id="page-25-0"></span>An EMF-based calculation assumes an open-end circuit. Disable this parameter for testing in more realistic conditions, where you define the input impedance of the used external DC modulator  $R_{in}$ . The R&S SMBV100B then calculates the envelope output voltage V<sub>out</sub>[Min/Max](#page-23-0) based on it.

Remote command:

[\[:SOURce<hw>\]:IQ:OUTPut\[:ANALog\]:ENVelope:EMF\[:STATe\]](#page-85-0) on page 86

#### **Rin ← DC Modulator characteristics**

If ["EMF > Off"](#page-24-0), sets the input impedance  $R_{in}$  of the external DC modulator.

Remote command:

[\[:SOURce<hw>\]:IQ:OUTPut\[:ANALog\]:ENVelope:RIN](#page-85-0) on page 86

#### **Termination ← DC Modulator characteristics**

If "I/Q Output Type > Differential" and "EMF > Off", defines the way the inputs of the DC modulator are terminated.

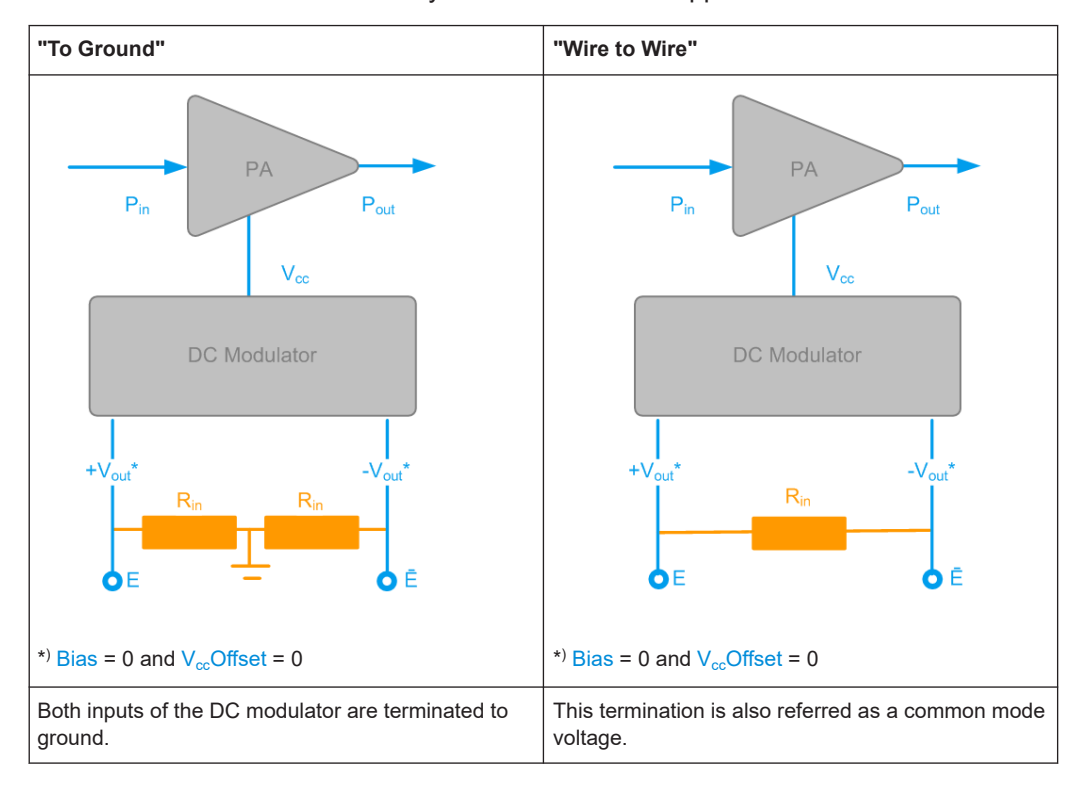

The termination influences the way an enabled [Bias](#page-24-0) is applied.

#### Remote command:

[\[:SOURce<hw>\]:IQ:OUTPut\[:ANALog\]:ENVelope:TERMination](#page-85-0) on page 86

#### **Bipolar Input ← DC Modulator characteristics**

If "I/Q Output Type> Differential", enables the instrument to generate a bipolar signal. The envelope signal E swings above and below the inverted envelope signal E Bar; the R&S SMBV100B calculates and applies a suitable envelope  $V_{cc}$ [Offset](#page-26-0) automatically.

<span id="page-26-0"></span>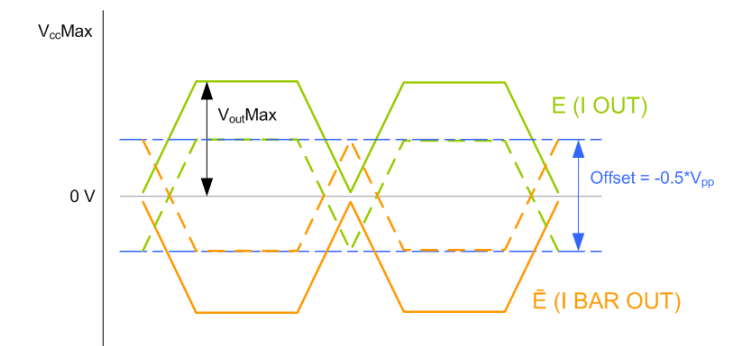

*Figure 2-4: Effect of a "Bipolar Input > On"*

This parameter influences the lower limit of the supply voltage  $V_{cc}$ .

The generated signal is conformed with the MIPI®Alliance specification "Specification for Analog Reference Interface for Envelope Tracking".

Remote command:

[\[:SOURce<hw>\]:IQ:OUTPut\[:ANALog\]:ENVelope:BINPut](#page-86-0) on page 87

#### **VppMax ← DC Modulator characteristics**

Sets the maximum value of the peak-to-peak driving voltage  $V_{\text{pp}}$  of the external DC modulator.

The  $V_{\text{pp}}$  limits:

- The value range of the supply voltage  $V_{cc}$ [Min/Max](#page-27-0)  $V_{pp} \geq V_{CC}$ Max
- In "I/Q Output Type > Differential", the voltage of the generated envelope signal V<sub>out</sub>[Min/Max](#page-23-0) as follows:

 $V_{\text{pp}}$  ≥  $V_{\text{out}}$ Max[E] -  $V_{\text{out}}$ Max[E Bar], where [E] and [E Bar] refer to the envelope signal and the inverted envelope signal.

Remote command:

```
[:SOURce<hw>]:IQ:OUTPut[:ANALog]:ENVelope:VPP[:MAX] on page 86
```
#### **Gain ← DC Modulator characteristics**

Sets the gain of the external DC modulator.

Remote command:

[\[:SOURce<hw>\]:IQ:OUTPut\[:ANALog\]:ENVelope:GAIN](#page-86-0) on page 87

#### **VccOffset ← DC Modulator characteristics**

Applies a voltage offset on the supply voltage  $V_{cc}$ [Min/Max,](#page-27-0) i.e. compensates a possible offset from the external DC modulator. Reduces the envelope output voltage  $V_{\text{out}}$ [Min/Max](#page-23-0) by this value to maintain the supply voltage  $V_{\text{cc}}$  in the defined value range.

<span id="page-27-0"></span>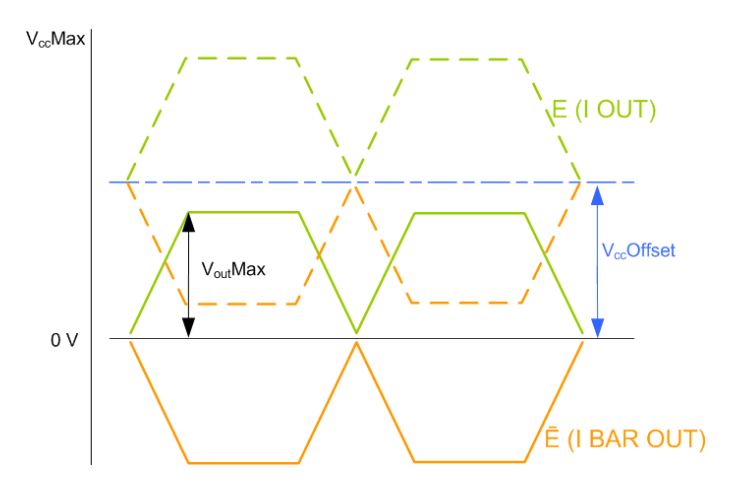

*Figure 2-5: Effect of a Vcc offset*

#### Remote command:

[\[:SOURce<hw>\]:IQ:OUTPut\[:ANALog\]:ENVelope:VCC:OFFSet](#page-86-0) on page 87

#### **PA characteristics**

Refer to the product documentation of the power amplifier (PA) for information on its characteristics.

The following settings are required:

#### **VccMin/Max ← PA characteristics**

Displays the minimum and maximum values of the supply voltage  $V_{cc}$ , as required by the power amplifier (PA).

For "Envelope Voltage Reference > Vcc", sets the minimum and maximum values of the supply voltage  $V_{cc}$ .

The value range of the supply voltage  $V_{cc}$  is determined by the allowed peak-to-peak driving voltage  $V_{pp}$  of the external DC modulator and the enabled  $V_{cc}$ Offset.

 $V_{cc}$ Max  $\leq V_{pp}$ Max

The  $V_{cc}$  is calculated as follows:

 $V_{cc}$  = [Vout](#page-23-0)  $*$  [Gain](#page-26-0) + [Vcc Offset](#page-26-0)

#### **Example:**

Envelope Voltage Reference =  $V_{cc}$  $V_{cc}$ Offset = 0 mV  $V_{cc}$ Max = 1 V = 0 dBV  $Gain = 3 dB$  $V_{\text{cc}}$ Max [dBV] - Gain [dB] =  $V_{\text{out}}$ Max or  $V_{\text{out}}$ Max = 0 dBV - 3 dB = -3 dBV = 0.708 V

<span id="page-28-0"></span>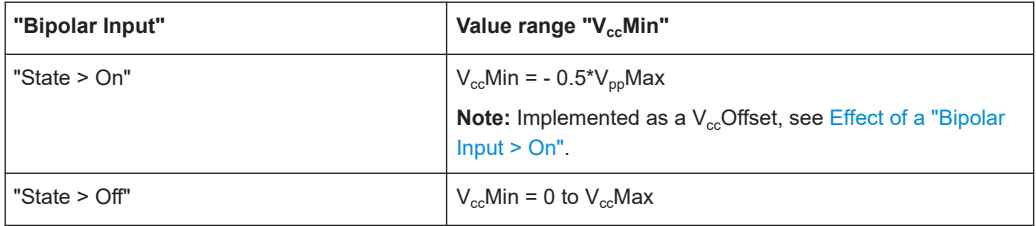

#### Remote command:

```
[:SOURce<hw>]:IQ:OUTPut[:ANALog]:ENVelope:VCC:MIN on page 88
[:SOURce<hw>]:IQ:OUTPut[:ANALog]:ENVelope:VCC:MAX on page 88
```
#### **Power Offset ← PA characteristics**

Indicates an enabled power offset, for example to compensate power attenuation because of cable lengths.

The displayed value is applied as level offset to the generated RF signal and considers the following settings:

- "RF > RF Level > Level > Offset"
- $"RF > RF$  Level >  $UCOR"$

#### Remote command:

[\[:SOURce<hw>\]:IQ:OUTPut\[:ANALog\]:ENVelope:POWer:OFFSet?](#page-89-0) [on page 90](#page-89-0)

#### **PEPinMin/Max ← PA characteristics**

Sets the minimum and maximum values of the input power  $PEP_{in}$ , as required by the power amplifier (PA).

The "PEP<sub>in</sub>Min/Max" parameters define the linear range of the PA. Refer to the product documentation of the PA for information on the characteristics of the required input signal.

The value range corresponds to the value range of output level.

#### Remote command:

```
[:SOURce<hw>]:IQ:OUTPut[:ANALog]:ENVelope:PIN:MIN on page 89
[:SOURce<hw>]:IQ:OUTPut[:ANALog]:ENVelope:PIN:MAX on page 89
```
## **2.4 Envelope settings**

#### Access:

- 1. Enable the generation of envelope tracking signal. See [Chapter 2.3, "General RF envelope settings", on page 21.](#page-20-0)
- 2. Select "I/Q Analog Settings > Envelope Settings".

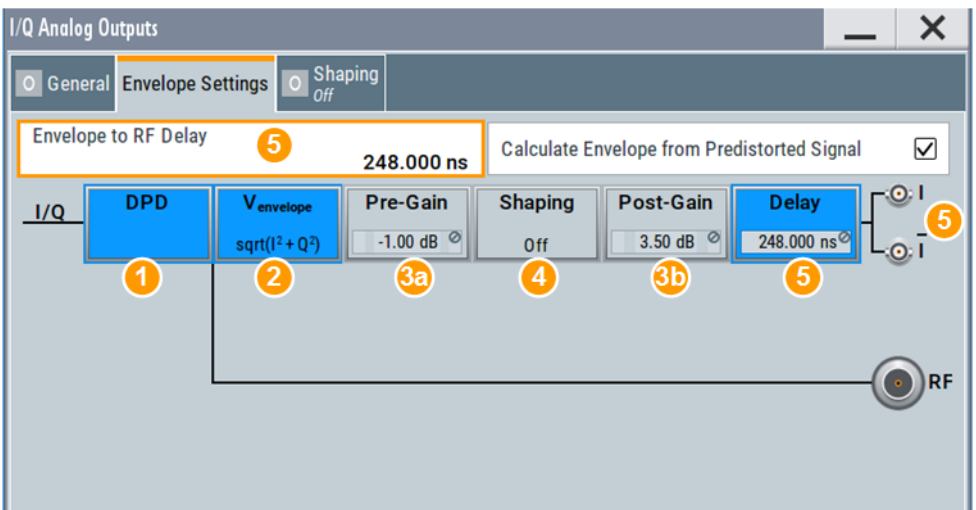

- 1 = Enabled [Digital Predistortion](#page-52-0)
- 2 = Envelope detector, √[I(t)<sup>2</sup>+Q(t)<sup>2</sup> ]; indication changes, depending on the [Envelope Voltage](#page-22-0) [Adaptation](#page-22-0)
- 3a, 3b = (for "Envelope Voltage Adaptation > Manual") [Pre-Gain/Post-Gain](#page-37-0)
- 4 = [Shaping](#page-32-0) state and shaping function; gray background color = deactivated shaping
- 5 = Enabled Envelope to RF Delay
- $6 =$  Indicates the output connectors, depending on the [I/Q Output Type](#page-23-0)

The dialog displays an *interactive* overview diagram of the ET processing chain. The diagram displays information on shaping state, incl. current shaping method and setting, like gains or delay.

**Tip:** Hotspots for quick access. The displayed blocks are hotspots. Select one of them to access the related function.

The remote commands required to define these settings are described in [Chapter 6.2,](#page-79-0) ["SOURce:IQ:OUTPut:ENVelope commands", on page 80.](#page-79-0)

#### **Settings:**

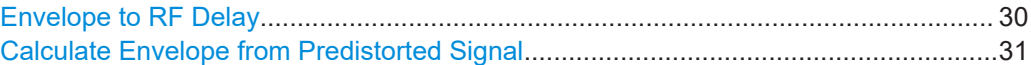

#### **Envelope to RF Delay**

Sets the time delay of the generated envelope signal relative to the corresponding RF signal. A positive value means that the envelope signal delays relative to the RF signal and vice versa.

<span id="page-30-0"></span>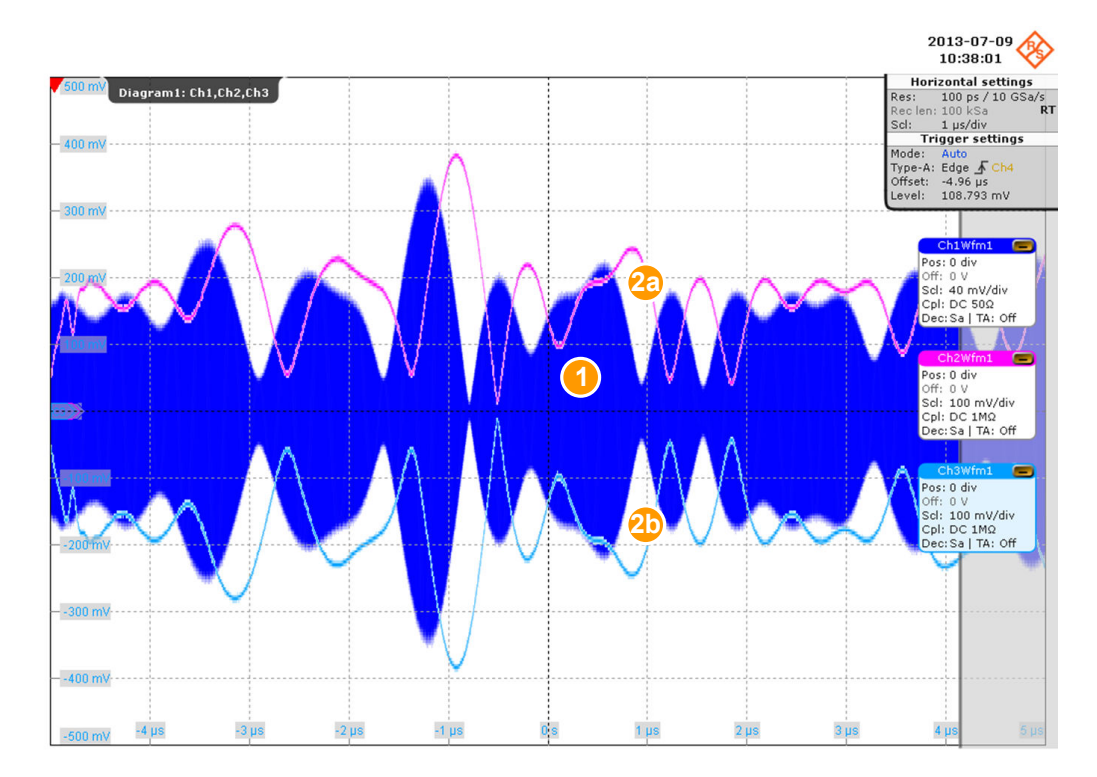

*Figure 2-6: Effect of enabled positive RF delay*

```
1 = RF signal
```
2a, 2b = Envelope signal E and inverted envelope signal E BAR

Use this parameter to compensate possible timing delays caused by connected cables and align the input signals at the PA to prevent unwanted effects, like memory effects or decreased linearity.

Remote command: [\[:SOURce<hw>\]:IQ:OUTPut\[:ANALog\]:ENVelope:DELay](#page-83-0) on page 84

#### **Calculate Envelope from Predistorted Signal** Option: R&S SMBV100B-K541

Enables the calculation of the envelope signal from the original baseband signal or from the AM/AM and/or AM/FM predistorted signal.

See also [Chapter 3, "Applying digital predistortion", on page 46](#page-45-0).

Remote command:

[\[:SOURce<hw>\]:IQ:OUTPut\[:ANALog\]:ENVelope:FDPD](#page-83-0) on page 84

## **2.5 Shaping settings**

Access:

1. Enable the generation of envelope tracking signal.

See [Chapter 2.3, "General RF envelope settings", on page 21.](#page-20-0)

- <span id="page-31-0"></span>2. Enable "Envelope Voltage Adaptation > Auto Power/Normalized".
- 3. Select "I/Q Analog Outputs > Shaping".

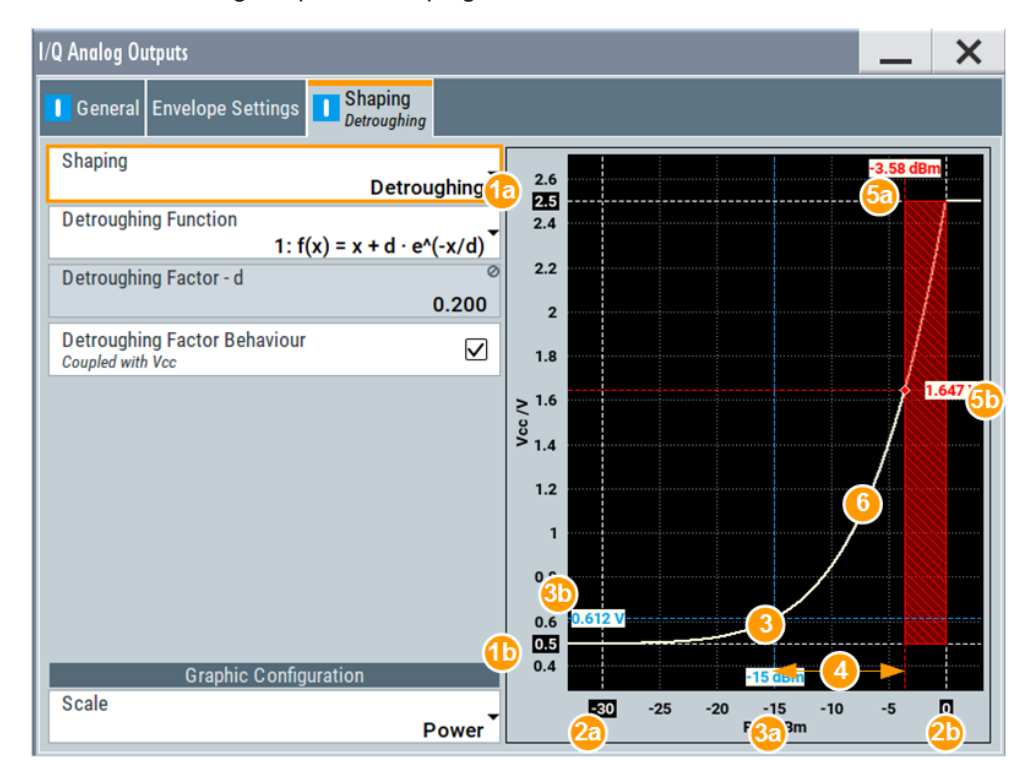

*Figure 2-7: Understanding the displayed information ("Envelope Voltage Adaptation > Auto Power", "Shaping > Detroughing")*

- 1a, 1b = Indicates the values of  $V_{c}$ [Min/Max](#page-27-0)
- $2a =$  Values smaller than PEP. Min are clipped.
- $2b =$  Values greater than  $PEP_{in}$ Max are clipped.
- 3 = Operating point; corresponds to the RF RMS power level.
- 3a = Current RF RMS power level; an enabled "RF Level > Level Offset" is considered.
- $3b =$  Current  $V_{CC}$
- $4 =$  Crest factor of the generated signal
- 5a, 5b = The values correspond to the PEP of the generated RF signal and the  $V_{\text{CC}}$ ; shaded area indicates the calculated [Pre-Gain.](#page-37-0)
- $6 =$  Current envelope shape, defined by the detroughing function and detroughing factor

The settings allow the configuration of the shape of the RF envelope signal. The instrument applies the settings and calculates the shaping function. A diagram visualizes the resulting envelope shape, as function of the selected supply voltage  $V_{cc}$ and PEP<sub>in</sub> value limits, the calculated pre-gain and the estimated operating point of the PA.

See also:

- [Chapter 4, "How to generate a control signal for power amplifier envelope](#page-67-0) [tracking tests", on page 68](#page-67-0).
- [Chapter 2.2.3.6, "Converting shaping functions and understanding the dis](#page-15-0)[played values", on page 16.](#page-15-0)

<span id="page-32-0"></span>The remote commands required to define these settings are described in [Chapter 6.2,](#page-79-0) ["SOURce:IQ:OUTPut:ENVelope commands", on page 80.](#page-79-0)

#### **Settings:**

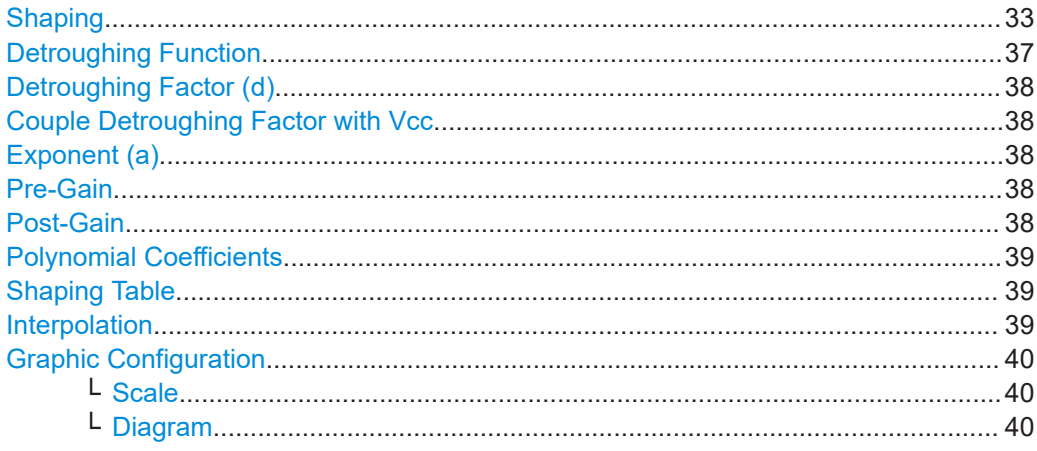

#### **Shaping**

Enables envelope shaping and selects the method to define the shaping function.

For detailed information on the shaping functions, see:

- [Chapter 2.2.3, "Envelope shaping and shaping methods", on page 12](#page-11-0)
- [Chapter 2.2.3.6, "Converting shaping functions and understanding the displayed](#page-15-0) [values", on page 16](#page-15-0).

"Off" Envelope shaping is not adopted.

Previously configured values of the parameters [Pre-Gain](#page-37-0) and [Post-](#page-37-0)[Gain](#page-37-0) are ignored.

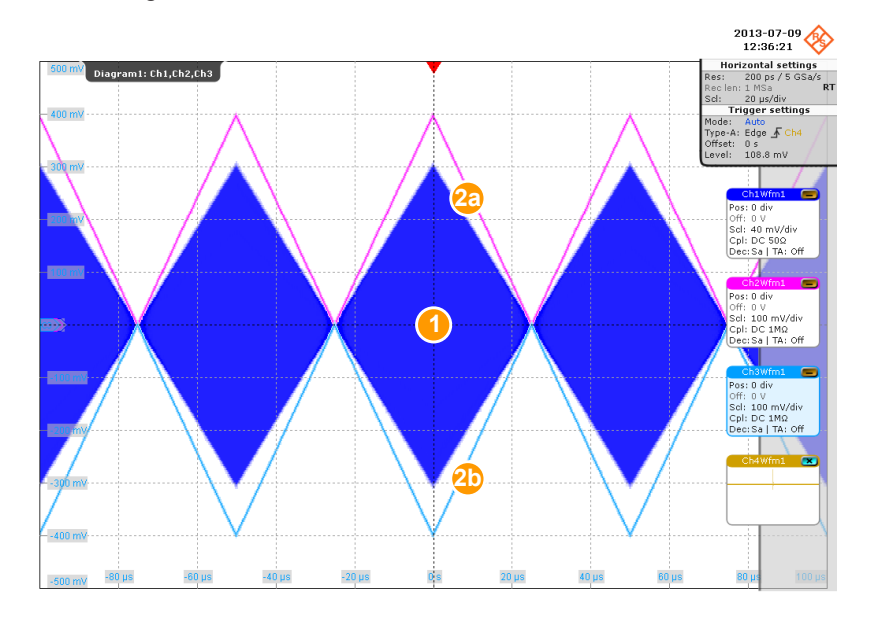

#### *Figure 2-8: Generated RF, envelope and inverted envelope signal*

 $1 = RF \text{ signal (simple ramp function)}$ 

2a, 2b = Envelope signal E and inverted envelope signal E Bar

"Linear (Voltage)/Linear (Power)"

The shaping function is a simple linear function.

The linear shaping is not used in practice but can be used for less demanding applications, simple analysis, and the first interactions by designing the optimum envelope shape. For "Envelope Voltage Adaption > Manual", this function is suitable to determine the "Pre-/Post-Gain" values, because the shaping gain of the linear function is 0 dB.

"Polynomial" The shaping function is defined by a polynomial with configurable order and coefficients.

Select [Polynomial coefficients settings](#page-42-0) to access the settings.

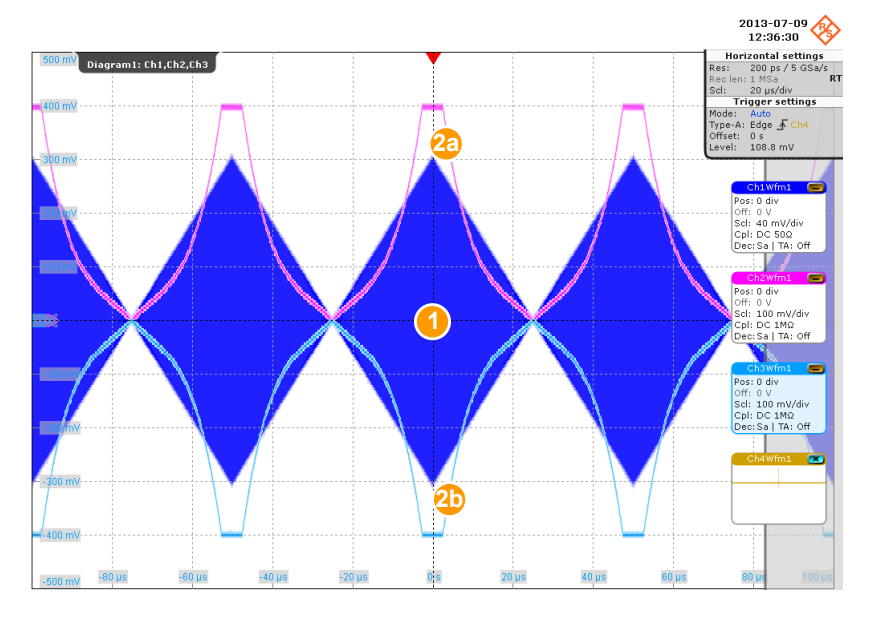

*Figure 2-9: Effect of a polynomial shaping on the envelope and inverted envelope signal*

 $1 = RF$  signal (simple ramp function)

2a, 2b = Envelope signal E and inverted envelope signal E Bar

"From Table" The shaping function is defined by user-defined value pairs in form of a shaping table.

> This shaping function is suitable if you have knowledge on or aim to achieve an exact relation between the supply voltage and RF output power. For example, by describing the transition region of a PA. Select ["Shaping Table"](#page-38-0) to access the settings.

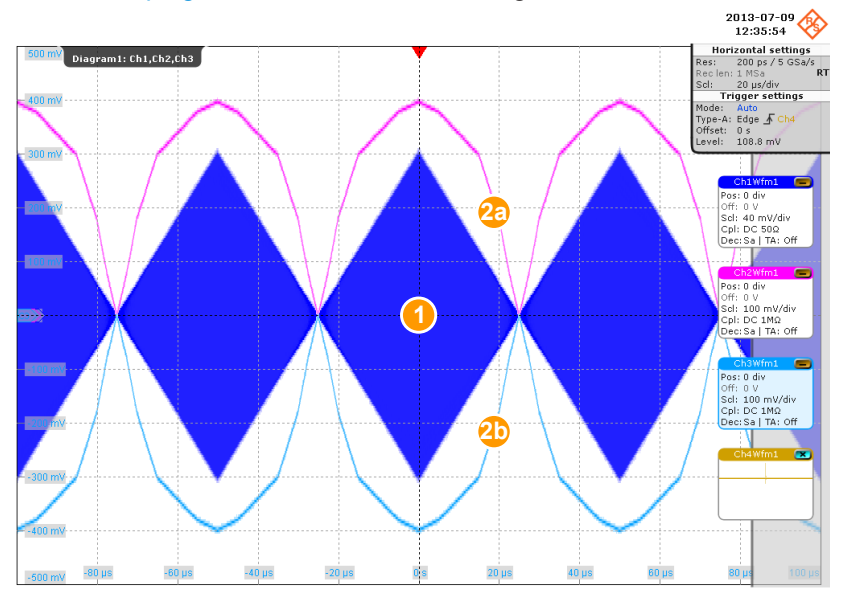

*Figure 2-10: Effect of a table shaping on the envelope and inverted envelope signal*

 $1 = RF$  signal (simple ramp function)

2a, 2b = Envelope signal E and inverted envelope signal E Bar
<span id="page-36-0"></span>"Detroughing" The shaping function applies a detroughing to prevent that the supply voltage  $V_{cc}$  drops down to zero.

> Use the ["Detroughing Factor"](#page-37-0) to limit the supply voltage  $V_{cc}$  in the low-power region.

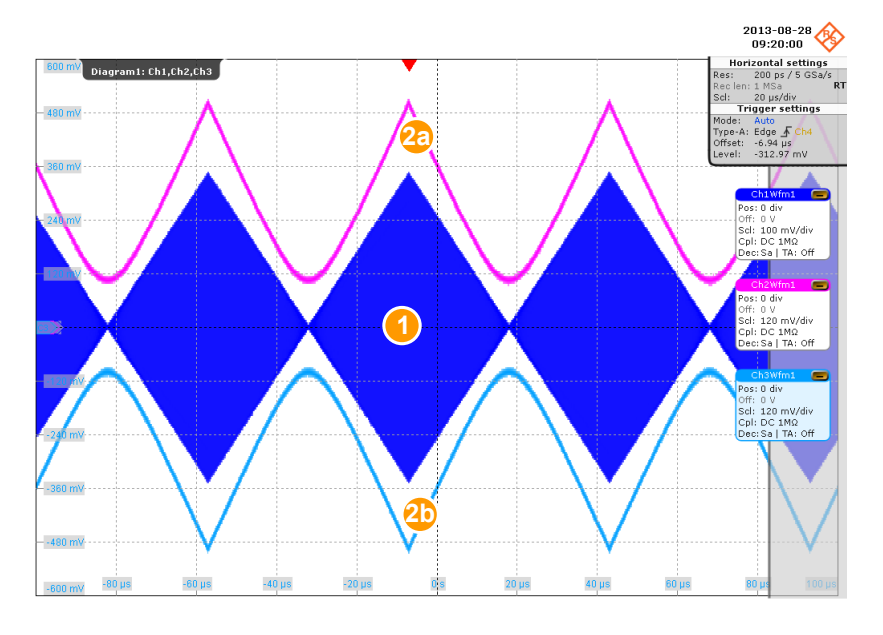

#### *Figure 2-11: Effect of a detroughing function on the envelope and inverted envelope signal*

 $1 = RF$  signal (simple ramp function)

2a, 2b = Envelope signal E and inverted envelope signal E Bar

#### Remote command:

```
[:SOURce<hw>]:IQ:OUTPut[:ANALoq]:ENVelope:SHAPing:MODE on page 90
```
#### **Detroughing Function**

Selects the mathematical function describing the detroughing.

The following functions are available:

- $f(x) = x + d^*e^{-x/d}$
- $f(x) = 1 (1 d)^* \cos(x^* \pi)/2$
- $f(x) = d + (1 d)^{x}x^{a}$

Where:

- x depends on the "Envelope Voltage Adaptation" mode, see [Table 2-2](#page-12-0)
- $d =$  [Detroughing Factor \(d\)](#page-37-0)
- $\bullet$  a = [Exponent \(a\)](#page-37-0)

For more information, see [Chapter 2.2.3.6, "Converting shaping functions and under](#page-15-0)[standing the displayed values", on page 16.](#page-15-0)

#### Remote command:

```
[:SOURce<hw>]:IQ:OUTPut[:ANALog]:ENVelope:SHAPing:DETRoughing:
FUNCtion on page 93
```
#### <span id="page-37-0"></span>**Detroughing Factor (d)**

For inactive coupling of the detroughing factor with  $V_{cc}$ , sets a start offset to limit the supply voltage  $V_{cc}$  in the low-power region.

The detroughing factor also controls the shaping. "Detroughing Factor = 0" defines a linear function.

See also "Couple Detroughing Factor with Vcc" on page 38.

Remote command:

[\[:SOURce<hw>\]:IQ:OUTPut\[:ANALog\]:ENVelope:SHAPing:DETRoughing:](#page-93-0) FACTor [on page 94](#page-93-0)

#### **Couple Detroughing Factor with Vcc**

Enable this parameter to derive the detroughing factor (d) from the selected  $V_{cc}$  value. This ensures that the minimum supply voltage  $V_{cc}$  does not drop under the specified limits and the signal is not clipped.

The detroughing factor is calculated as follows:

 $d = V_{cc}$ Min/ $V_{cc}$ Max

Remote command:

[\[:SOURce<hw>\]:IQ:OUTPut\[:ANALog\]:ENVelope:SHAPing:DETRoughing:](#page-93-0) COUPling [on page 94](#page-93-0)

#### **Exponent (a)**

For the third detroughing function, sets the exponent (a), see [Detroughing Function](#page-36-0).

Remote command:

[\[:SOURce<hw>\]:IQ:OUTPut\[:ANALog\]:ENVelope:SHAPing:DETRoughing:](#page-93-0) [PEXPonent](#page-93-0) on page 94

#### **Pre-Gain**

For "Envelope Voltage Adaptation > Manual", sets a pre-gain (i.e. an attenuation) to define the operating range of the power amplifier. The pre-gain can be used to define and test only a specific (required) part of the operating range.

For "Envelope Voltage Adaptation > Auto", calculates the value automatically as following:

"Pre-Gain" = ["Pin max"](#page-28-0) - "RF Level" + "Crest Factor"

Remote command:

```
[:SOURce<hw>]:IQ:OUTPut[:ANALog]:ENVelope:SHAPing:GAIN:PRE
on page 91
```
#### **Post-Gain**

For "Envelope Voltage Adaption > Manual", sets a post-gain to compensate the attenuation introduced by the pre-gain and the gain of the shaping function.

Remote command:

[\[:SOURce<hw>\]:IQ:OUTPut\[:ANALog\]:ENVelope:SHAPing:GAIN:POST](#page-90-0) [on page 91](#page-90-0)

#### **Polynomial Coefficients**

For "Shaping > Polynomial", accesses a dialog to describe the envelope shape as a polynomials function, see [Chapter 2.7, "Polynomial coefficients settings", on page 43.](#page-42-0)

#### **Shaping Table**

For "Shaping > From Table", accesses the standard "Envelope Select" dialog with functions to define a new shaping table file, select or edit an existing one.

The shaping table files are files with predefined extension and file format, see ["File for](#page-14-0)[mat of the shaping table file"](#page-14-0) on page 15.

You can create a shaping table externally or internally.

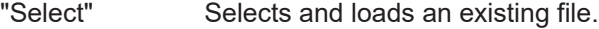

"New" Creates a file

"Edit" Access a standard built-in table editor, see [Chapter 2.6, "Edit I/Q](#page-39-0) [envelope shape settings", on page 40.](#page-39-0)

#### Remote command:

For ["Envelope Voltage Adaption > Manual":](#page-22-0)

```
[:SOURce<hw>]:IQ:OUTPut[:ANALog]:ENVelope:SHAPing:FILE:CATalog?
on page 91
```

```
[:SOURce<hw>]:IQ:OUTPut[:ANALog]:ENVelope:SHAPing:FILE[:SELect]
on page 91
```

```
For "Envelope Voltage Adaption > Auto":
```
[\[:SOURce<hw>\]:IQ:OUTPut\[:ANALog\]:ENVelope:SHAPing:PV:FILE:](#page-90-0) [CATalog?](#page-90-0) on page 91

```
[:SOURce<hw>]:IQ:OUTPut[:ANALog]:ENVelope:SHAPing:PV:FILE[:
SELect] on page 91
```
#### **Interpolation**

For "Shaping > From Table", enables a linear interpolation between limited number of defined value pairs in the table, to prevent abrupt changes.

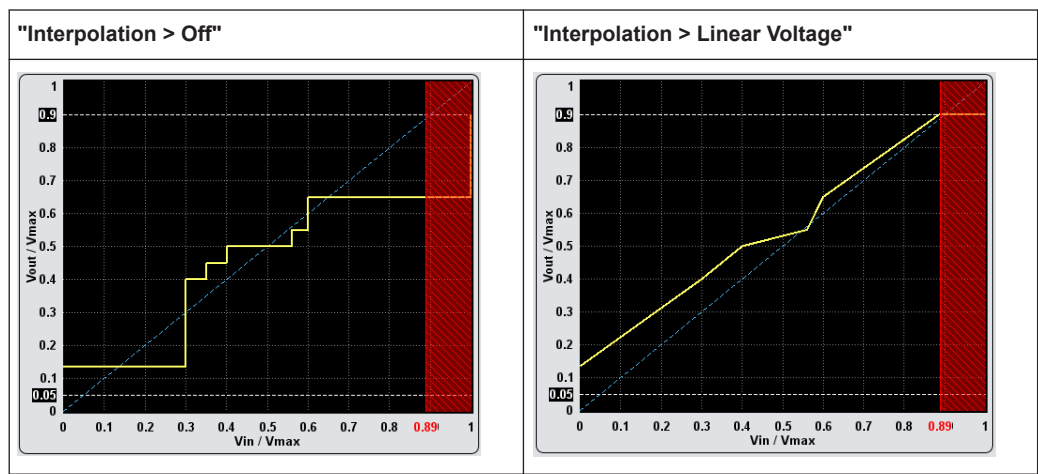

*Table 2-5: Effect of parameter "Interpolation"*

#### Remote command:

[\[:SOURce<hw>\]:IQ:OUTPut\[:ANALog\]:ENVelope:SHAPing:INTerp](#page-91-0) [on page 92](#page-91-0)

#### <span id="page-39-0"></span>**Graphic Configuration**

Comprises settings to configure the graphical display.

#### **Scale ← Graphic Configuration**

Determines the units, "Voltage" or "Power", used on the x and y axis.

*Table 2-6: Units on the x axis*

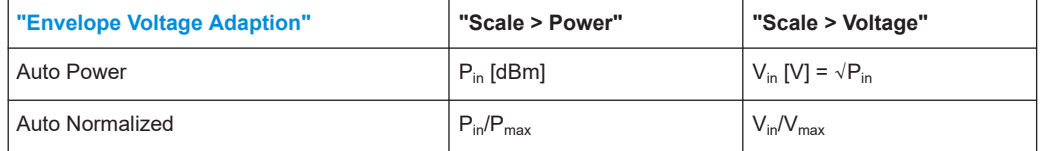

Remote command:

[\[:SOURce<hw>\]:IQ:OUTPut\[:ANALog\]:ENVelope:SHAPing:SCALe](#page-89-0) [on page 90](#page-89-0)

#### **Diagram ← Graphic Configuration**

Visualizes the resulting envelope shape, as function of the selected supply voltage  $V_{cc}$ and PEP<sub>in</sub> value limits, the calculated pre-gain and the estimated operating point of the PA.

See [Figure 2-7.](#page-31-0)

```
Remote command: 
[:SOURce<hw>]:IQ:OUTPut[:ANALog]:ENVelope:VCC:VALue:LEVel?
on page 88
[:SOURce<hw>]:IQ:OUTPut[:ANALog]:ENVelope:VCC:VALue:PEP?
on page 88
```
[\[:SOURce<hw>\]:IQ:OUTPut\[:ANALog\]:ENVelope:VCC:VALue?](#page-88-0) on page 89

## **2.6 Edit I/Q envelope shape settings**

The envelope shaping table is a method to define the shaping function.

Access:

- 1. Enable the generation of envelope tracking signal. See [Chapter 2.3, "General RF envelope settings", on page 21.](#page-20-0)
- 2. Select "Envelope Voltage Adaptation > Manual".
- 3. Select "Shaping Settings > Shaping > From Table".
- 4. Select "Shaping Table > New"
- 5. Enter the "File Name", e.g. *MyLUT*

The "Envelope Shaping File" dialog closes. The "Shaping > Shaping Table" confirms that the newly created file is assigned.

6. Select "Shaping Table > MyLUT > Edit"

7. Define the value pairs "Vin/Vmax" and "Vcc/Vmax". The order is uncritical.

| <b>Edit Envelope Shaping Table -: MyLUT</b> |              |                       |             |  |                |  |           |  |  |
|---------------------------------------------|--------------|-----------------------|-------------|--|----------------|--|-----------|--|--|
|                                             |              | Vin / Vmax Vcc / Vmax |             |  |                |  |           |  |  |
| $\bf{0}$                                    | 0.300        | 0.400                 |             |  |                |  |           |  |  |
|                                             | 0.350        | 0.450                 |             |  |                |  |           |  |  |
| $\overline{2}$                              | 0.560        | 0.550                 |             |  |                |  |           |  |  |
| $\overline{3}$                              | 0.400        | 0.500                 |             |  |                |  |           |  |  |
| $\overline{4}$                              | 0.600        | 0.650                 |             |  |                |  |           |  |  |
| $5\phantom{.0}$                             | 0.000        | 0.135                 |             |  |                |  |           |  |  |
| $6\phantom{1}6$                             |              |                       |             |  |                |  |           |  |  |
|                                             |              |                       |             |  |                |  |           |  |  |
|                                             | <b>Go To</b> |                       | <b>Edit</b> |  | Save As<br>(≝⁄ |  | 밥<br>Save |  |  |

*Figure 2-12: Shaping table in "Envelope Voltage Adaptation > Manual" mode*

8. Select "Save".

The instrument loads the configured values automatically and displays the shaping function.

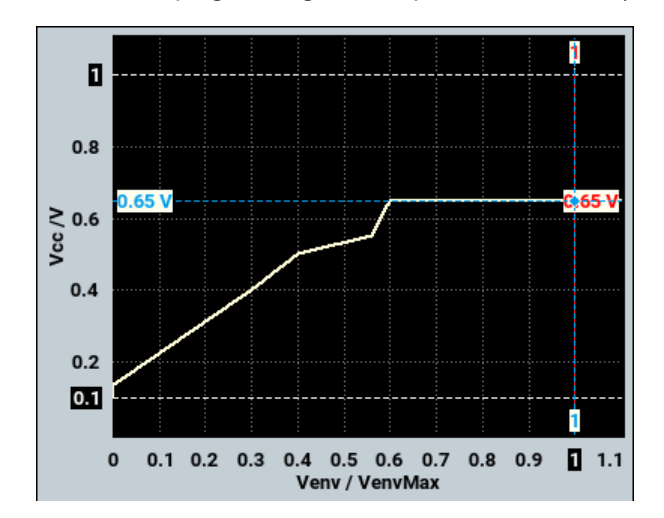

9. Select "Shaping Settings > Interpolation > Linear (Voltage)".

The display confirms the used interpolation.

The remote commands required to define these settings are described in [Chapter 6.2,](#page-79-0) ["SOURce:IQ:OUTPut:ENVelope commands", on page 80.](#page-79-0)

#### **Settings:**

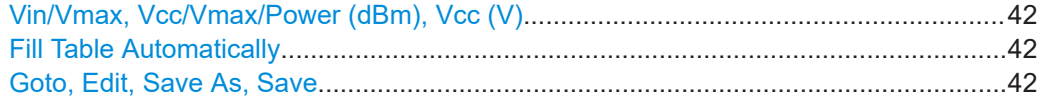

#### <span id="page-41-0"></span>**Vin/Vmax, Vcc/Vmax/Power (dBm), Vcc (V)**

Sets the normalized values of the value pairs.

"Vin/Vmax, Vcc/Vmax"

Value pairs in "Envelope Voltage Adaptation > Manual/Auto Normalized" mode.

"Power(dBm), Vcc(V)"

Value pairs in "Envelope Voltage Adaptation > Auto Power" mode.

Remote command: n.a.

#### **Fill Table Automatically**

Standard function for filling a table automatically with user-defined values.

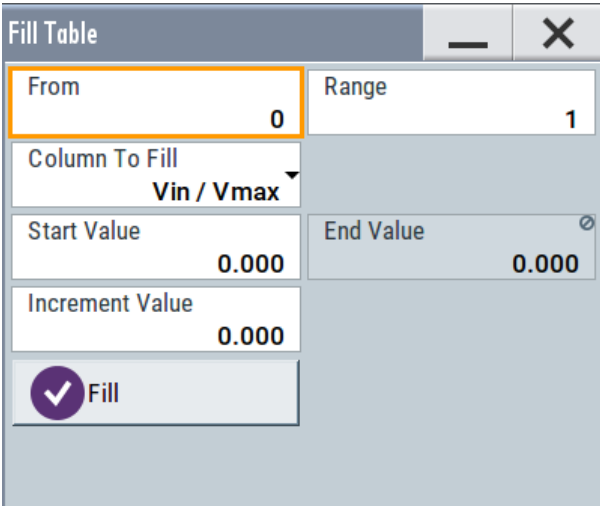

#### "From / Range"

Defines the start line and number of the rows to be filled.

"Select Column to Fill"

Selects the respective value, including the unit.

"Start / End Value"

Default values corresponding to the selected column.

"Increment" Determines the step size.

"Fill" Fills the table. Fill both columns and then save the list. Otherwise the entries are lost.

#### **Goto, Edit, Save As, Save**

Standard functions for editing of data lists.

Changed and unsaved values are displayed on a yellow background.

Remote command:

n.a.

## <span id="page-42-0"></span>**2.7 Polynomial coefficients settings**

#### Access:

- 1. Enable the generation of envelope tracking signal. See [Chapter 2.3, "General RF envelope settings", on page 21.](#page-20-0)
- 2. Select "Envelope Voltage Adaptation > Auto Normalized".
- 3. Select "Shaping Settings > Shaping > Polynomial".
- 4. Select "Polynomial Coefficients".

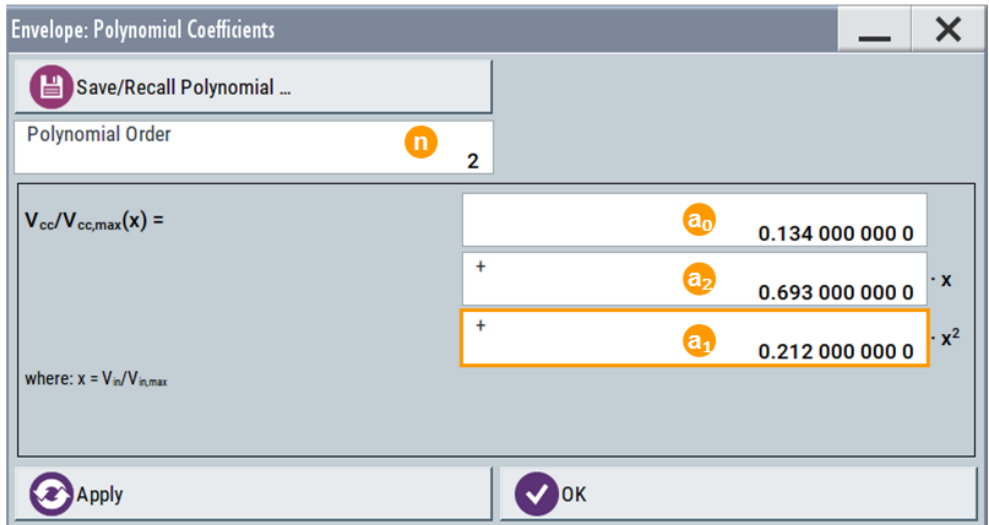

*Figure 2-13: Polynomial Coefficients: Understanding the displayed information*

The polynomial function is an analytical method to describe a shaping function. With the provided settings, you can define a polynomial function with up to  $10<sup>th</sup>$ order to describe the envelope shape.

- 5. Select "Polynomial Order = 2" (n = 2).
- 6. Set the constant  $a_0$  and the polynomial coefficients  $a_1$  and  $a_2$ .
- 7. Select "Apply".

The instrument loads the configured values and displays the shaping function.

- 8. To store the defined shaping function:
	- a) Select "Save/Recall Polynomial"
	- b) Navigate throughout the file system.
	- c) Enter a "File Name", e.g. *MyPolynomial\_2thOrder*
	- d) Select "OK".
- 9. Select "Polynomial Coefficients > OK" to close the dialog.

The remote commands required to define these settings are described in [Chapter 6.2,](#page-79-0) ["SOURce:IQ:OUTPut:ENVelope commands", on page 80.](#page-79-0)

#### **Settings:**

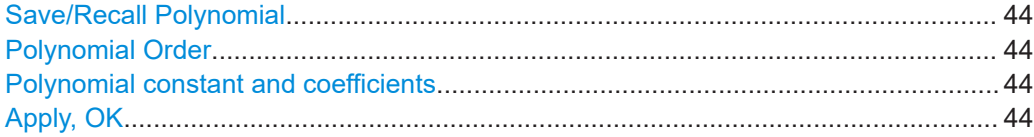

#### **Save/Recall Polynomial**

Accesses the "Save/Recall" dialog, that is the standard instrument function for saving and recalling the complete dialog-related settings in a file. The provided navigation possibilities in the dialog are self-explanatory.

The settings are saved in a file with predefined extension. You can define the filename and the directory, in that you want to save the file.

See also, chapter "File and Data Management" in the R&S SMBV100B user manual.

The polynomial files are files with extension  $*$ . iq poly, see ["File format of the poly](#page-14-0)[nomial function file"](#page-14-0) on page 15.

#### Remote command:

[\[:SOURce<hw>\]:IQ:OUTPut\[:ANALog\]:ENVelope:SHAPing:COEFficients:](#page-92-0) CATalog? [on page 93](#page-92-0)

[\[:SOURce<hw>\]:IQ:OUTPut\[:ANALog\]:ENVelope:SHAPing:COEFficients:](#page-92-0) STORe [on page 93](#page-92-0)

[\[:SOURce<hw>\]:IQ:OUTPut\[:ANALog\]:ENVelope:SHAPing:COEFficients:](#page-92-0) LOAD [on page 93](#page-92-0)

#### **Polynomial Order**

Defines the polynomial order  $n$ , that is the number of polynomial coefficients (see [Chapter 2.2.3.3, "About the polynomial function", on page 14\)](#page-13-0).

To confirm the settings, select "Apply".

Remote command:

See [\[:SOURce<hw>\]:IQ:OUTPut\[:ANALog\]:ENVelope:SHAPing:](#page-91-0) [COEFficients](#page-91-0) on page 92.

#### **Polynomial constant and coefficients**

Sets the polynomial constant  $a_0$  and the polynomial coefficients  $a_1$  to  $a_n$ .

The polynomial constant and coefficients influence the envelope shape.

Remote command:

[\[:SOURce<hw>\]:IQ:OUTPut\[:ANALog\]:ENVelope:SHAPing:COEFficients](#page-91-0) [on page 92](#page-91-0)

#### **Apply, OK**

Triggers the instrument to adopt the selected function.

Use "OK" to apply the setting and exits the dialog.

Polynomial coefficients settings

Remote command: See [\[:SOURce<hw>\]:IQ:OUTPut\[:ANALog\]:ENVelope:SHAPing:](#page-91-0) [COEFficients](#page-91-0) on page 92

# 3 Applying digital predistortion

Digital predistortion (DPD) is a method to improve the efficiency of RF power amplifiers. In the R&S SMBV100B, the generated digital signal can be deliberately AM/AM and AM/PM predistorted.

## **3.1 Required options**

The equipment layout for digital predistortion includes:

- **Base unit**
- Option AM/AM AM/PM predistortion (R&S SMBVB-K541)
- Optional option envelope tracking (R&S SMBVB-K540)

## **3.2 About digital predistortion**

Power amplifiers are an essential part of any telecommunication systems. While amplifying the transmitted signal, power amplifiers sometimes also distort this signal and change its amplitude and/or phase characteristics. Such distortions result in undesired effects like spectrum regrowth, harmonic generation, intermodulation (IM) products, or increased bit error rate.

#### **The principle of the digital predistortion**

To compensate for the distortions caused by the transmission system, the signal is deliberately digitally predistorted. Digital predistortion (DPD) is a method to apply wanted and well-defined predistortion on the transmitted signal. When this signal is amplified, the resulting signal features the identical characteristics, as the initial signal before the predistortion.

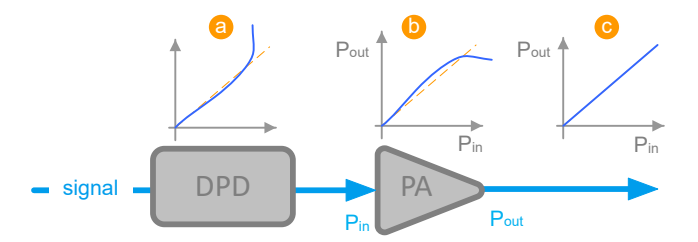

#### *Figure 3-1: Illustration of predistortion principle*

- DPD = Digital predistortion
- PA = Power amplifier
- a = Predistortion function
- b = Characteristic of the power amplifier, for example the non-linear input power vs. output power (AM/AM) function
- c = Ideal linearized characteristic of the amplified signal

#### <span id="page-46-0"></span>**Digital predistortion models**

When testing power amplifiers, it is important to measure and analyze signal distortions.

Of several known models, this implementation focuses on the following two types of distortion:

- The AM/AM (amplitude-to-amplitude) distortion and
- The AM/PM (amplitude-to-phase) distortion.

An AM/AM representation is a standard method that shows the signal power level at the input of the DUT against the power level at the output of the DUT. The default unit for both axes is dBm but the AM/AM representation can also be normalized.

An AM/PM curve shows the phase difference in degrees (y-axis) for every input power level (x-axis).

With option R&S SMBVB-K541, you can define both, an AM/AM and an AM/PM predistortion and apply them separately or superimposed on each other on the generated digital baseband signal.

If your instrument is equipped with the option R&S SMBVB-K540, you can also apply predistortions on the generated envelope signal.

Refer to [Chapter 2, "Generation of envelope tracking signals", on page 10](#page-9-0) for more information.

## **3.2.1 Defining the power level of the generated signal**

You can define the level of the generated signal in one of the following ways:

● **"Level Reference > Before DPD"**

In this mode, the "Level" parameter in the status bar of the instrument defines the signal level before the DPD is applied.

Signal with selected level is pre-distorted and depending on the selected AM/AM and AM/PM functions, attenuated or boosted. See [Table 3-1](#page-47-0).

● **"Level Reference > After DPD"**

In this mode, you define the resulting signal level. Based on this value and depending on current predistortion function, the R&S SMBV100B calculates the level of the signal to be pre-distorted.

The level calculation requires several interaction cycles; the number of iterations is a trade-off between level accuracy and speed.

See ["To perform manual iterations to achieve a desired resulting signal level after](#page-73-0) the DPD" [on page 74](#page-73-0) for explanation of how the interactions are performed.

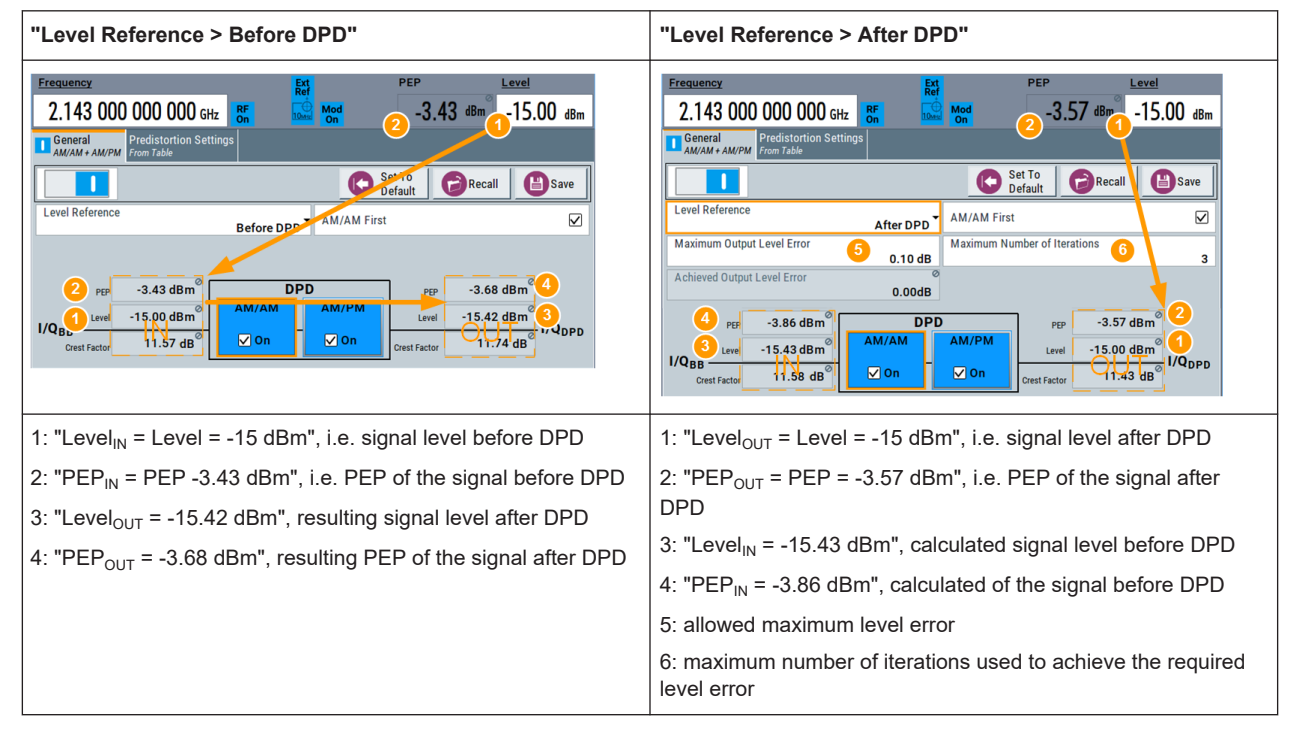

<span id="page-47-0"></span>*Table 3-1: Difference between the level reference modes*

## **3.2.2 Defining the correction values**

In the R&S SMBV100B, you can select the way you define the predistortion function and choose between:

- A polynomial function with up to 10 polynomial coefficients (see Chapter 3.2.2.1, "Polynomial function", on page 48)
- A predistortion function defined as a look-up table (see [Chapter 3.2.2.2, "Shaping table", on page 49](#page-48-0))
- A normalized data (see [Chapter 3.2.2.3, "Normalized data", on page 50\)](#page-49-0)
- To set the correction values in raw format with a single remote control command (see [Chapter 3.2.2.4, "Predistortion function in raw data format", on page 51\)](#page-50-0).

#### **3.2.2.1 Polynomial function**

The polynomial function is an analytical method to describe a predistortion function. When using the polynomial function, you do not define the correction values (ΔPower and ΔPhase) directly as it is in the look-up table. You describe the predistortion function and the R&S SMBV100B derives the correction values out of it.

See [Chapter 3.3.4, "Polynomial coefficients settings", on page 62.](#page-61-0)

This implementation uses a polynomial with complex coefficients defined as follows:

 $P_{\text{DPD}}(x) = \sum [(a_n + j^*b_n)^*x^n]$ 

<span id="page-48-0"></span>Where:

- n = "Polynomial Order" ≤ 10
- $x = P_{in}/P_{in}$ Max
- $\bullet$  a<sub>n</sub> and b<sub>n</sub> are user-defined coefficients, defined as Cartesian (polar) or cylindrical coordinates.

In Cartesian coordinates system, the coefficients  $\mathsf{b}_\mathsf{n}$  are expressed in degrees.

The R&S SMBV100B calculates the AM/AM and AM/PM predistortion functions as follows:

- $AM/AM(x) = abs[P<sub>DPD</sub>(x)]$
- $AM/PM(x) = \tan^{-1}\{Im[P_{\text{DPD}}(x)]/Re[P_{\text{DPD}}(x)]\}$

A dedicated graphical display visualizes the resulting functions, see [Figure 3-4.](#page-62-0)

The R&S SMBV100B calculates the correction values (ΔAM/AM and ΔAM/PM functions) as follows:

- $\triangle AM/AM(x) = AM/AM(x) x = abs[P<sub>DPD</sub>(x)] x$
- $\triangle AM/PM(x) = AM/PM(x) = \tan^{-1}\{Im[P_{DPD}(x)]/Re[P_{DPD}(x)]\}$

#### **File format of the polynomial file**

You can store a polynomial function in a file or even define the polynomial coefficients, store them as a file and load this file into the instrument. The polynomial files are files with the extension  $*$ . dpd poly.

```
The file contains an optional header # Rohde & Schwarz - Digital
Predistortion Polynomial Coefficients # a0,b0, a1,b1, a2,b2, ...
and a list of comma-separated coefficient value pairs, stored in Cartesian coordinates.
```
For values above the selected Input Range ( $PEP_{in}$ ) From/To, the predistortion function assumes a linear ratio of the input to output power.

#### **Example: Polynomial function file content**

```
# Rohde & Schwarz - Digital Predistortion Polynomial Coefficients
# a0,b0, a1,b1, a2,b2, ...
0,0,-0.25,0.2,0.6,-0.3,0.3,0.3,0.5,-0.4
```
#### **3.2.2.2 Shaping table**

In the R&S SMBV100B, there are two ways to define the predistortion function in form of a shaping table:

**Externally** 

Create a correction table file as a CSV file with Microsoft Excel, with a Notepad or a similar tool. Save the file with the predefined extension, transfer and load it into the instrument.

See also ["File format of the correction table file"](#page-49-0) on page 50.

● **Internally**

Use the built-in editor table editor, see [Chapter 3.3.3, "Edit predistortion table set](#page-59-0)[tings", on page 60.](#page-59-0)

#### <span id="page-49-0"></span>**File format of the correction table file**

The correction table files are files with predefined extension and simple file format, see Table 3-2.

*Table 3-2: Shaping table files: format and extensions*

| <b>Predistortion model</b> | <b>File extension</b> | Header (optional)                                                                      |  |  |  |
|----------------------------|-----------------------|----------------------------------------------------------------------------------------|--|--|--|
| AM/AM                      | *.dpd magn            | # Rohde & Schwarz - Digital AM/AM<br>Predistortion<br>Table Pin[dBm], deltaPower[dB]   |  |  |  |
| AM/PM                      | *.dpd phase           | # Rohde & Schwarz - Digital AM/PM<br>Predistortion<br>Table Pin[dBm], deltaPhase[deq]x |  |  |  |

The header is optional. The file content is a list of up to 4000 comma-separated value pairs, describing the delta values for amplitude or phase related to the absolute input power  $P_{in}$ . A new line indicator separates the pairs.

For values above the selected Input Range ( $PEP_{in}$ ) From/To, the predistortion function assumes a linear ratio of the input to output power.

#### **Example: Shaping table file content (\*.dpd\_magn file)**

```
# Rohde & Schwarz - Digital AM/AM Predistortion Table
Pin[dBm],deltaPower[dBm]
-30.0.53,-0.01
```
#### **3.2.2.3 Normalized data**

In the R&S SMBV100B, there are two ways to define the predistortion function as normalized data:

**Externally** 

We recommend that you calculate the normalized correction data by a connected R&S®FSW equipped with R&S®FSW-K18 power amplifier and envelope tracking measurements option.

You can also create the correction table file as a CSV file with Microsoft Excel, with a Notepad or a similar tool. Save the file with the predefined extension, transfer and load it into the instrument.

See also "File format of the correction table file" on page 50.

● **Internally**

Use the built-in editor table editor, see [Chapter 3.3.3, "Edit predistortion table set](#page-59-0)[tings", on page 60.](#page-59-0)

#### **File format of the normalized data**

The normalized data files are files with predefined extension  $*$ . dpd norm and simple file format, see "File format of the normalized data" on page 50.

The file contains an optional header  $#$  Rohde & Schwarz - Digital Predistortion Normalized Table Data # PinMax [dBm] # number of <span id="page-50-0"></span>points # Vin/Vmax, deltaV/V, deltaPhase [deg], the values of the [Pin](#page-66-0)<sub>Max</sub>, the number of the subsequent points and a list of comma-separated groups of three values.

#### **Example: Normalized data file content**

```
# Rohde & Schwarz - Digital Predistortion Normalized Table Data
# PinMax [dBm]
# number of points
# Vin/Vmax, deltaV/V, deltaPhase [deg] 
10
4096
0,0,0
0.0002442,-0.00018246,0.28052
0.0004884,-0.00036487,0.28041
0.0007326,-0.00054723,0.2803
0.0009768,-0.00072954,0.28019
0.001221,-0.00091181,0.28008
0.0014652,-0.001094,0.27996
```
#### **3.2.2.4 Predistortion function in raw data format**

The predistortion values are defined directly, with a single remote control command:

Define up to 4000 comma-separated value pairs, describing the absolute input power Pin and the delta values for amplitude or phase (ΔPower and ΔPhase). **Example:**

```
SOURce1:IQ:DPD:SHAPing:TABLe:AMAM:FILE:DATA -30.4,-5.2,
-25.1, -4.5, -18.5, -2.5, -10.5, -1
```
See:

...

- [\[:SOURce<hw>\]:IQ:DPD:SHAPing:TABLe:AMAM:FILE:DATA](#page-105-0) [on page 106](#page-105-0)
- [\[:SOURce<hw>\]:IQ:DPD:SHAPing:TABLe:AMPM:FILE:DATA](#page-105-0) [on page 106](#page-105-0)
- [\[:SOURce<hw>\]:IQ:DPD:SHAPing:TABLe:AMAM:FILE:NEW](#page-104-0) on page 105
- [\[:SOURce<hw>\]:IQ:DPD:SHAPing:TABLe:AMPM:FILE:NEW](#page-104-0) on page 105
- Define the absolute maximum input power Pin $_{\text{max}}$ , the number of subsequent points, and the normalized values Vin/Vmax, ΔV/V, ΔPhase [deg] as binary data. See [\[:SOURce<hw>\]:IQ:DPD:SHAPing:NORMalized:DATA](#page-107-0) on page 108.

## **3.2.3 Finding out the correction values**

If you know the properties of the used power amplifier, you can calculate suitable correction values.

We assume that the characteristics of a power amplifier have been measured and that the left graphic in the following table shows the AM/AM curve of this amplifier.

Defining correction coefficients for an AM/AM predistortion (example)

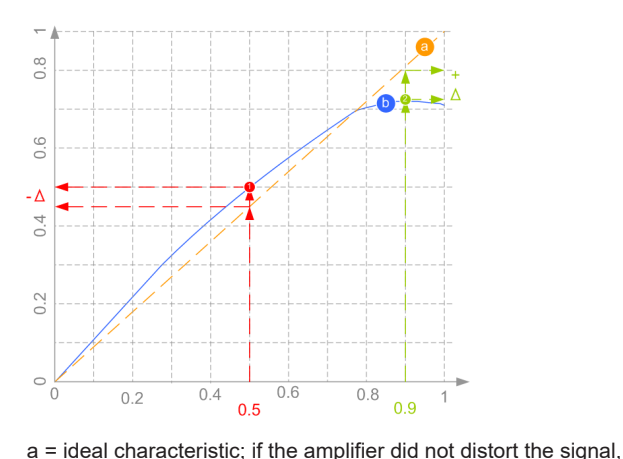

the normalized magnitude would be a line

as a function of input power

b = measured AM/AM curve; the normalized magnitude varies

Resulting AM/AM predistortion function (example)

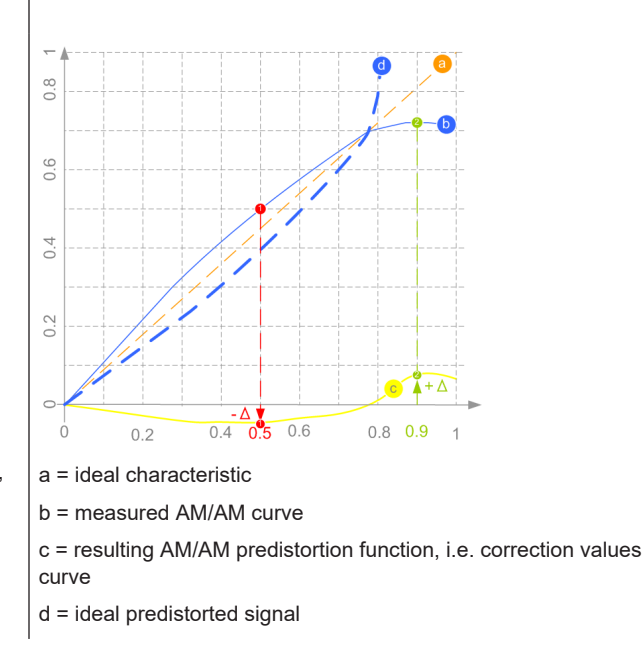

The required correction coefficient ΔPower is the difference between the ideal and the real normalized amplitude for one particular input power. To compensate for the nonlinearity and the deviation from the ideal line: select a negative correction value (-Δ) for any input power where the real normalized amplitude is greater than the ideal one (1). Logically, a positive correction value  $(+\Delta)$  compensates for (i.e. boost) an amplitude that is smaller than the ideal one (2).

Ideally, a signal predistorted with a suitable function (c) and then amplified by the particular PA would have a linear characteristic (a).

In the practice, however, you do not calculate the correction coefficients manually but they are calculated automatically. A suitable solution is the R&S®FS-K130PC software or the R&S®FSW-K18 power amplifier and envelope tracking measurements option, see [Chapter 5, "How to apply a DPD to improve the efficiency of RF PAs",](#page-71-0) [on page 72](#page-71-0).

## **3.3 Digital predistortions AM/AM and AM/PM settings**

You can add digital predistortion to the generated baseband signal and thus compensate an amplitude and a phase distortion of the DUT, for example of the tested power amplifier.

Access:

► Select "I/Q Mod > Digital Predistortion > AM/AM AM/PM".

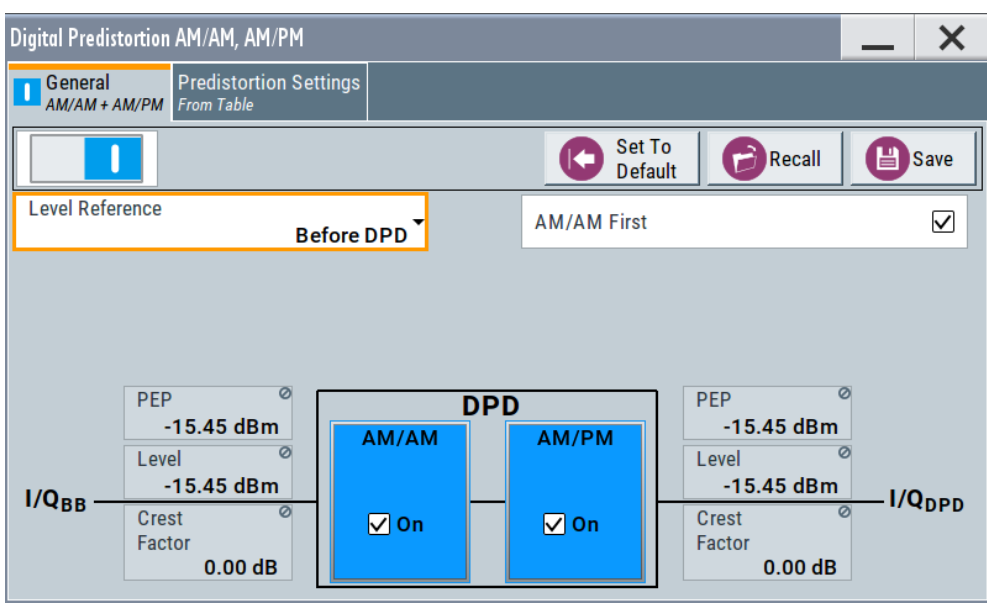

The dialog covers the settings for digital predistortion, like select and enabling an AM/AM and/or AM/PM predistortion, select the way the predistortion function is defined and specify the correction values.

The remote commands required to define these settings are described in [Chapter 6.3,](#page-94-0) ["SOURce:IQ:DPD subsystem", on page 95](#page-94-0).

#### **Settings:**

## **3.3.1 General settings**

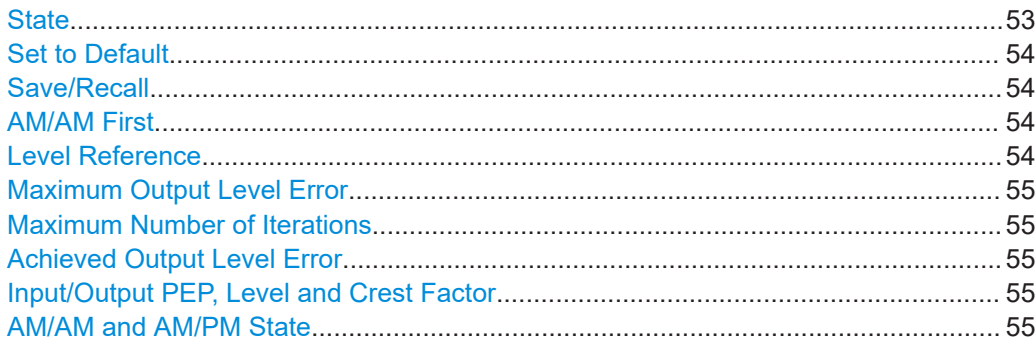

## **State**

Enables/disables the generation of digital predistorted signals.

#### Remote command:

[\[:SOURce<hw>\]:IQ:DPD:STATe](#page-97-0) on page 98

#### <span id="page-53-0"></span>**Set to Default**

Calls the default settings. The values of the main parameters are listed in the following table.

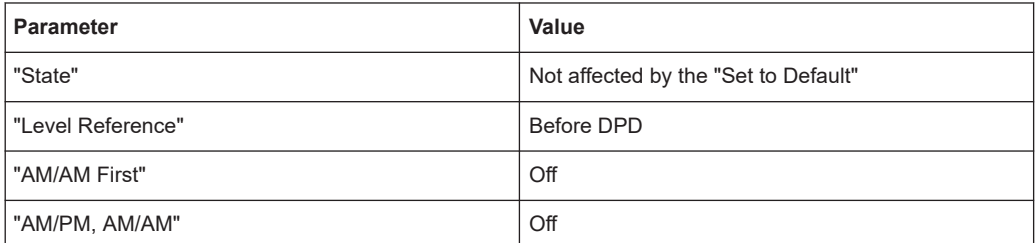

Remote command:

[\[:SOURce<hw>\]:IQ:DPD:PRESet](#page-97-0) on page 98

#### **Save/Recall**

Accesses the "Save/Recall" dialog, that is the standard instrument function for saving and recalling the complete dialog-related settings in a file. The provided navigation possibilities in the dialog are self-explanatory.

The settings are saved in a file with predefined extension. You can define the filename and the directory, in that you want to save the file.

See also, chapter "File and Data Management" in the R&S SMBV100B user manual.

Remote command:

[\[:SOURce<hw>\]:IQ:DPD:SETTing:CATalog?](#page-97-0) on page 98 [\[:SOURce<hw>\]:IQ:DPD:SETTing:STORe](#page-98-0) on page 99 [\[:SOURce<hw>\]:IQ:DPD:SETTing:LOAD](#page-98-0) on page 99 [:SOURce]: IQ: DPD: SETTing: DELete on page 98

#### **AM/AM First**

Toggles the order the AM/AM and AM/PM predistortions are applied.

Remote command:

[\[:SOURce<hw>\]:IQ:DPD:AMFirst](#page-101-0) on page 102

#### **Level Reference**

Switches between dynamic and static adaptation of the range the selected DPD is applied on.

"Before DPD/After DPD"

Selects dynamic range calculation and defines whether the selected "Level" value corresponds to the signal level before or after the predistortion, see [Chapter 3.2.1, "Defining the power level of the gener](#page-46-0)[ated signal", on page 47](#page-46-0).

"Static DPD" Selects static (constant) range limits. To adjust the range, use the parameter [Pre-Gain](#page-57-0).

#### Remote command:

[\[:SOURce<hw>\]:IQ:DPD:LREFerence](#page-101-0) on page 102

#### <span id="page-54-0"></span>**Maximum Output Level Error**

For "Level Reference > After DPD", sets the allowed maximum error, see [Chap](#page-46-0)[ter 3.2.1, "Defining the power level of the generated signal", on page 47.](#page-46-0)

Remote command:

[\[:SOURce<hw>\]:IQ:DPD:OUTPut:ERRor:MAX](#page-101-0) on page 102

#### **Maximum Number of Iterations**

For "Level Reference > After DPD", sets the maximum number of performed iterations to achieving the required Maximum Output Level Error.

See also [Chapter 3.2.1, "Defining the power level of the generated signal", on page 47](#page-46-0).

Remote command: [:SOURce<hw>]:IO:DPD:OUTPut:ERRor:MAX on page 102

#### **Achieved Output Level Error**

Displays the resulting level error, see [Chapter 3.2.1, "Defining the power level of the](#page-46-0) [generated signal", on page 47.](#page-46-0)

Remote command:

[\[:SOURce<hw>\]:IQ:DPD:OUTPut:ERRor?](#page-101-0) on page 102

#### **Input/Output PEP, Level and Crest Factor**

Displays the calculated values the before and after the DPD.

A value of -1000 indicates that the calculation is impossible or there are no measurements results available.

#### Remote command:

[:SOURce<hw>]:IO:DPD:INPut:PEP? on page 103

[\[:SOURce<hw>\]:IQ:DPD:INPut:LEVel?](#page-102-0) on page 103

[\[:SOURce<hw>\]:IQ:DPD:INPut:CFACtor?](#page-102-0) on page 103

- [\[:SOURce<hw>\]:IQ:DPD:OUTPut:PEP?](#page-102-0) on page 103
- [\[:SOURce<hw>\]:IQ:DPD:OUTPut:LEVel?](#page-102-0) on page 103
- [\[:SOURce<hw>\]:IQ:DPD:OUTPut:CFACtor?](#page-102-0) on page 103

#### **AM/AM and AM/PM State**

Enables/disables the AM/AM and AM/PM digital predistortion.

If both predistortions are enabled simultaneously, the instrument applies the AM/AM predistortion first and compensates the phase error of the PA afterwards.

Compare the displayed signal processing chain.

Remote command:

[:SOURce<hw>]: IQ: DPD: AMAM: STATe on page 99 [\[:SOURce<hw>\]:IQ:DPD:AMPM:STATe](#page-98-0) on page 99

## **3.3.2 Predistortion settings**

#### Access:

1. Select "I/Q Mod > Digital Predistortion > AM/AM AM/PM > Predistortion Settings".

<span id="page-55-0"></span>2. Select a shaping function, for example the shaping file form [Example"Shaping](#page-49-0) [table file content \(\\*.dpd\\_magn file\)"](#page-49-0) on page 50.

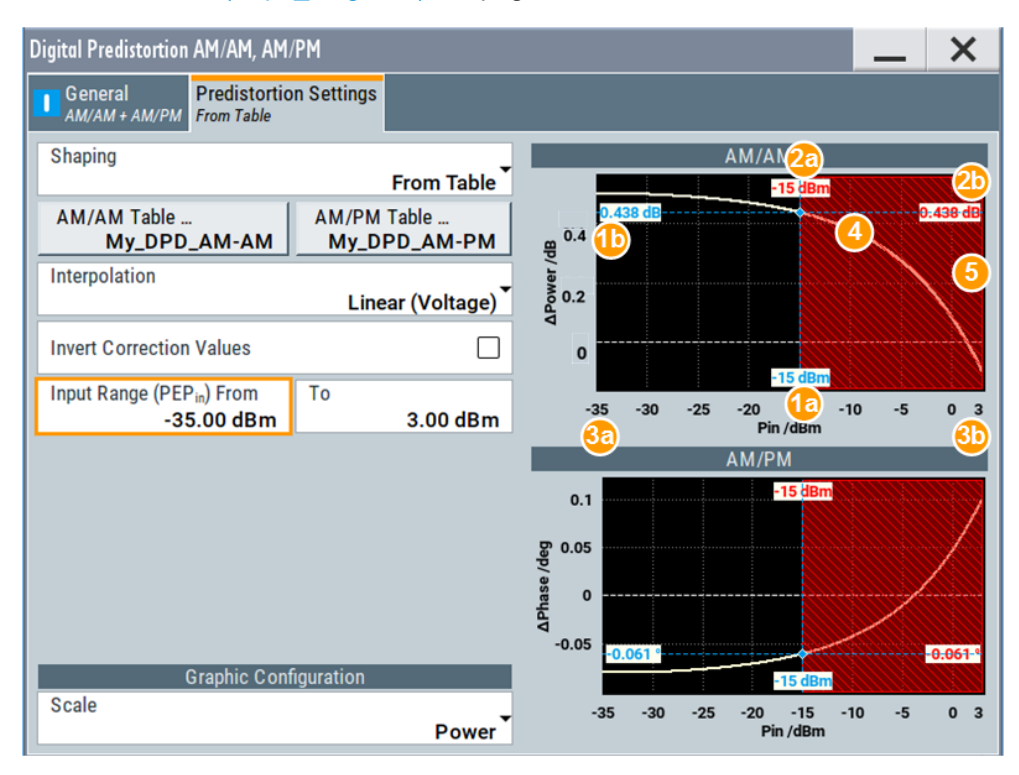

*Figure 3-2: Predistortion Settings > From Table: Understanding the displayed information*

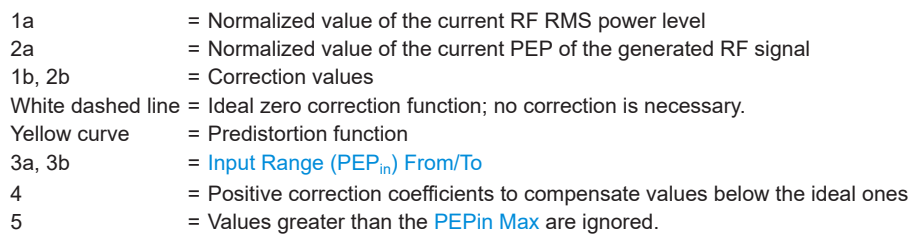

The dialog covers the settings for digital predistortion, like select and enabling an AM/AM and/or AM/PM predistortion, select the way the predistortion function is defined and specify the correction values.

#### **Settings:**

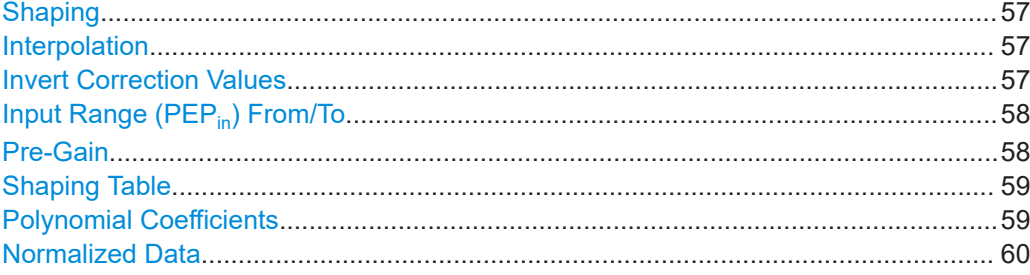

<span id="page-56-0"></span>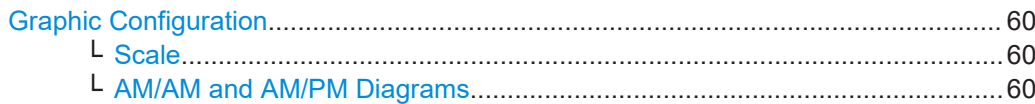

#### **Shaping**

Selects the method to define the correction coefficients.

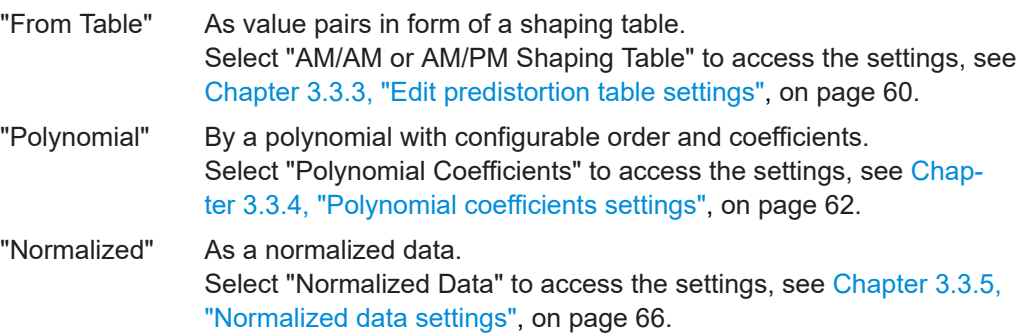

#### Remote command:

[\[:SOURce<hw>\]:IQ:DPD:SHAPing:MODE](#page-103-0) on page 104

#### **Interpolation**

For "Shaping > From Table/Normalized", enables a linear interpolation between limited number of defined value pairs in the table, to prevent abrupt changes.

*Table 3-3: Effect of parameter Interpolation*

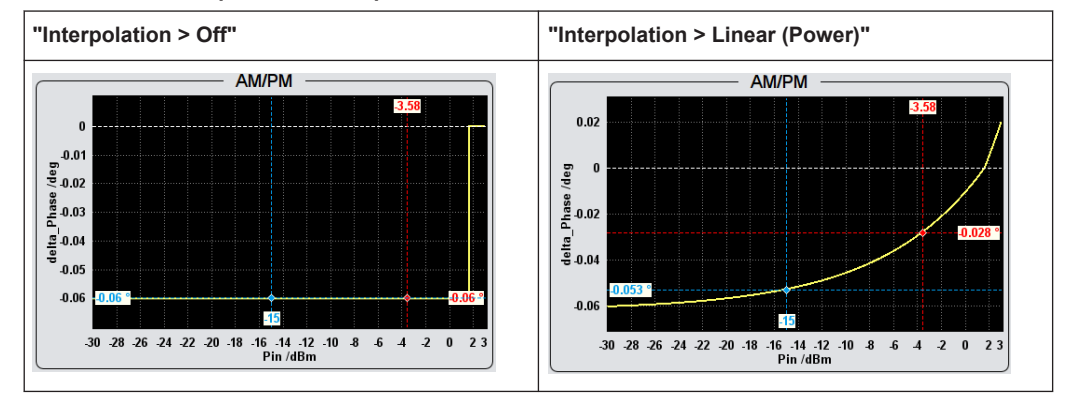

#### Remote command:

[\[:SOURce<hw>\]:IQ:DPD:SHAPing:TABLe:INTerp](#page-105-0) on page 106

#### **Invert Correction Values**

Inverts the defined correction values.

Applies the exact invert predistortion coefficients without changing the defined predistortion table.

This function is also useful to toggle between predistortions with corrections related to the input power and to the output power.

<span id="page-57-0"></span>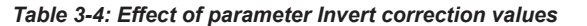

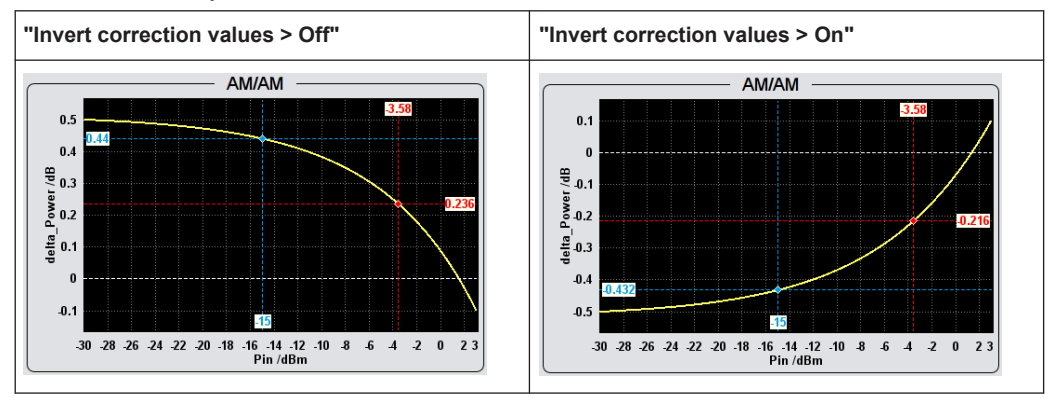

Remote command:

[\[:SOURce<hw>\]:IQ:DPD:SHAPing\[:TABLe\]:INVert](#page-105-0) on page 106

#### **Input Range (PEPin) From/To**

Defines the minimum and maximum input power  $PEP_{in}$ .

If you apply digital predistortion on signals used for power amplifier tests with envelope tracking, set the PEP<sub>in</sub>Max value to the maximum value of the input power [PEPin Max,](#page-28-0) as required by the power amplifier (PA).

Remote command:

[\[:SOURce<hw>\]:IQ:DPD:PIN:MIN](#page-103-0) on page 104 [:SOURce<hw>]:IO:DPD:PIN:MAX on page 104

#### **Pre-Gain**

For "General > Level Reference > Static DPD", sets a pre-gain (i.e. an attenuation) to define the range the DPD is applied in. The pre-gain can be used to define and test only a specific (required) part of the operating range.

For "General > Level Reference > Before/After DPD", the range is limited by the current PEP of the signal.

See [Figure 3-2.](#page-55-0)

<span id="page-58-0"></span>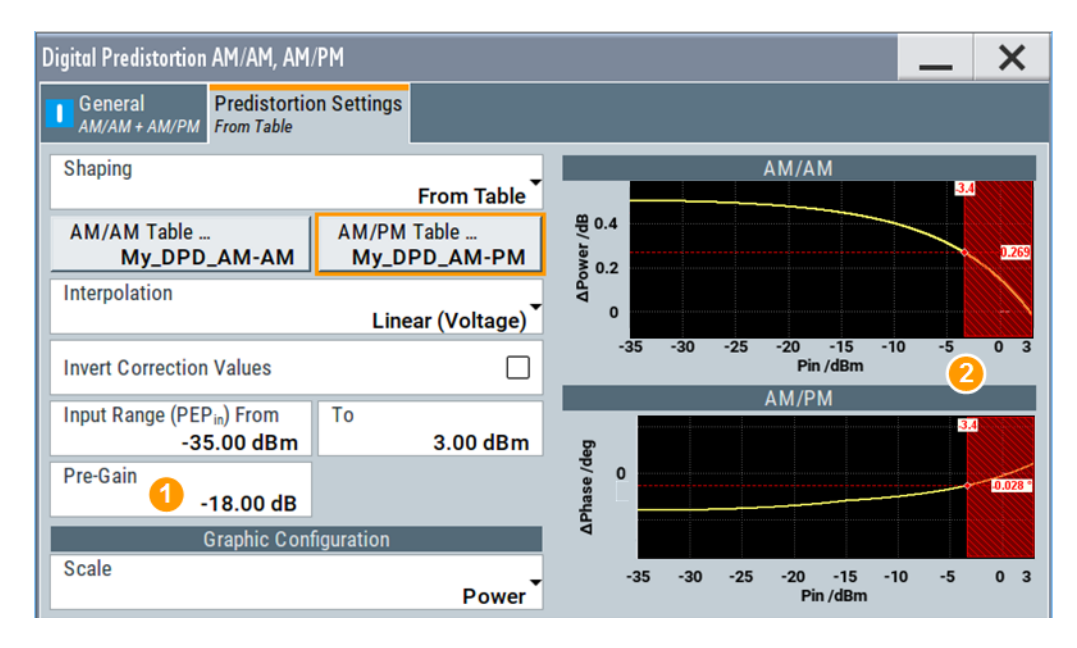

1 = Pre-gain limits the effective range of the shaping function

2 = Values above this limit are ignored

#### Remote command:

[\[:SOURce<hw>\]:IQ:DPD:GAIN:PRE](#page-103-0) on page 104

#### **Shaping Table**

Accesses the standard "Predistortion Select" dialog with functions to define a new shaping table file, select, or edit an existing one.

The shaping table files are files with predefined extension and file format, see ["File for](#page-49-0)[mat of the correction table file"](#page-49-0) on page 50.

You can create a shaping table externally or internally.

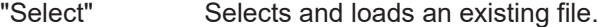

"New" Creates a file.

"Edit" Access a standard built-in table editor, see [Chapter 3.3.3, "Edit pre](#page-59-0)[distortion table settings", on page 60](#page-59-0).

### Remote command:

For AM/AM distortions:

```
[:SOURce<hw>]:IQ:DPD:SHAPing:TABLe:AMAM:FILE:CATalog? on page 105
[:SOURce<hw>]:IQ:DPD:SHAPing:TABLe:AMAM:FILE[:SELect] on page 105
For AM/PM distortions:
```

```
[:SOURce<hw>]:IQ:DPD:SHAPing:TABLe:AMPM:FILE:CATalog? on page 105
[:SOURce<hw>]:IQ:DPD:SHAPing:TABLe:AMPM:FILE[:SELect] on page 105
```
### **Polynomial Coefficients**

For "Shaping > Polynomial", accesses a dialog to describe the predistortion function as a polynomial function, see [Chapter 3.3.4, "Polynomial coefficients settings",](#page-61-0) [on page 62](#page-61-0).

#### <span id="page-59-0"></span>**Normalized Data**

For "Shaping > Normalized", accesses a dialog to describe the predistortion function as a normalized data, see [Chapter 3.3.5, "Normalized data settings", on page 66.](#page-65-0)

#### **Graphic Configuration**

Comprises setting to configure the graphical display.

#### **Scale ← Graphic Configuration**

Determines the unit of the x-axis, "Voltage" or "Power".

Remote command: [\[:SOURce<hw>\]:IQ:DPD:SCALe](#page-104-0) on page 105

#### **AM/AM and AM/PM Diagrams ← Graphic Configuration**

Visualize the resulting correction functions, as function of the selected  $PEP_{in}$  value limits.

See [Figure 3-2.](#page-55-0)

Remote command:

```
[:SOURce<hw>]:IQ:DPD:AMAM:VALue:LEVel? on page 100
[:SOURce<hw>]:IQ:DPD:AMAM:VALue:PEP? on page 100
[:SOURce<hw>]: IQ: DPD: AMAM: VALue? on page 99
[:SOURce<hw>]:IQ:DPD:AMPM:VALue:LEVel? on page 101
[:SOURce<hw>]:IQ:DPD:AMPM:VALue:PEP? on page 101
[:SOURce<hw>]:IQ:DPD:AMPM:VALue? on page 100
```
## **3.3.3 Edit predistortion table settings**

The predistortion table is an internal editor where you define the correction values, ΔPower and ΔPhase, in form of a look-up table.

Access:

- 1. Select "I/Q Mod > Digital Predistortion > AM/AM AM/PM > Predistortion Settings".
- 2. Select "Shaping > From Table".
- 3. Select "AM/AM > Shaping Table > Predistortion AM/AM Shaping File > New"
- 4. Enter the "File Name", e.g. *My\_DPD\_AM-AM*

The "Predistortion AM/AM Shaping File" dialog closes. The "Shaping Table > My\_DPD\_AM-AM" confirms that the newly created file is assigned.

- 5. Select "Shaping Table > Predistortion AM/AM Shaping File > Edit"
- 6. Define the value pairs "Pin/dBm" and "ΔPower/dB". The order is uncritical.

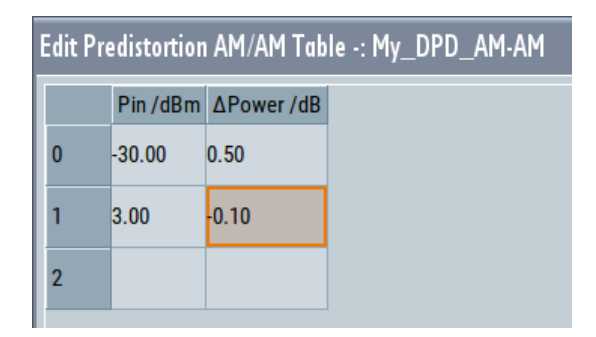

*Figure 3-3: Example of an AM-AM predistortion table values*

7. Select "Save".

The instrument loads the configured values automatically and displays the function of the delta correction values.

8. Select "Predistortion Settings > Interpolation > Linear".

The display confirms the used interpolation.

#### **Settings:**

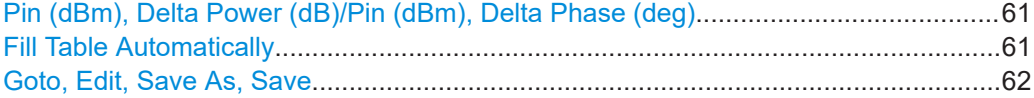

#### **Pin (dBm), Delta Power (dB)/Pin (dBm), Delta Phase (deg)**

Sets the correction value pairs.

```
"Pin, ΔPower"
```
Value pairs for the AM/AM predistortion

"Pin, ΔPhase"

Value pairs for the AM/PM predistortion

Remote command:

See [\[:SOURce<hw>\]:IQ:DPD:SHAPing:TABLe:AMAM:FILE\[:SELect\]](#page-104-0) [on page 105](#page-104-0) and [\[:SOURce<hw>\]:IQ:DPD:SHAPing:TABLe:AMPM:FILE\[:SELect\]](#page-104-0) [on page 105](#page-104-0)

#### **Fill Table Automatically**

Standard function for filling a table automatically with user-defined values.

<span id="page-61-0"></span>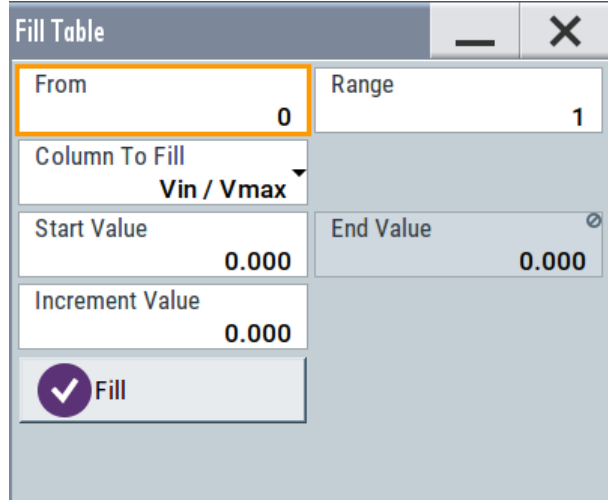

"From / Range"

Defines the start line and number of the rows to be filled.

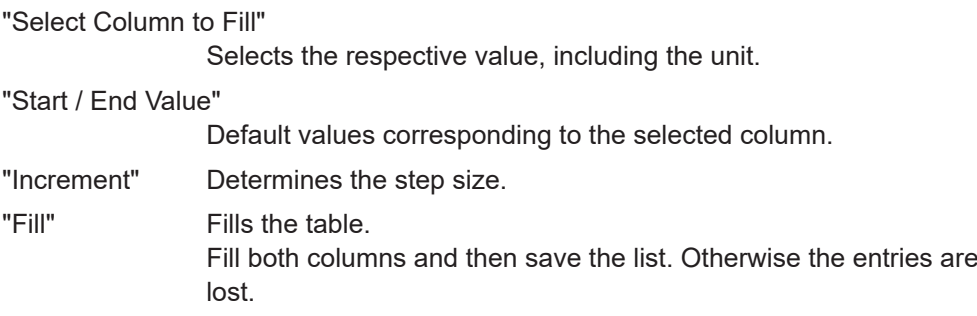

#### **Goto, Edit, Save As, Save**

Standard functions for editing of data lists.

Changed and unsaved values are displayed on a yellow background. Remote command: n.a.

## **3.3.4 Polynomial coefficients settings**

Alternatively to the look-up table, you can define the predistortion functions as a polynomial function. The R&S SMBV100B calculates the AM/AM and AM/PM predistortion functions and the required correction coefficients out of the defined polynomial.

#### **To access the polynomial coefficients setting and define a higher-order polynomial**

- 1. Select "I/Q Mod > Digital Predistortion > AM/AM AM/PM > Predistortion Settings".
- 2. Select "Shaping > Polynomial".
- 3. Select "AM/PM > Polynomial Coefficients".

<span id="page-62-0"></span>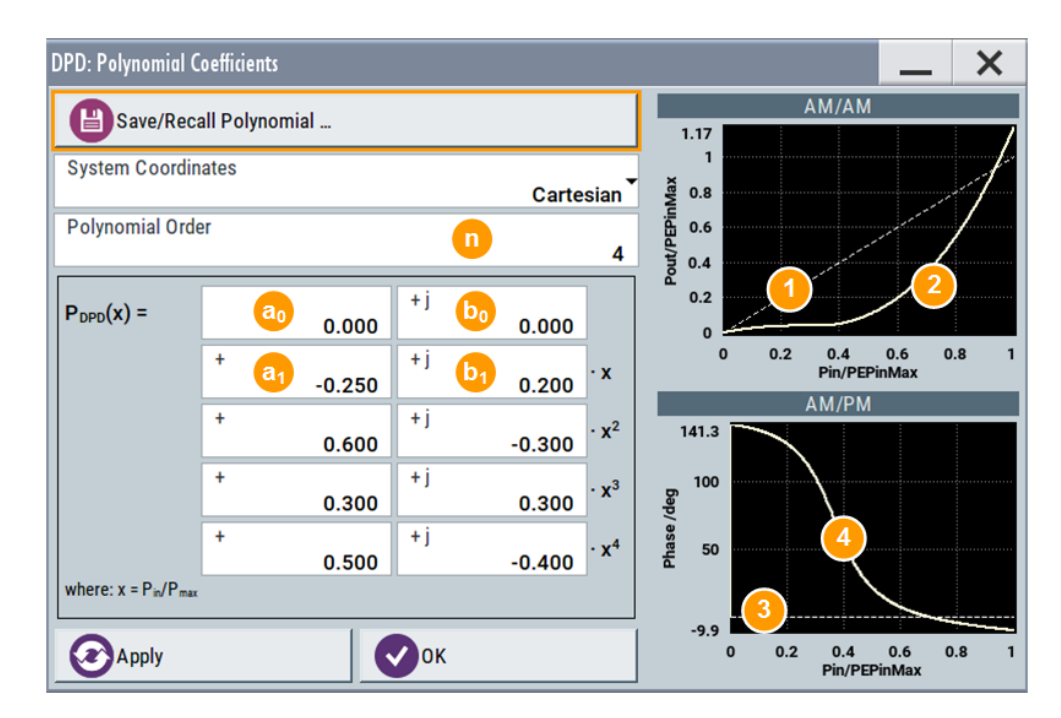

*Figure 3-4: Polynomial Coefficients: Understanding the displayed information*

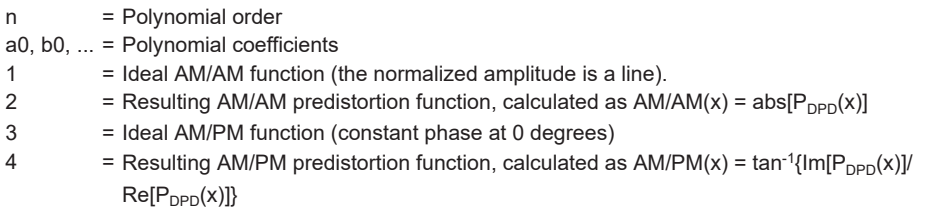

With the provided settings, you can define a polynomial function with up to 10<sup>th</sup> order to describe the predistortion function.

The graphical display updates on-the-fly and visualizes the resulting AM/AM and AM/PM functions.

4. Select "Polynomial Order =  $4$ " (n = 4).

5. Set the polynomial coefficients  $a_0$  to  $b_4$ . Use, for example, the values shown on Figure 3-4.

6. Select "Apply".

The instrument loads the configured values, calculates the correction values, and displays the predistortion functions.

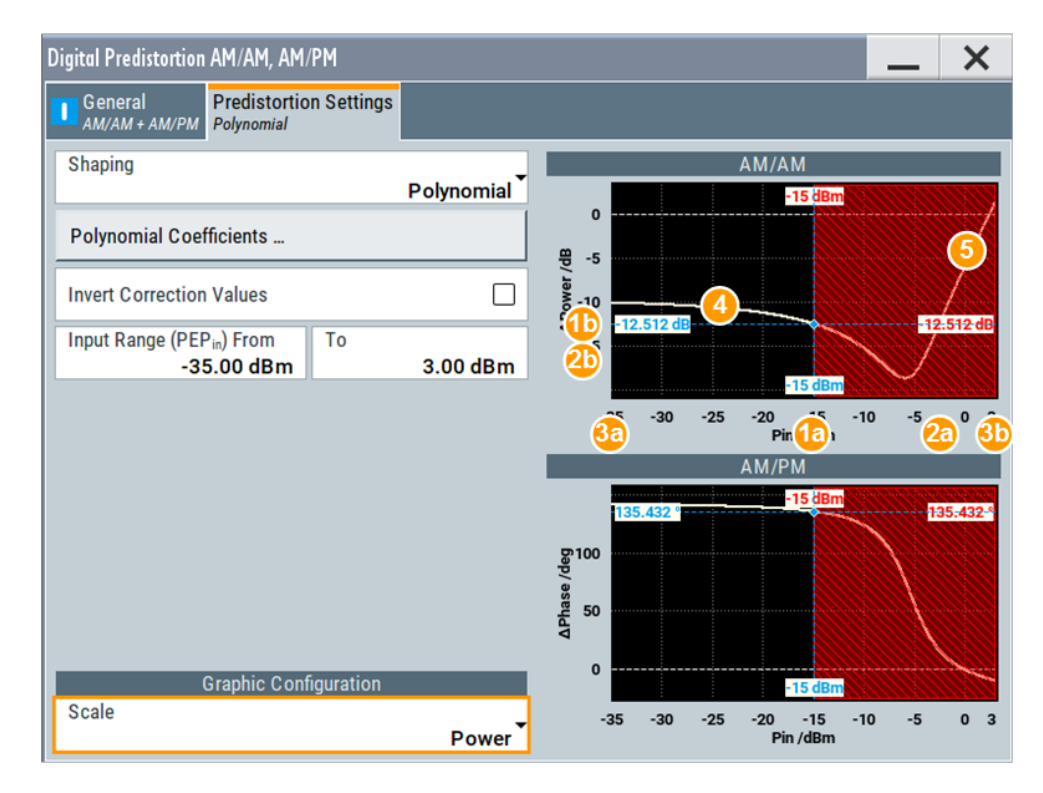

*Figure 3-5: Predistortion Settings > Polynomial: Understanding the displayed information*

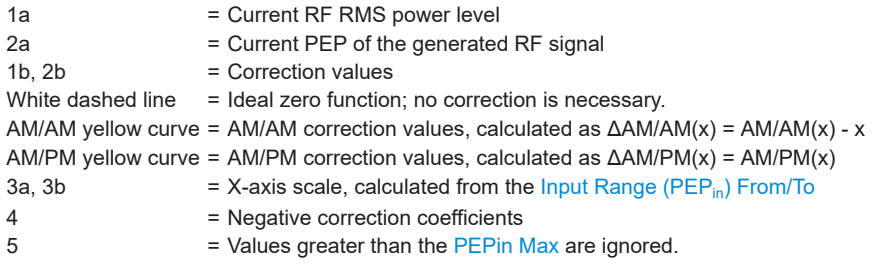

- 7. To store the defined predistortion function:
	- a) Select "Save/Recall Polynomial"
	- b) Navigate throughout the file system.
	- c) Enter a "File Name", e.g. *MyPolynomial\_4thOrder*
	- d) Select "OK".
- 8. Select "Polynomial Coefficients > OK" to close the dialog.

#### **Settings:**

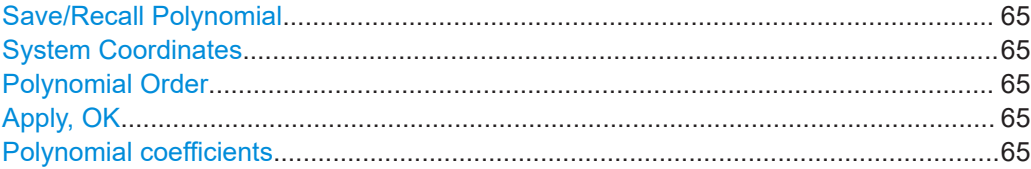

#### <span id="page-64-0"></span>**Save/Recall Polynomial**

Accesses the "Save/Recall" dialog, that is the standard instrument function for saving and recalling the complete dialog-related settings in a file. The provided navigation possibilities in the dialog are self-explanatory.

The settings are saved in a file with predefined extension. You can define the filename and the directory, in that you want to save the file.

See also, chapter "File and Data Management" in the R&S SMBV100B user manual.

The polynomial files are files with extension  $*$ . dpd  $poly$ , see ["File format of the poly](#page-48-0)nomial file" [on page 49.](#page-48-0) The polynomial function is stored in Cartesian format.

#### Remote command:

[\[:SOURce<hw>\]:IQ:DPD:SHAPing:POLYnomial:COEFficients:CATalog?](#page-106-0) [on page 107](#page-106-0)

[\[:SOURce<hw>\]:IQ:DPD:SHAPing:POLYnomial:COEFficients:LOAD](#page-106-0)

[on page 107](#page-106-0)

[\[:SOURce<hw>\]:IQ:DPD:SHAPing:POLYnomial:COEFficients:STORe](#page-107-0) [on page 108](#page-107-0)

#### **System Coordinates**

Defines whether the polynomial function is defined in Cylindrical (Polar) or in Cartesian coordinates.

Remote command: n.a.

#### **Polynomial Order**

Defines the polynomial order  $n$ , that is the number of polynomial coefficients (see [Chapter 3.2.2.1, "Polynomial function", on page 48](#page-47-0)).

The polynomial order defines the degree, complexity, and the number of terms in the polynomial function.

Remote command:

See [\[:SOURce<hw>\]:IQ:DPD:SHAPing:POLYnomial:COEFficients](#page-105-0) [on page 106](#page-105-0).

#### **Apply, OK**

Triggers the instrument to adopt the selected function.

Use "OK" to apply the setting and exits the dialog.

Remote command: [\[:SOURce<hw>\]:IQ:DPD:SHAPing:POLYnomial:COEFficients](#page-105-0) on page 106

#### **Polynomial coefficients**

Sets the polynomial coefficients  $a_0$  to  $a_n$  and  $b_0$  to  $b_n$ .

In "System Coordinates > Cylindrical", the polynomial coefficients  $b_0$  to  $b_n$  are expressed in degrees.

Select "Apply" to confirm the settings.

Remote command: See "Apply, OK" on page 65.

## <span id="page-65-0"></span>**3.3.5 Normalized data settings**

The normalized data table is an internal editor where you define the correction values, Vin/Vmax, ΔV/V and ΔPhase, in form of a table.

#### **To access the internal editor**

- 1. Select "I/Q Mod > Digital Predistortion > AM/AM AM/PM > Predistortion Settings".
- 2. Select "Shaping > Normalized Data".
- 3. Select "Normalized Data".

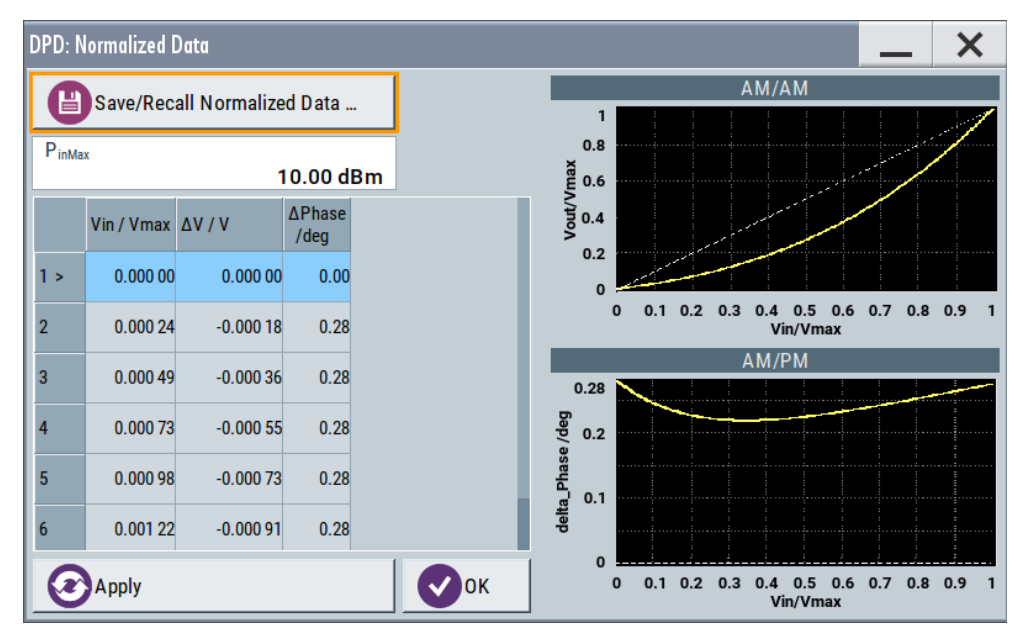

4. Enter the  $Pin<sub>max</sub>$ .

**Note:** Enter the correction values in the required order. The value range of the subsequent correction values adjusts automatically.

5. To store the setting in a file, select "Save/Recall Normalized Data > Save". Enter a "File Name", e.g. *My\_DPD\_Normalized*.

#### **Settings:**

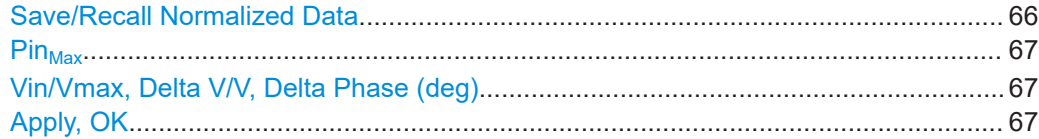

#### **Save/Recall Normalized Data**

Accesses the "Save/Recall" dialog, that is the standard instrument function for saving and recalling the complete dialog-related settings in a file. The provided navigation possibilities in the dialog are self-explanatory.

The settings are saved in a file with predefined extension. You can define the filename and the directory, in that you want to save the file.

<span id="page-66-0"></span>See also, chapter "File and Data Management" in the R&S SMBV100B user manual. The normalized data files are files with extension  $*$ . dpd\_norm, see ["File format of the](#page-49-0) [normalized data"](#page-49-0) on page 50.

#### Remote command:

```
[:SOURce<hw>]:IQ:DPD:SHAPing:NORMalized:DATA:CATalog? on page 109
[:SOURce<hw>]:IQ:DPD:SHAPing:NORMalized:DATA:LOAD on page 109
[:SOURce<hw>]:IQ:DPD:SHAPing:NORMalized:DATA:STORe on page 109
```
## **Pin**<sub>Max</sub>

Sets the value of the maximum input power level.

 $Pin<sub>max</sub>$  corresponds to a normalized input power of 1, that is the max. allowed value on the x-axis.

Select "Apply" to confirm the settings.

Remote command: n.a.

## **Vin/Vmax, Delta V/V, Delta Phase (deg)**

Sets the correction as a group of three values.

Select "Apply" to confirm the settings.

Remote command: See "Apply, OK" on page 67.

#### **Apply, OK**

Triggers the instrument to adopt the normalized data.

Use "OK" to apply the setting and exits the dialog.

Remote command:

[\[:SOURce<hw>\]:IQ:DPD:SHAPing:NORMalized:DATA](#page-107-0) on page 108

## 4 How to generate a control signal for power amplifier envelope tracking tests

Refer to [Figure 2-1](#page-10-0) for an example of a simplified test setup for power amplifier testing with envelope tracking. The illustration is intended to explain the principle in general, not all connections and required equipment are considered.

The R&S SMBV100B in this setup is configured to generate an LTE RF signal with complex modulation scheme and high peak to average power (PAPR), and the required envelope signal. A polynomial shaping function is defined. The PA receives the RF input signal and the dynamically adapted supply voltage. Ideally, the gain of the PA should stay constant.

Required are the following values:

- Characteristics of the power amplifier: supply voltage  $V_{CC}$ , the input power PEP<sub>in</sub>
- Characteristics of the external DC modulator: gain, peak-to-peak voltage  $V_{\text{pp}}$ , input impedance R<sub>in</sub>

#### **To configure the R&S SMBV100B to generate the RF and RF envelope signal**

- 1. Enable the R&S SMBV100B to generate an EUTRA/LTE FDD DL signal. Select "Baseband > EUTRA/LTE" and enable for example:
	- a) Select "Link Direction > Downlink"
	- b) Select "Test Model > E-TM1\_1--5MHZ"
	- c) Enable "State > On"
- 2. Set "Frequency = 2.143 GHz" and "Level = -15 dB"
- 3. In the block diagram, select "I/Q Out > I/Q Analog > I/Q Analog Outputs > General":
	- a) Select "RF Envelope > On".
	- b) Select "Envelope Voltage Adaptation > Auto Power"
	- c) Select "I/Q Output Type > Differential"
	- d) Configure the settings as shown on [Figure 2-3.](#page-20-0)
	- e) Select "I/Q Analog Outputs > Envelope Settings" and set for example "Envelope to RF Delay = 10 ps"
	- f) Select "I/Q Analog Outputs > Shaping > Shape > Detroughing".
	- g) Set "Detroughing Function = 1:  $f(x) = x + d^*e^{(-x/d)}$ ".
	- h) Set "Detroughing Factor (d) > Coupled with Vcc = On".
	- i) Select "Graphic Configuration > Scale > Power".

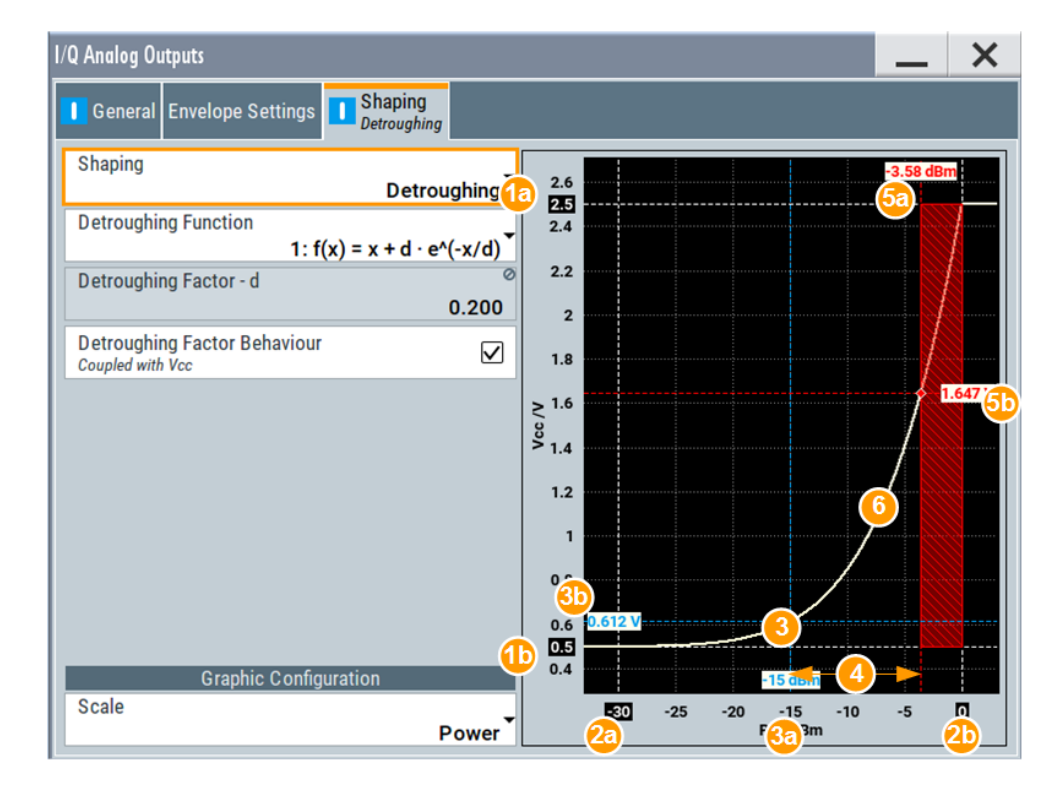

1a, 1b =  $V_{\text{cc}}$ min = 0.5 V,  $V_{\text{cc}}$ max = 2.5 V

2a,  $2b = P_{in}$ min = -30 dBm,  $P_{in}$ max = 0 dBm

3 = RF Level = -15 dBm (operating point)

3a, 3b = Current  $V_{CC}$  = 0.612 V (operating point)

 $4 =$  Crest factor = 11.6 dB

 $5a = PEP = -3.4$  dBm; current P<sub>in</sub>max limit

```
5b = Current V_{CC} limit
```
- 4. Select "I/Q Analog Output > State > On"
- 5. Enable "RF > State > On".
- 6. Trigger the signal generation
- 7. Select "I/Q Out > I/Q Analog > I/Q Analog Outputs > General", enable "Power Offset = 1 dB" and compare the operating point.

The level display value in the status bar of the instrument shows "Level = -14 dBm" and confirms that a "Level Offset = Power Offset = 1 dB" is enabled.

The instrument generates and outputs:

- An RF signal with the specified level and level offset
- An RF envelope signal that follows the power changes of the RF signal.

The envelope signal E is output at the I Out connector; the inverted envelope signal E BAR at the I Bar Out. The voltage of this envelope signal is automatically adjusted so that the supply voltage stays within the specified limits.

To observe the impact of baseband signal and its crest factor on the generated envelope signal, try out the following:

● Select "Baseband > Off" and compare the displayed envelope shape, in particular the shaded area.

● Select "Baseband > On", enable "Baseband > EUTRA/LTE > Filter/Clipping/ ARB... > Clipping > State > On" and select "Clipping Level = 75%"

#### **Possible extensions**

Consider to extend the test setup as follows:

- To apply digital predistortion (DPD) on the baseband signal and compare the behavior of the power amplifier (DUT) See [Chapter 5, "How to apply a DPD to improve the efficiency of RF PAs",](#page-71-0) [on page 72](#page-71-0).
- To perform RF analysis, use the  $R\&S^@FSW$
- To measure and evaluate the AM/AM and AM/PM distortions, use the R&S<sup>®</sup>FSW-K18 Power Amplifier and Envelope Tracking Measurements.
- To observe the characteristics of the generated signal, use an oscilloscope, for example R&S®RTO

#### **How to optimize the signal to improve the linearity and efficiency of the power amplifier**

Refer to Figure 4-1 for an example of a simplified test setup for power amplifier testing with envelope tracking and digital predistortion. The illustration is intended to explain the principle in general, not all connections and required equipment are considered.

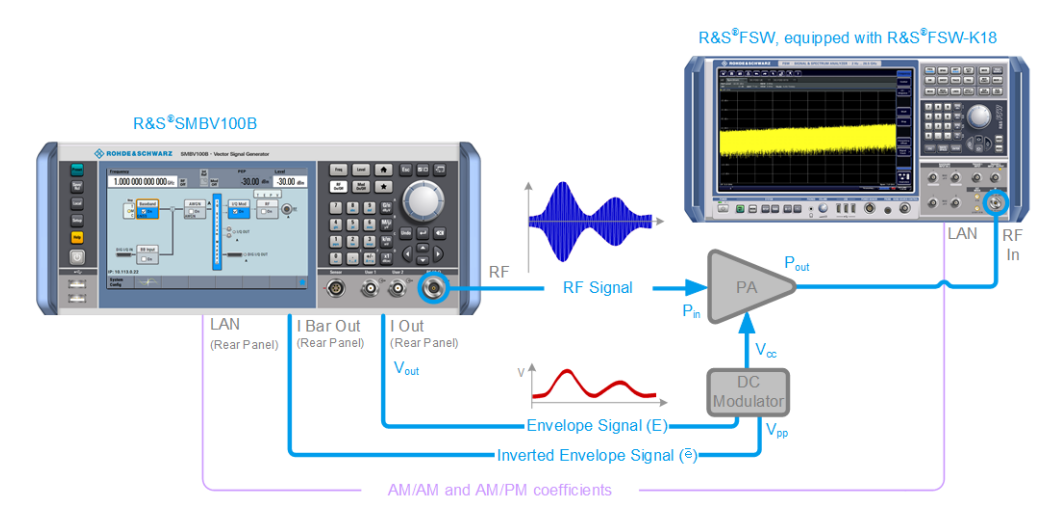

*Figure 4-1: Simplified test setup for power amplifier envelope tracking tests with DPD*

Use the following general guidelines:

- 1. Provide the output signal of the DUT to the R&S®FSW and measure the signal. Suitable RF measurements are the ACLR and EVM characteristics of the signal.
- 2. In the R&S SMBV100B, select "I/Q Analog Outputs > Envelope Settings" and vary the "Envelope to RF Delay" to minimize the ACLR and EVM measured with the R&S®FSW.
- 3. Change the shaping method and shaping function and measure the power amplifier characteristics.

Did its linearity and efficiency improved?

- 4. Use the R&S®FSW-K18 to evaluate the signal, calculate suitable predistortion values, and store the AM/AM and AM/PM tables.
- 5. Transfer the predistortion functions to R&S SMBV100B and load them (select "I/Q Mod > AM/AM AM/PM > Predistortion Settings"). See [Chapter 5, "How to apply a DPD to improve the efficiency of RF PAs",](#page-71-0) [on page 72](#page-71-0).
- 6. In the R&S®FSW, measure the power amplifier characteristics.

Did its linearity improved?

## <span id="page-71-0"></span>5 How to apply a DPD to improve the efficiency of RF PAs

Refer to Figure 5-1 for an example of a simplified test setup for power amplifier testing with envelope tracking and digital predistortion. The illustration is intended to explain the principle in general, not all the connections and required equipment are considered.

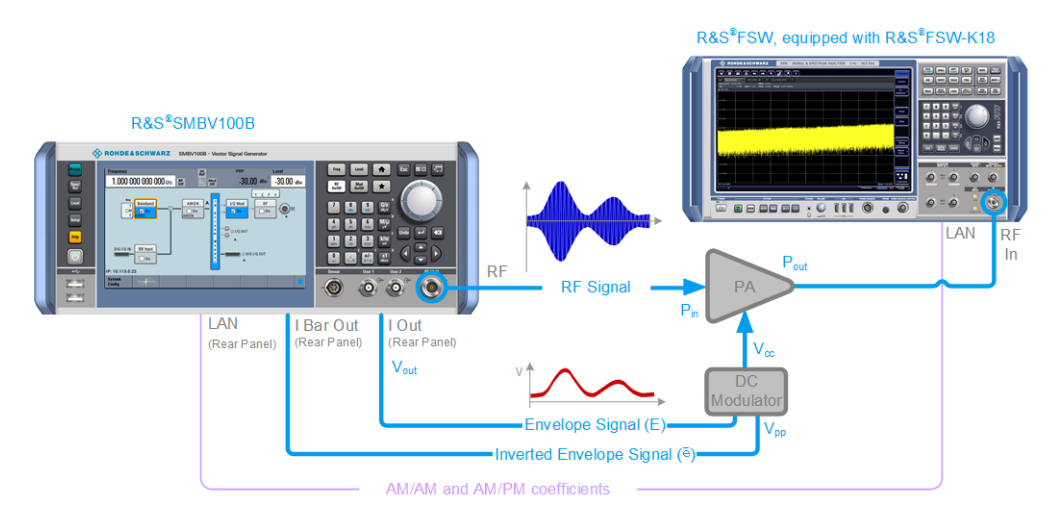

*Figure 5-1: Simplified test setup for power amplifier envelope tracking tests with DPD*

A real test setup comprises of the following equipment:

- R&S SMBV100B to generate the RF signal, and to calculate and apply the DPD. In test setups for envelope tracking tests, the R&S SMBV100B also generates the envelope tracking signal.
- R&S®FSW equipped with R&S®FSW-K18 Power Amplifier and Envelope Tracking Measurements to:
	- Measure and analyze the AM/AM and AM/PM predistortion
	- Calculate the AM/AM and AM/PM correction tables
	- Store and export the correction tables
- DUT, that is the power amplifier.
- Optional, R&S®RTO to monitor the generated envelope signal.

#### **General steps for tests to improve the efficiency of RF power amplifiers**

Consider the following general steps:

- 1. Enable the R&S SMBV100B to generate a baseband signal. A suitable baseband signal is a simple ramp function or, to minimize memory effects, a signal with small bandwidth.
- 2. Compare the input waveform to the output of the power amplifier and determine how the amplifier is distorting the signal.
<span id="page-72-0"></span>The normalized AM/AM and AM/PM curves show the variation of the magnitude and phase over the variation of the input power and thus provide a suitable representation and good basis for analysis.

- 3. A simple straightforward method to retrieve the DPD correction values is to "invert" the curves, see [Chapter 3.2.3, "Finding out the correction values", on page 51](#page-50-0). Use the R&S®FSW-K18 to retrieve the AM/AM and AM/PM correction values automatically.
- 4. Use the retrieved correction values and define the predistortion functions.
- 5. Enable the AM/AM and AM/PM predistortion and predistort the original baseband signal.

See "To configure the R&S SMBV100B to predistort the baseband signal" on page 73

6. Measure the behavior of the power amplifier, for example perform EVM and ACP measurements or evaluate the AM/AM and AM/PM curves.

Does the output signal of the DUT have a better performance with regards to ACP and/or EVM?

#### **To configure the R&S SMBV100B to predistort the baseband signal**

- 1. Enable the R&S SMBV100B to generate an EUTRA/LTE FDD DL signal.
- 2. Set "Frequency = 2.143 GHz" and "Level = -15 dB".
- 3. In the block diagram, select "I/Q Mod > Digital Predistortion > AM/AM, AM/PM", and perform the following:
	- a) Select "Digital Predistortion AM/AM, AM/PM > Predistortion Settings" and enable "Shaping > From Table".
	- b) Select "AM/AM Table > New", enter a file name, and select "AM/AM Table > Edit".
	- c) Enter the correction values and select "Save". See the example on [Figure 3-3.](#page-60-0)
	- d) Adjust the AM/PM correction values in the same way.
	- e) Select "Interpolation > Liner (Power)".
	- f) Select "Digital Predistortion AM/AM, AM/PM > General".
	- g) Select "Maximum Input Power  $PEP_{IN}$  Max > 3 dBm".
	- h) Select "AM/AM State > On", "AM/PM State > On" and "Predistortion State > On".
	- i) Select "Level Reference > After DPD", "Maximum Output Level Error = 0.1 dB" and "Maximum Number of Iterations = 3".
- 4. Enable "RF > State > On".
- 5. Trigger the signal generation

## **To perform manual iterations to achieve a desired resulting signal level after the DPD**

To explain the iteration principle, we assume that the R&S SMBV100B has been configured as described in "To configure the R&S [SMBV100B to predistort the baseband](#page-72-0) signal" [on page 73](#page-72-0) and the DPD uses an AM/AM predistortion function as shown on Figure 5-2.

To achieve a signal level of -15 dB after the DPD, perform the following steps and obey the rule:

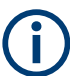

Vary the "Level" with small steps.

Always start with small value and increase the "Level" at the subsequent iterations.

1. Select "Digital Predistortion AM/AM, AM/PM > General > Level reference > Before DPD".

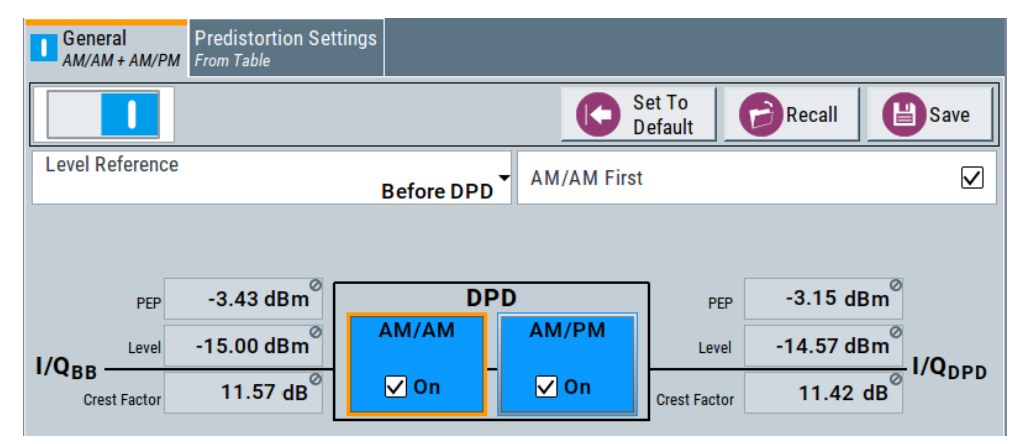

2. Calculate the  $\Delta_{P-1}$ .

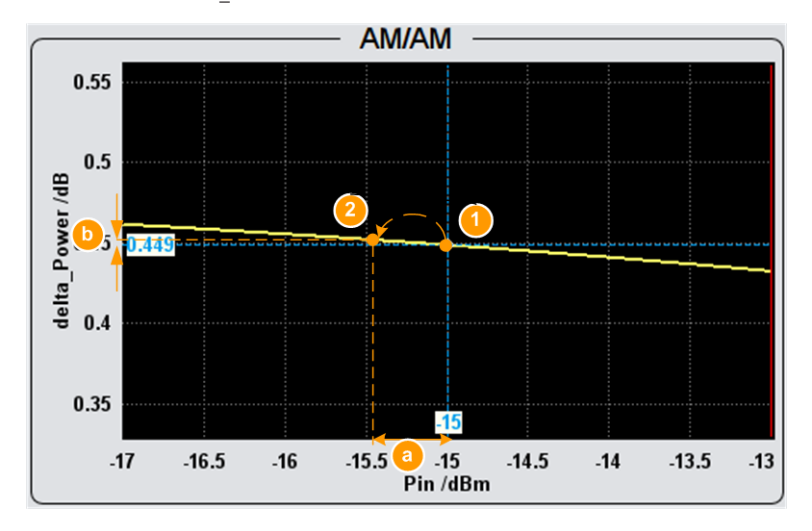

*Figure 5-2: Manual iterations on an example AM/AM predistortion function ("Input Range PEPin = -17 dBm to -12 dBm"): Step#1*

- 1 = current operating point:  $P_{IN}$  = Level<sub>IN 1</sub> = -15 dBm
- 2 = first iteration with Level<sub>IN 2</sub>
- $a = \Delta_{P-1}$
- b = difference between the correction values at the current and the new operating points
- Level<sub>IN 1</sub> = Level = -15 dBm
- Level<sub>OUT 1</sub> = -15.42 dBm
- $Δ_{P_1}$  = Level Level<sub>OUT 1</sub> = -15 + 15.42 = 0.42 dBm
- 3. Set the "Level" = Level +  $\Delta_{P-1}$  = -15.45 dBm.

The diagram displays the achieved output values; Level<sub>OUT</sub>  $_2$  = - 15.02 dBm.

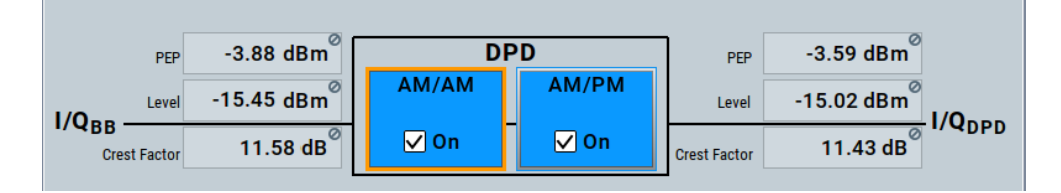

4. Calculate the  $\Delta_{\rm P-2}$ .

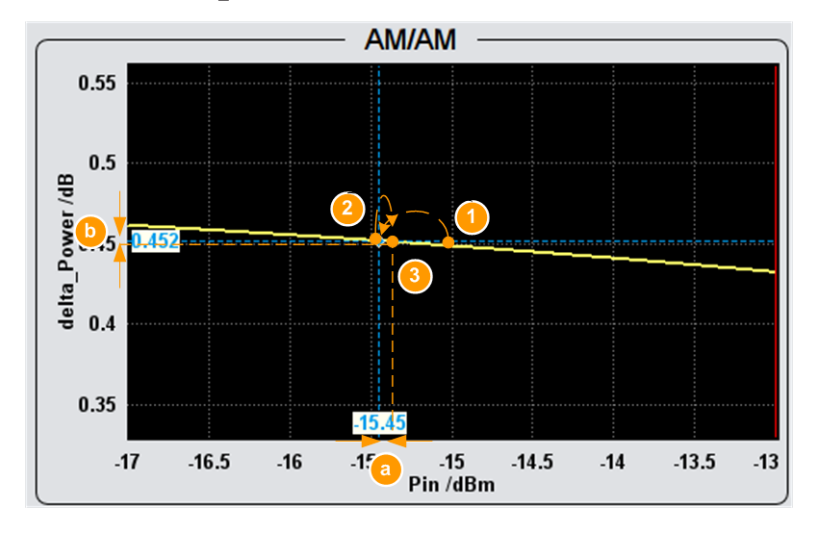

*Figure 5-3: Manual iterations on an example AM/AM predistortion function ("Input Range PEPin = -17 dBm to -12 dBm"): Step#2*

- 1 = initial operating point:  $P_{IN}$  = Level<sub>IN 1</sub> = -15 dBm
- 2 = current operating point:  $P_{IN}$  = Level<sub>IN\_2</sub> = -15.45 dBm
- 3 = second iteration with Level<sub>IN 3</sub>
- $a = \Delta_{P-2}$
- b = difference between the correction values at the current and the new operating points
- Level<sub>IN 2</sub> = 15.55
- Level<sub>OUT 2</sub> = -15.02 dBm
- $\Delta_{P_2}$  = Level Level<sub>OUT 2</sub> = -15 + 15.02 = 0.02 dBm
- 5. Set "Level" = Level +  $\Delta_{P-2}$  = -15.43 dBm

The diagram confirms the achieved output value; Level<sub>OUT\_3</sub> = - 15 dBm.

## **R&S®SMBVB-K540, R&S®SMBVB-K541 How to apply a DPD to improve the efficiency of RF PAs**

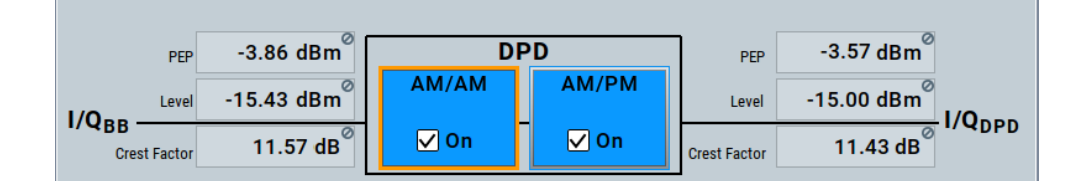

6. Compare the operating point on the AM/AM functions.

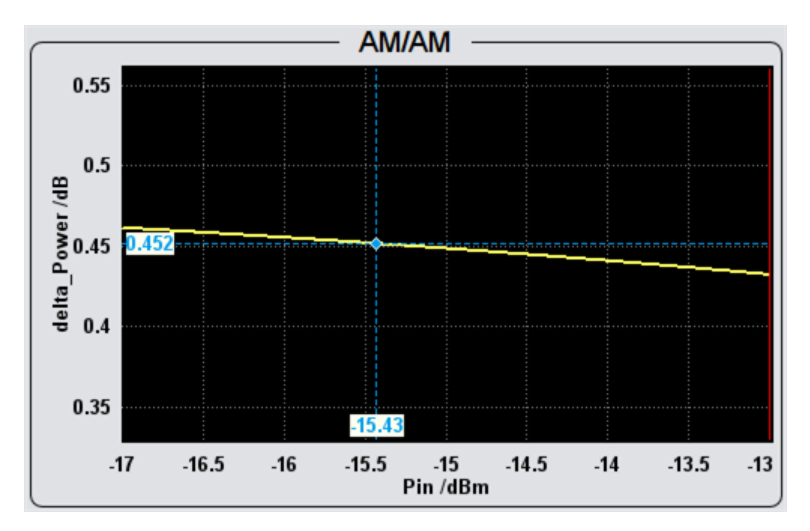

# 6 Remote-control commands

The following commands are required to perform signal generation in a remote environment. We assume that the R&S SMBV100B has already been set up for remote operation in a network as described in the R&S SMBV100B user manual. Knowledge about the remote control operation and the SCPI command syntax is assumed.

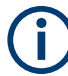

#### **Conventions used in SCPI command descriptions**

For a description of the conventions used in the remote command descriptions, see section "Remote Control Commands" in the R&S SMBV100B user manual.

#### **Common suffixes**

The following common suffixes are used in remote commands:

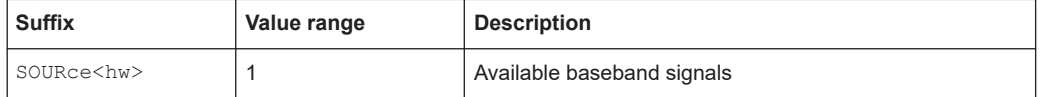

#### **Programming examples**

The corresponding sections of the same title provide simple programming examples for the R&S SMBV100B. The purpose of the examples is to present **all** commands for a given task. In real applications, one would rather reduce the examples to an appropriate subset of commands.

The programming examples have been tested with a software tool which provides an environment for the development and execution of remote tests. To keep the examples as simple as possible, only the "clean" SCPI syntax elements are reported. Non-executable command lines (e.g. comments) start with two // characters.

At the beginning of the most remote control program, an instrument (p) reset is recommended to set the R&S SMBV100B to a definite state. The commands \*RST and SYSTem:PRESet are equivalent for this purpose. \*CLS also resets the status registers and clears the output buffer.

In all the examples, we assume that a remote PC is connected to the instrument, the remote PC and the instrument are switched on, a connection between them is established. We also assume that the security setting "System Config > Setup > Security > SCPI over LAN" is enabled.

The following commands specific to the R&S SMBVB-K540/-K541 options are described here:

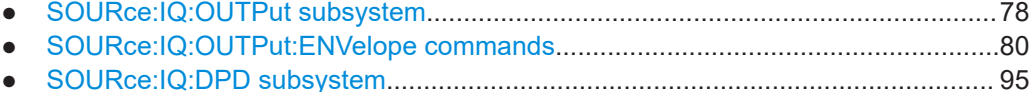

## <span id="page-77-0"></span>**6.1 SOURce:IQ:OUTPut subsystem**

This section describes the commands of the output of an analog I/Q signal.

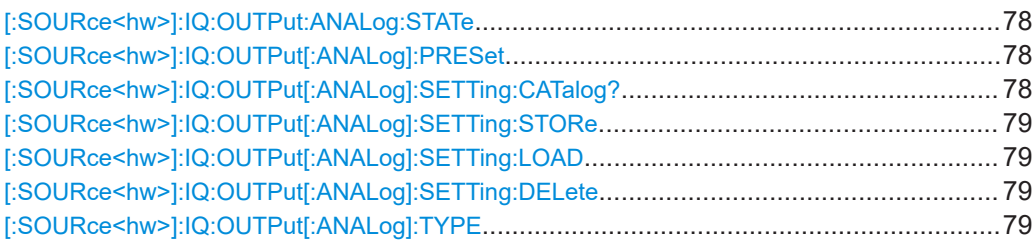

#### **[:SOURce<hw>]:IQ:OUTPut:ANALog:STATe** <State>

Activates the specified analog I/Q output.

#### **Note: Interdependencies**

The following functions cannot be activated simultaneously. **They deactivate each other**.

• The internal baseband generator ([:SOURce<hw>]:BB:<DigStd>:STATe) and the external digital baseband input ([:SOURce<hw>]:BBIN:STATe)

#### **Parameters:**

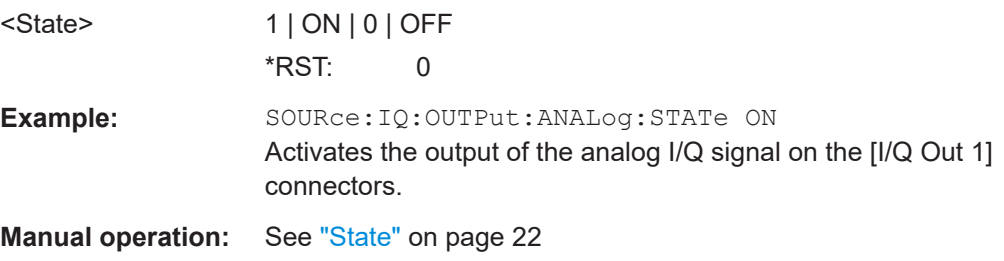

### **[:SOURce<hw>]:IQ:OUTPut[:ANALog]:PRESet**

Sets the default settings (\*RST values specified for the commands).

Not affected are:

- The state set with the command  $[:SOWRec]: IO:OUTPut:ANALoq:STATE$ .
- If SCONfiguration: EXTernal: PBEHaviour 1, the I/Q ouptput type set with the command [\[:SOURce<hw>\]:IQ:OUTPut\[:ANALog\]:TYPE](#page-78-0).

Example: SOURce1:IQ:OUTPut:ANALog:PRESet

**Usage:** Event

**Manual operation:** See ["Set to Default"](#page-21-0) on page 22

#### **[:SOURce<hw>]:IQ:OUTPut[:ANALog]:SETTing:CATalog?**

Queries the files with I/Q output settings in the default directory. Listed are files with the file extension \*. igout.

<span id="page-78-0"></span>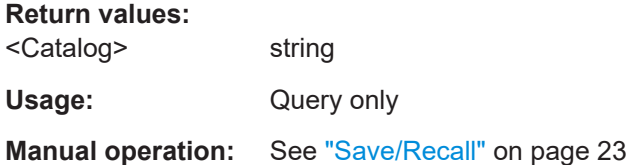

#### **[:SOURce<hw>]:IQ:OUTPut[:ANALog]:SETTing:STORe** <Filename>

Stores the current settings into the selected file; the file extension  $(* . iqout)$  is assigned automatically.

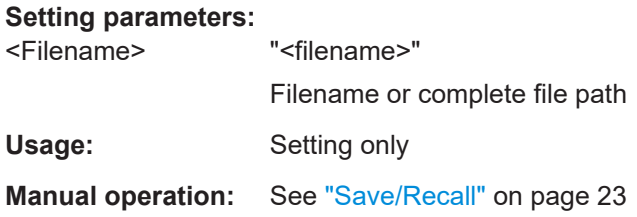

## **[:SOURce<hw>]:IQ:OUTPut[:ANALog]:SETTing:LOAD** <Filename>

Loads the selected file from the default or the specified directory. Loaded are files with extension \*. iqout.

#### **Setting parameters:**

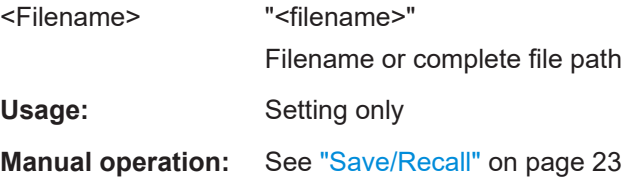

#### **[:SOURce<hw>]:IQ:OUTPut[:ANALog]:SETTing:DELete** <Filename>

Deletes the selected file from the default or specified directory. Deleted are files with the file extension  $*$ . iqout.

## **Setting parameters:**

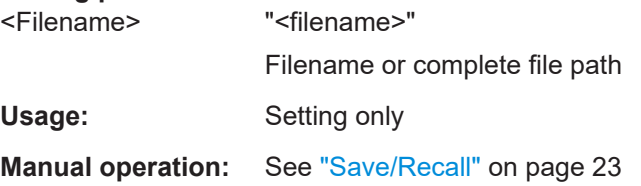

#### **[:SOURce<hw>]:IQ:OUTPut[:ANALog]:TYPE** <Type>

Sets the type of the analog signal.

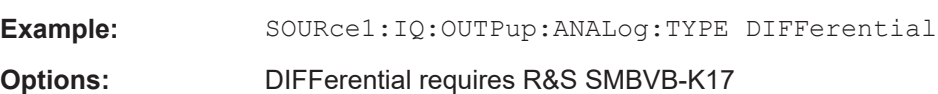

<span id="page-79-0"></span>**Manual operation:** See ["I/Q Output Type"](#page-23-0) on page 24

## **6.2 SOURce:IQ:OUTPut:ENVelope commands**

The following remote control commands require software option R&S SMBV100B-K540.

**Example: Generating an RF envelope signal and defining the shaping function**

```
// define the RF level and frequency
SOURce1:FREQuency:CW 2143000000
SOURce1:POWer:LEVel:IMMediate:AMPLitude -15
SOURce1:POWer:LEVel:IMMediate:OFFSet 0.5
SOURce1:CORRection:VALue?
// Response: 1
```

```
// enable RF envelope generation and define the settings
SOURce1:IQ:OUTPut:ANALog:ENVelope:STATe 1
SOURce1:IQ:OUTPut:ANALog:ENVelope:ADAPtion AUTO
SOURce1:IQ:OUTPut:ANALog:TYPE DIFF
SOURce1:IQ:OUTPut:ANALog:ENVelope:ETRak USER
SOURce1:IQ:OUTPut:ANALog:ENVelope:VREF VCC
SOURce1:IQ:OUTPut:ANALog:ENVelope:POWer:OFFSet?
// Response: 1.5
```

```
SOURce1:IQ:OUTPut:ANALog:ENVelope:VPP:MAX 4
SOURce1:IQ:OUTPut:ANALog:ENVelope:GAIN 0
SOURce1:IQ:OUTPut:ANALog:ENVelope:EMF:STATe 1
SOURce1:IQ:OUTPut:ANALog:ENVelope:RIN 50
SOURce1:IQ:OUTPut:ANALog:ENVelope:TERMination GROund
SOURce1:IQ:OUTPut:ANALog:ENVelope:BINPut 1
SOURce1:IQ:OUTPut:ANALog:ENVelope:VCC:OFFSet 2
```

```
SOURce1:IQ:OUTPut:ANALog:ENVelope:VCC:MIN 0.5
SOURce1:IQ:OUTPut:ANALog:ENVelope:VCC:MAX 2.5
```

```
SOURce1:IQ:OUTPut:ANALog:ENVelope:BIAS 0
SOURce1:IQ:OUTPut:ANALog:ENVelope:OFFSet -2
SOURce1:IQ:OUTPut:ANALog:ENVelope:VOUT:MAX?
// Response: 0.5
SOURce1:IQ:OUTPut:ANALog:ENVelope:VOUT:MIN?
// Response: -1.5
```

```
SOURce1:IQ:OUTPut:ANALog:ENVelope:PIN:MIN -30
SOURce1:IQ:OUTPut:ANALog:ENVelope:PIN:MAX 0
```

```
SOURce1:IQ:OUTPut:ANALog:ENVelope:DELay 0.00000000001
SOURce1:IQ:OUTPut:ANALog:ENVelope:FDPD OFF
```

```
// enable envelope shaping
// SOURce1:IQ:OUTPut:ANALog:ENVelope:SHAPing:MODE DETR
// SOURce1:IQ:OUTPut:ANALog:ENVelope:SHAPing:DETRoughing:FUNCtion F3
// SOURce1:IQ:OUTPut:ANALog:ENVelope:SHAPing:DETRoughing:COUPling OFF
// SOURce1:IQ:OUTPut:ANALog:ENVelope:SHAPing:DETRoughing:FACtor 0.225
// SOURce1:IQ:OUTPut:ANALog:ENVelope:SHAPing:DETRoughing:PEXPonent 1
// quering the oprating point level, current PEP and levels
// SOURce1:IQ:OUTPut:ANALog:ENVelope:ADAPtion?
// Response: Auto
// SOURce1:IQ:OUTPut:ANALog:ENVelope:VCC:VALue:LEVel?
// Response: 0.927
// SOURce1:IQ:OUTPut:ANALog:ENVelope:VCC:VALue:PEP?
// Response: 1.922
// SOURce1:IQ:OUTPut:ANALog:ENVelope:VCC:VALue? 1,NORM,VOLT
// Response: 2.5
// SOURce1:IQ:OUTPut:ANALog:ENVelope:VCC:VALue? 0,NORM,VOLT
// Response: 0.563
// SOURce1:IQ:OUTPut:ANALog:ENVelope:PIN:MAX?
// Response: 0
// SOURce1:IQ:OUTPut:ANALog:ENVelope:PIN:MIN?
// response: -30
// SOURce1:IQ:OUTPut:ANALog:ENVelope:VCC:VALue? 0,DBM,POW
// Response: 2.5
// SOURce1:IQ:OUTPut:ANALog:ENVelope:VCC:VALue? -30,DBM,POW
// Response: 0.563
SOURce1:IQ:OUTPut:ANALog:ENVelope:SHAPing:MODE TABL
SOURce1:IQ:OUTPut:ANALog:ENVelope:SHAPing:PV:FILE:CATalog?
// Response: myLUT_pv
SOURce1:IQ:OUTPut:ANALog:ENVelope:SHAPing:PV:FILE:SELect "/var/user/myLUT_pv.iq_lutpv"
SOURce1:IQ:OUTPut:ANALog:ENVelope:SHAPing:INTerp LIN
SOURce1:IQ:OUTPut:ANALog:ENVelope:SHAPing:SCALe POWer
// change the envelope shaping mode
SOURce1:IQ:OUTPut:ANALog:ENVelope:SHAPing:MODE POLY
// query files with polynomial functions in the default user directory
SOURce1:IQ:OUTPut:ANALog:ENVelope:SHAPing:COEFficients:CATalog?
// Response: env poly evm, myPoly
SOURce1:IQ:OUTPut:ANALog:ENVelope:SHAPing:COEFficients:LOAD "myPoly"
SOURce1:IQ:OUTPut:ANALog:ENVelope:SHAPing:COEFficients?
// Response: 0.135,0.82
SOURce1:IQ:OUTPut:ANALog:ENVelope:SHAPing:COEFficients 0.135,0.83
SOURce1:IQ:OUTPut:ANALog:ENVelope:SHAPing:COEFficients:STORe "/var/user/myPoly.iq_poly"
// enable the outputs
SOURce1:IQ:OUTPut:ANALog:STATe 1
OUTPut1:STATe 1
// store the settings
MMEMory:CDIRectory "/var/user/setups"
```

```
SOURce1:IQ:OUTPut:ANALog:SETTings:CATalog? 
// Response: etrak_v1-2
SOURce1:IQ:OUTPut:ANALog:SETTings:STORe "my_ET"
SOURce1:IQ:OUTPut:ANALog:PREset
// change the envelope voltage adaptation mode
SOURce1:IQ:OUTPut:ANALog:ENVelope:ADAPtion MAN
SOURce1:IQ:OUTPut:LEVel 4
SOURce1:IQ:OUTPut:ANALog:ENVelope:SHAPing:GAIN:PRE -3
SOURce1:IQ:OUTPut:ANALog:ENVelope:SHAPing:GAIN:POST 2.5
// change the envelope shaping mode
SOURce1:IQ:OUTPut:ANALog:ENVelope:SHAPing:MODE TABL
SOURce1:IQ:OUTPut:ANALog:ENVelope:SHAPing:FILE:CATalog?
// Response: myLUT_vv
SOURce1:IQ:OUTPut:ANALog:ENVelope:SHAPing:FILE:SELect "/var/user/myLUT_vv.iq_lut"
// set the shaping values in raw format
// SOURce1:IQ:OUTPut[:ANALog]:ENVelope:SHAPing:FILE:DATA 0,0, 0.1,0.2, 1,1
// SOURce1:IQ:OUTPut[:ANALog]:ENVelope:SHAPing:FILE:CATalog?
// Response: myLUT_vv
// set the shaping values and store them into a file
// SOURce1:IQ:OUTPut[:ANALog]:ENVelope:SHAPing:FILE:NEW "LUT_vv_raw", 0,0, 0.1,0.2, 1,1.5
// SOURce1:IQ:OUTPut[:ANALog]:ENVelope:SHAPing:FILE:CATalog?
// Response: myLUT vv, LUT vv raw
[:SOURce<hw>]:IQ:OUTPut[:ANALog]:ENVelope:STATe......................................................83
[:SOURce<hw>]:IQ:OUTPut[:ANALog]:ENVelope:ADAPtion.................................................83
[:SOURce<hw>]:IQ:OUTPut[:ANALog]:ENVelope:ETRak..................................................... 84
[:SOURce<hw>]:IQ:OUTPut[:ANALog]:ENVelope:VREF...................................................... 84
[:SOURce<hw>]:IQ:OUTPut[:ANALog]:ENVelope:DELay..................................................... 84
[:SOURce<hw>]:IQ:OUTPut[:ANALog]:ENVelope:FDPD...................................................... 84
[:SOURce<hw>]:IQ:OUTPut[:ANALog]:ENVelope:VOUT:MIN............................................... 85
[:SOURce<hw>]:IQ:OUTPut[:ANALog]:ENVelope:VOUT:MAX.............................................. 85
[:SOURce<hw>]:IQ:OUTPut[:ANALog]:ENVelope:BIAS........................................................85
[:SOURce<hw>]:IQ:OUTPut[:ANALog]:ENVelope:OFFSet....................................................85
[:SOURce<hw>]:IQ:OUTPut[:ANALog]:ENVelope:VPP[:MAX]...............................................86
[:SOURce<hw>]:IQ:OUTPut[:ANALog]:ENVelope:EMF[:STATe]............................................ 86
[:SOURce<hw>]:IQ:OUTPut[:ANALog]:ENVelope:RIN......................................................... 86
[:SOURce<hw>]:IQ:OUTPut[:ANALog]:ENVelope:TERMination............................................ 86
[:SOURce<hw>]:IQ:OUTPut[:ANALog]:ENVelope:BINPut.....................................................87
[:SOURce<hw>]:IQ:OUTPut[:ANALog]:ENVelope:GAIN....................................................... 87
[:SOURce<hw>]:IQ:OUTPut[:ANALog]:ENVelope:VCC:OFFSet............................................87
[:SOURce<hw>]:IQ:OUTPut[:ANALog]:ENVelope:VCC:MIN................................................. 88
[:SOURce<hw>]:IQ:OUTPut[:ANALog]:ENVelope:VCC:MAX................................................ 88
[:SOURce<hw>]:IQ:OUTPut[:ANALog]:ENVelope:VCC:VALue:PEP?.....................................88
[:SOURce<hw>]:IQ:OUTPut[:ANALog]:ENVelope:VCC:VALue:LEVel?...................................88
[:SOURce<hw>]:IQ:OUTPut[:ANALog]:ENVelope:VCC:VALue?............................................89
[:SOURce<hw>]:IQ:OUTPut[:ANALog]:ENVelope:PIN:MIN...................................................89
```
<span id="page-82-0"></span>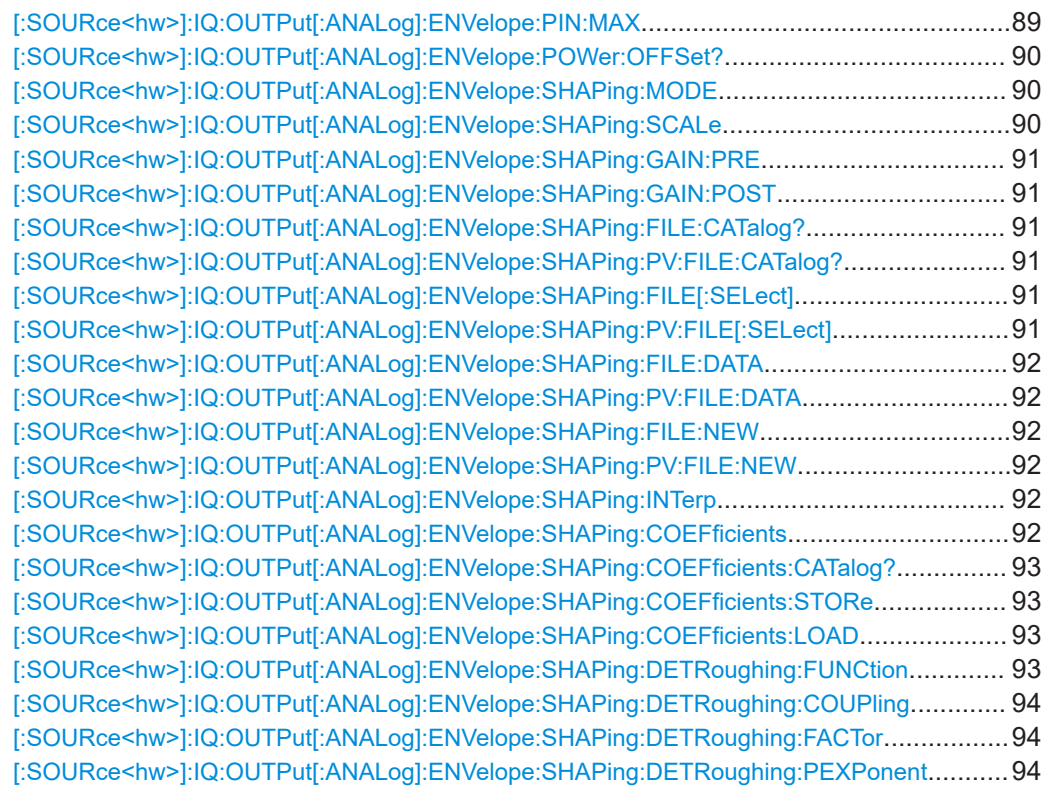

## **[:SOURce<hw>]:IQ:OUTPut[:ANALog]:ENVelope:STATe** <State>

Enables the output of a control signal that follows the RF envelope.

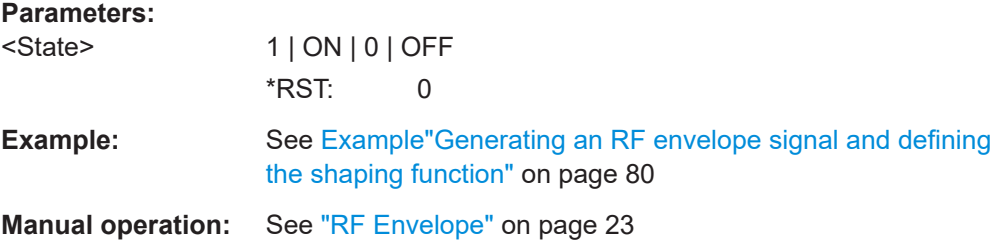

#### **[:SOURce<hw>]:IQ:OUTPut[:ANALog]:ENVelope:ADAPtion** <AdaptionMode>

Defines the envelope voltage adaption mode.

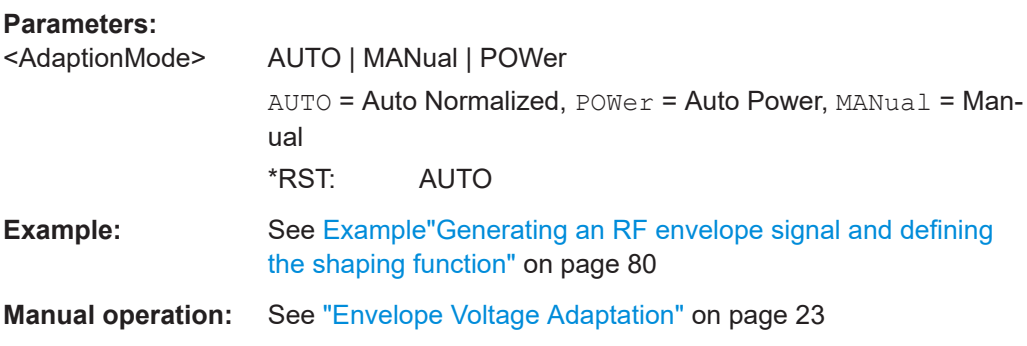

#### <span id="page-83-0"></span>**[:SOURce<hw>]:IQ:OUTPut[:ANALog]:ENVelope:ETRak** <ETrakIfcType>

Selects one of the predefined interface types or allows user-defined settings.

See [Table 2-1](#page-11-0).

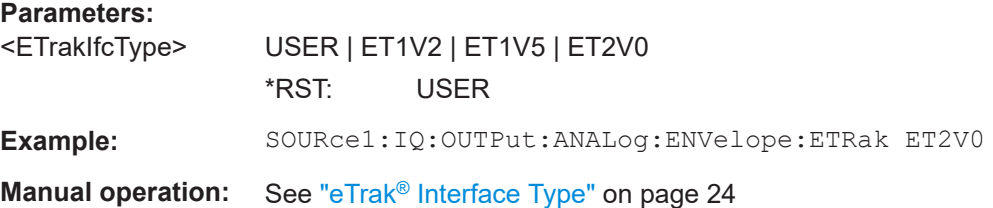

#### **[:SOURce<hw>]:IQ:OUTPut[:ANALog]:ENVelope:VREF** <VoltageReferenc>

Defines whether the envelope voltage  $V_{out}$  is set directly or it is estimated from the selected supply voltage  $V_{cc}$ .

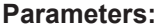

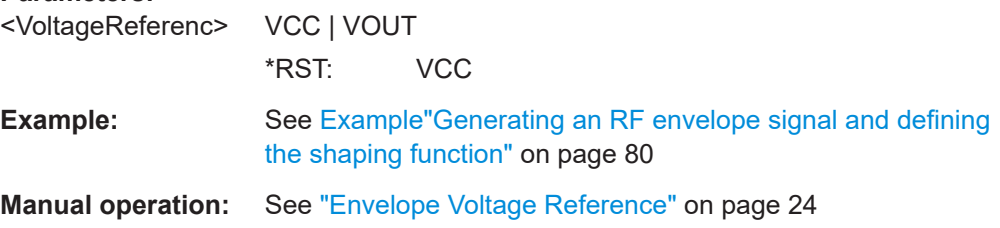

#### **[:SOURce<hw>]:IQ:OUTPut[:ANALog]:ENVelope:DELay** <Delay>

Enables a time delay of the generated envelope signal relative to the corresponding RF signal.

#### **Parameters:**

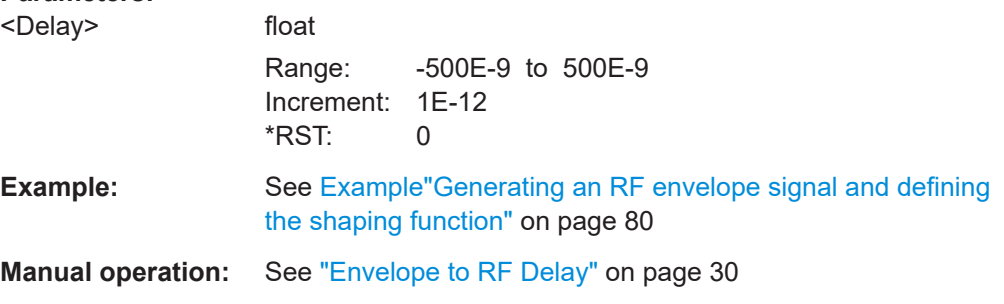

#### **[:SOURce<hw>]:IQ:OUTPut[:ANALog]:ENVelope:FDPD** <CalcFromDpdStat>

Enables calculation of the envelope from predistorted signal.

**Parameters:**

<CalcFromDpdStat> 1 | ON | 0 | OFF \*RST: 0

<span id="page-84-0"></span>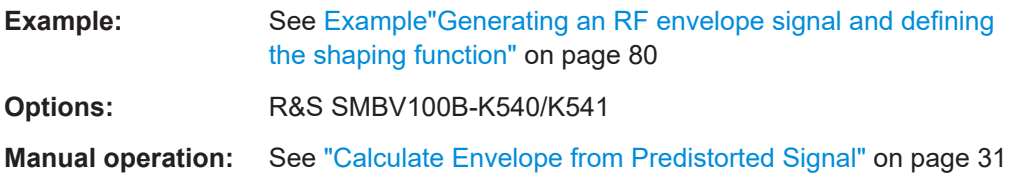

**[:SOURce<hw>]:IQ:OUTPut[:ANALog]:ENVelope:VOUT:MIN** <VoutMin> **[:SOURce<hw>]:IQ:OUTPut[:ANALog]:ENVelope:VOUT:MAX** <VoutMax>

Queries the minimum and maximum values of the estimated envelope output voltage  $V_{\text{out}}$ .

## **Parameters:**

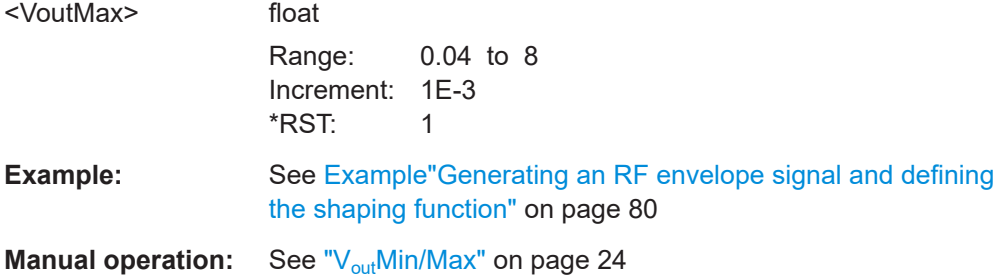

#### **[:SOURce<hw>]:IQ:OUTPut[:ANALog]:ENVelope:BIAS** <Bias>

Sets a bias.

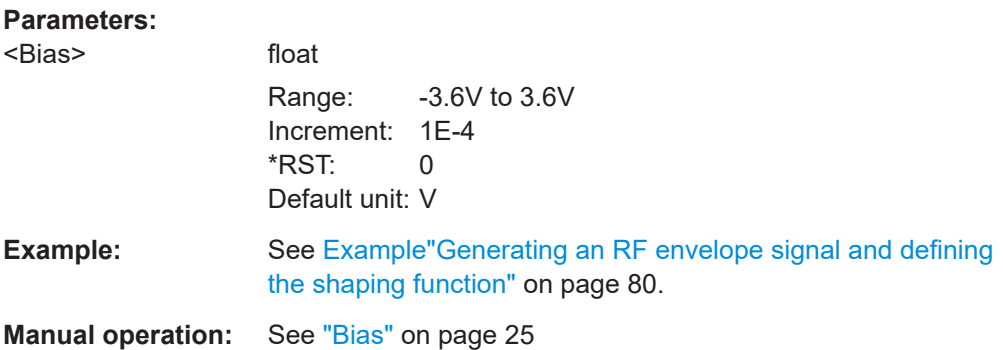

## **[:SOURce<hw>]:IQ:OUTPut[:ANALog]:ENVelope:OFFSet** <Offset>

Sets an offset between the envelope and the inverted envelope signal.

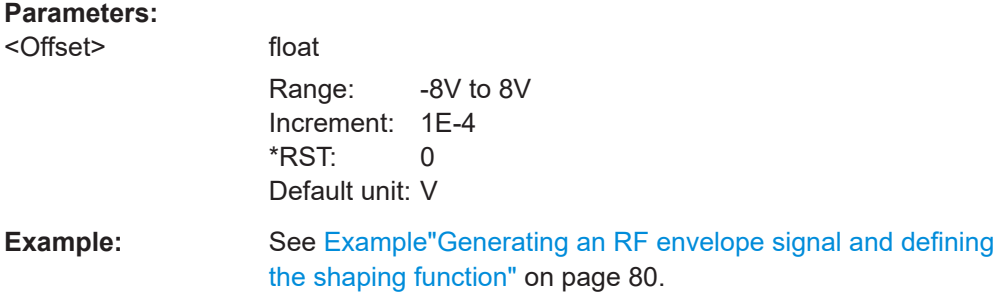

#### <span id="page-85-0"></span>**[:SOURce<hw>]:IQ:OUTPut[:ANALog]:ENVelope:VPP[:MAX]** <VppMax>

Set the maximum value of the driving voltage  $V_{pp}$  of the used external DC modulator.

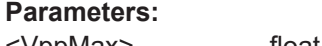

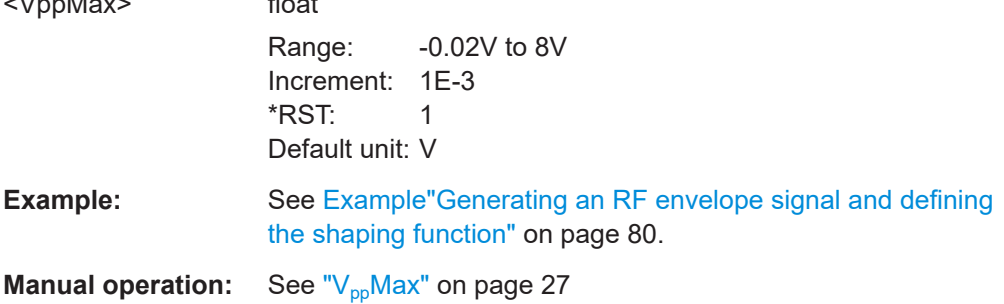

#### **[:SOURce<hw>]:IQ:OUTPut[:ANALog]:ENVelope:EMF[:STATe]** <EmfState>

Defines whether the EMF or the voltage value is used.

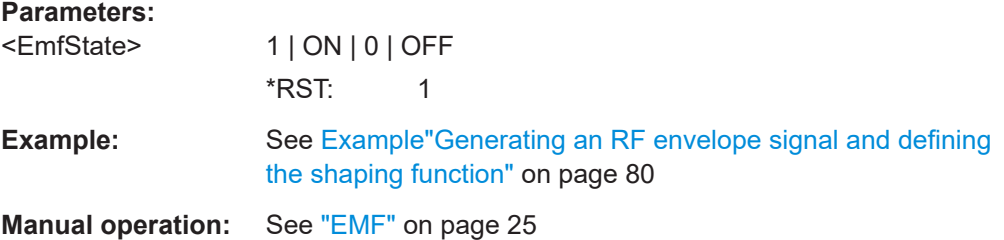

## **[:SOURce<hw>]:IQ:OUTPut[:ANALog]:ENVelope:RIN** <InputResistance>

Sets the input impedance  $R_{in}$  of the used external DC modulator.

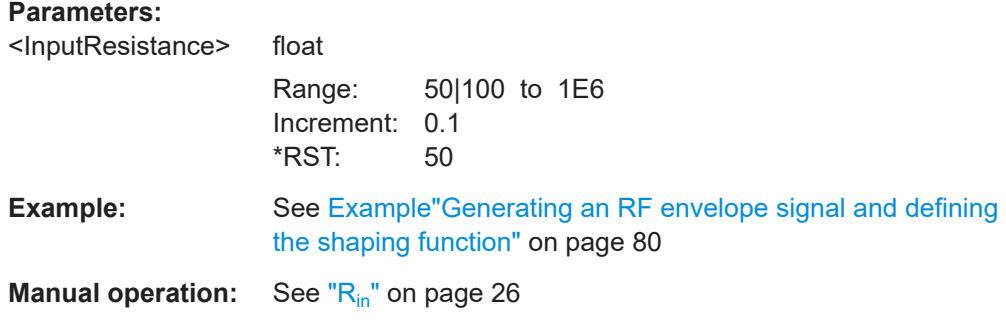

#### **[:SOURce<hw>]:IQ:OUTPut[:ANALog]:ENVelope:TERMination** <Termination>

Sets how the inputs of the DC modulator are terminated.

**Parameters:**

<Termination> GROund | WIRE \*RST: GROund

<span id="page-86-0"></span>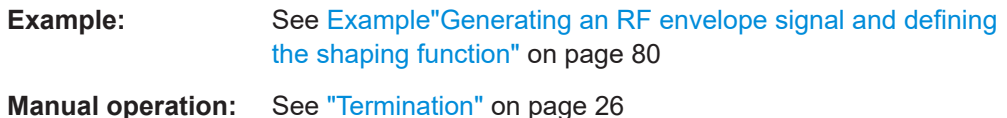

**[:SOURce<hw>]:IQ:OUTPut[:ANALog]:ENVelope:BINPut** <BipolarInput>

Enables the generation of a bipolar signal.

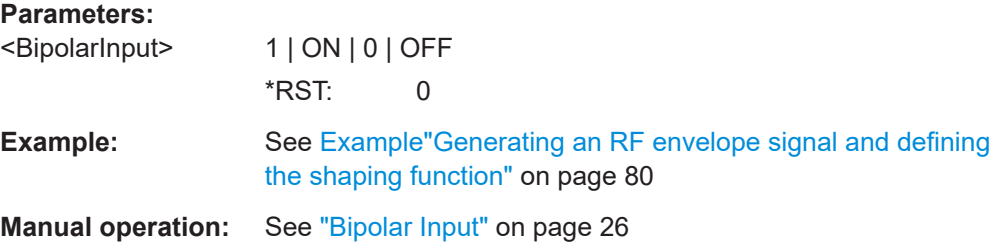

## **[:SOURce<hw>]:IQ:OUTPut[:ANALog]:ENVelope:GAIN** <Gain>

Sets the gain of the used external DC modulator.

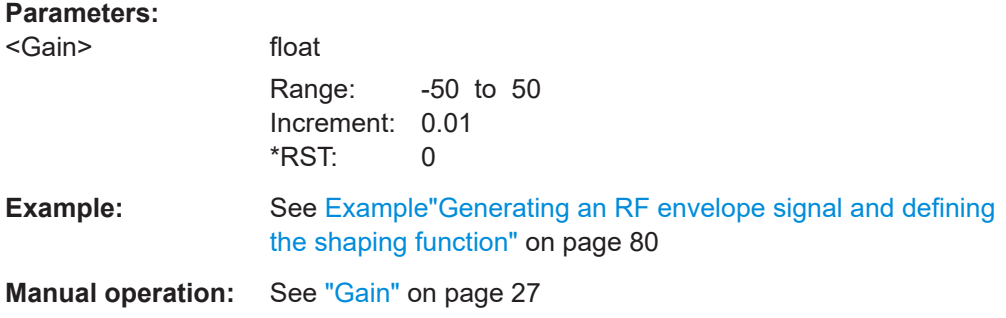

## **[:SOURce<hw>]:IQ:OUTPut[:ANALog]:ENVelope:VCC:OFFSet** <VccOffset>

Applies a voltage offset on the supply voltage  $V_{cc}$ .

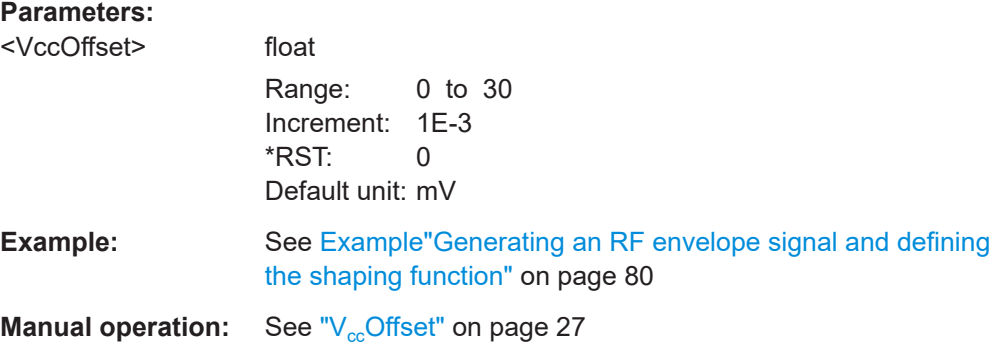

## <span id="page-87-0"></span>**[:SOURce<hw>]:IQ:OUTPut[:ANALog]:ENVelope:VCC:MIN** <VccMin> **[:SOURce<hw>]:IQ:OUTPut[:ANALog]:ENVelope:VCC:MAX** <VccMax>

Sets the maximum value of the supply voltage  $V_{cc}$ .

### **Parameters:**

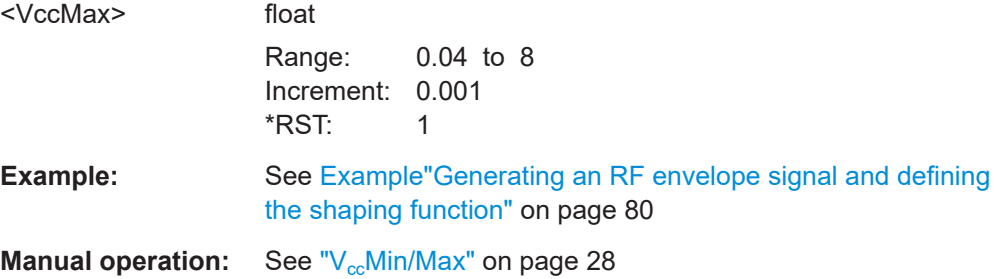

#### **[:SOURce<hw>]:IQ:OUTPut[:ANALog]:ENVelope:VCC:VALue:PEP?**

Queries the Vcc value of the current PEP of the generated RF signal.

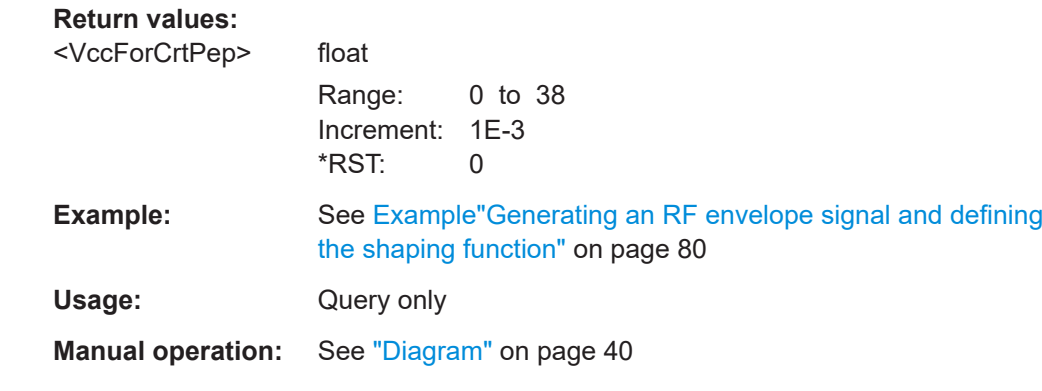

## **[:SOURce<hw>]:IQ:OUTPut[:ANALog]:ENVelope:VCC:VALue:LEVel?**

Queries the Vcc value of the current RMS power level (operating point).

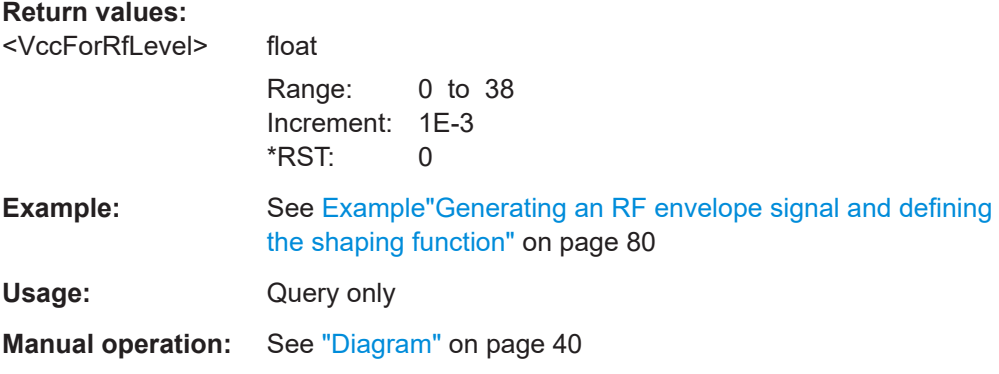

<span id="page-88-0"></span>**[:SOURce<hw>]:IQ:OUTPut[:ANALog]:ENVelope:VCC:VALue?** <xValue>, <xUnit>, <xScale>

Queries the  $V_{CC}$  value for the selected  $\langle xValue \rangle$ .

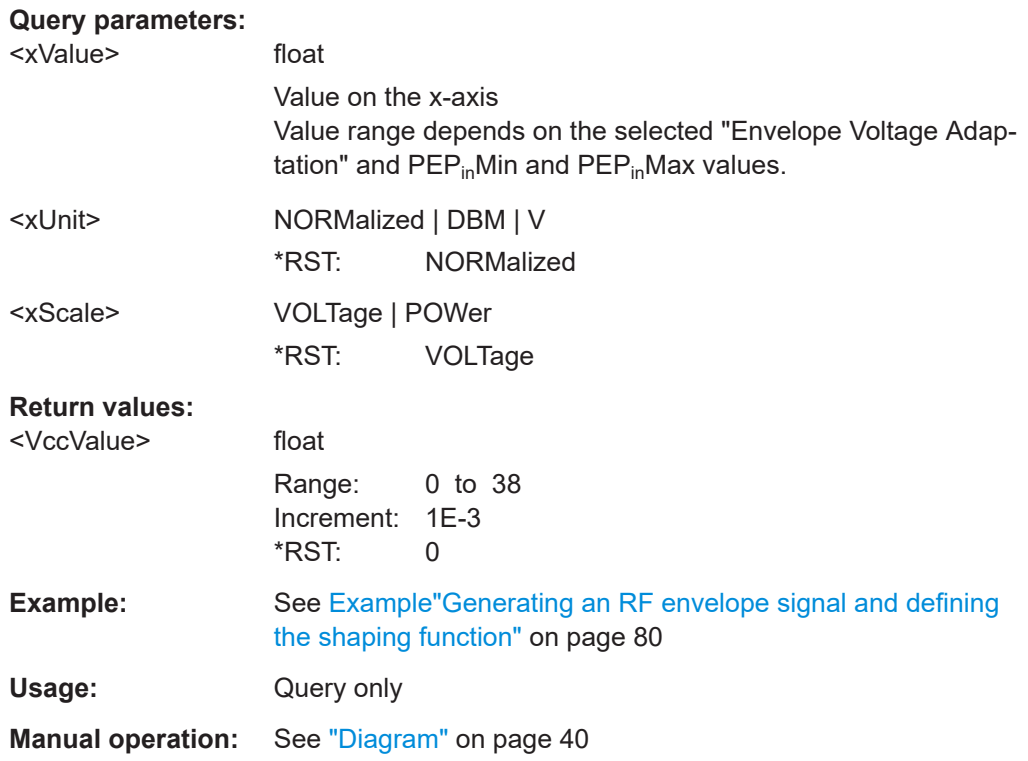

#### **[:SOURce<hw>]:IQ:OUTPut[:ANALog]:ENVelope:PIN:MIN** <PinMin>

Sets the minimum value of the input power  $P_{in}$ .

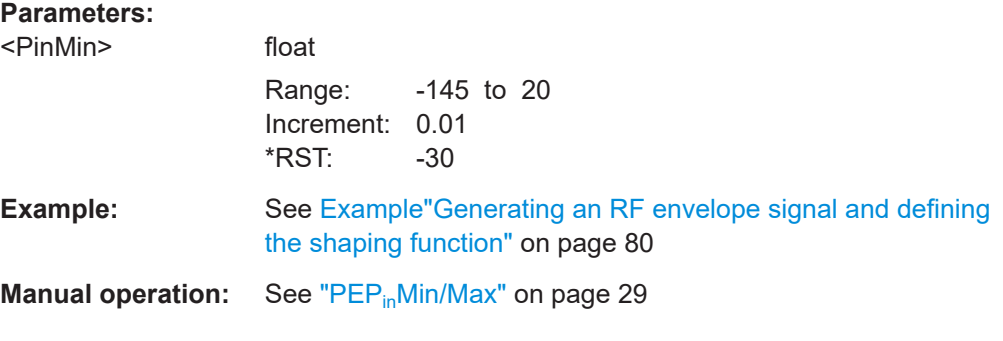

**[:SOURce<hw>]:IQ:OUTPut[:ANALog]:ENVelope:PIN:MAX** <PinMax>

Sets the maximum value of the input power  $P_{in}$ .

#### <span id="page-89-0"></span>**Parameters:**

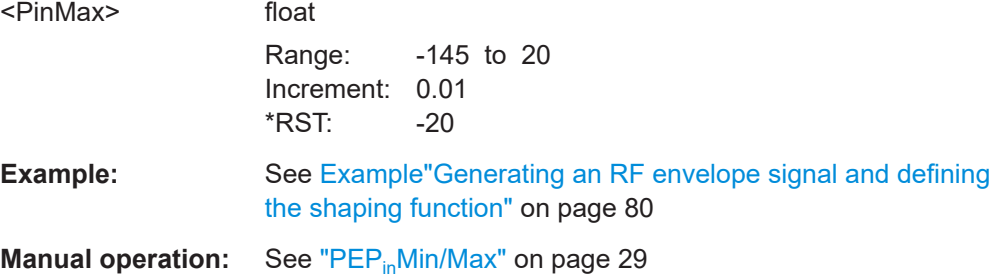

#### **[:SOURce<hw>]:IQ:OUTPut[:ANALog]:ENVelope:POWer:OFFSet?**

Queries the current power offset, that is the sum of enabled "RF Level > Offset" and "User Correction".

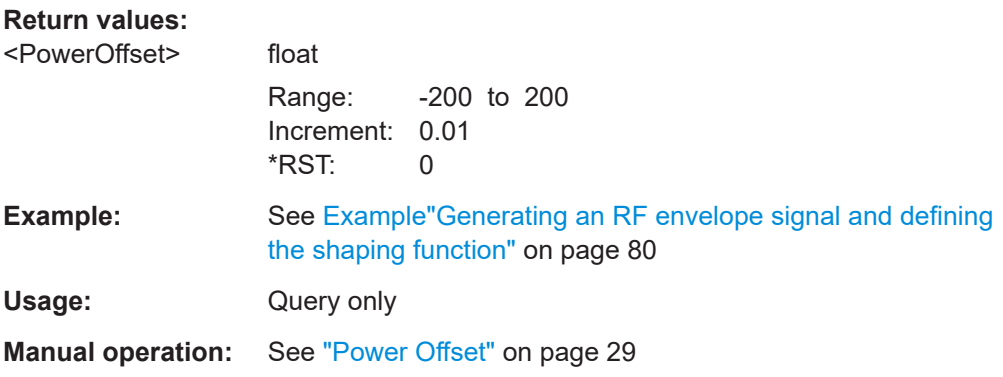

#### **[:SOURce<hw>]:IQ:OUTPut[:ANALog]:ENVelope:SHAPing:MODE** <ShapingMode>

Enables envelope shaping and selects the method to define the shaping function.

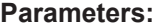

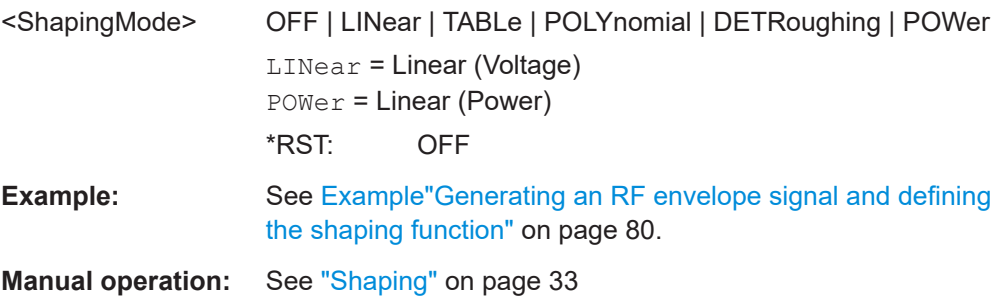

#### **[:SOURce<hw>]:IQ:OUTPut[:ANALog]:ENVelope:SHAPing:SCALe** <Scale>

Determines the units used on the x and y axis.

**Parameters:**

<Scale> POWer | VOLTage \*RST: VOLTage

<span id="page-90-0"></span>**Example:** See [Example"Generating an RF envelope signal and defining](#page-79-0) [the shaping function"](#page-79-0) on page 80

**Manual operation:** See "Scale" [on page 40](#page-39-0)

#### **[:SOURce<hw>]:IQ:OUTPut[:ANALog]:ENVelope:SHAPing:GAIN:PRE** <PreGain> **[:SOURce<hw>]:IQ:OUTPut[:ANALog]:ENVelope:SHAPing:GAIN:POST** <PostGain>

Sets a post-gain.

#### **Parameters:**

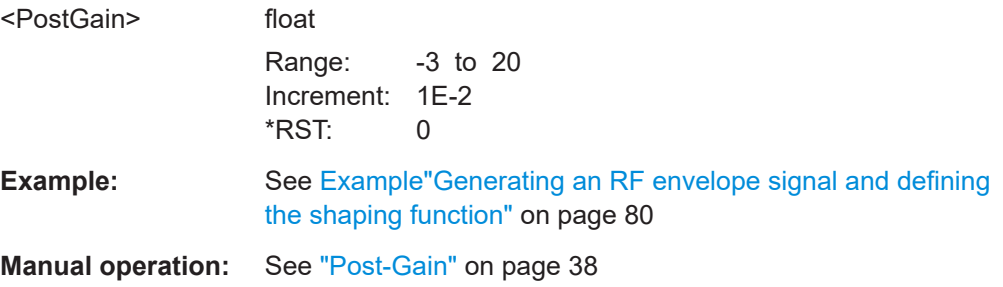

## **[:SOURce<hw>]:IQ:OUTPut[:ANALog]:ENVelope:SHAPing:FILE:CATalog? [:SOURce<hw>]:IQ:OUTPut[:ANALog]:ENVelope:SHAPing:PV:FILE:CATalog?**

Queries the available table shaping files in the default directory. Only files with the file extension  $*$ .iq lut or  $*$ .iq lutpv are listed.

#### **Return values:**

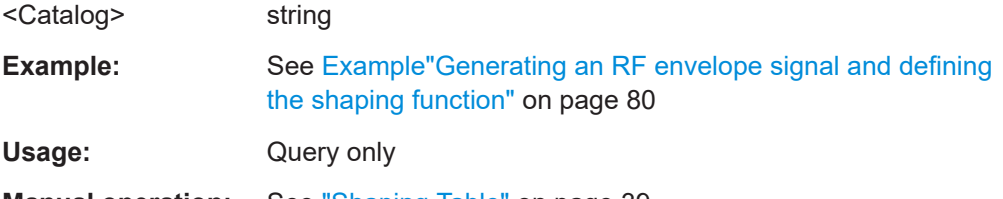

**Manual operation:** See ["Shaping Table"](#page-38-0) on page 39

## **[:SOURce<hw>]:IQ:OUTPut[:ANALog]:ENVelope:SHAPing:FILE[:SELect]** <Filename> **[:SOURce<hw>]:IQ:OUTPut[:ANALog]:ENVelope:SHAPing:PV:FILE[:SELect]** <Filename> Selects an envelope shaping file (extension  $*$ .iq lut or  $*$ .iq lutpv).

#### **Parameters:**

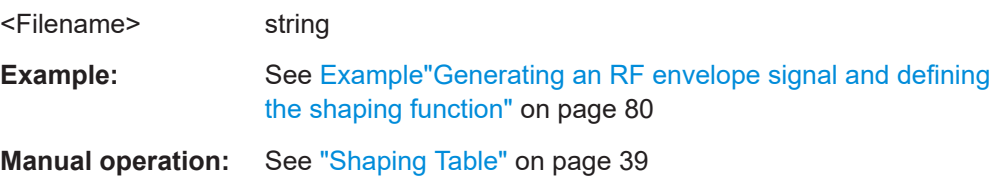

## <span id="page-91-0"></span>**[:SOURce<hw>]:IQ:OUTPut[:ANALog]:ENVelope:SHAPing:FILE:DATA [:SOURce<hw>]:IQ:OUTPut[:ANALog]:ENVelope:SHAPing:PV:FILE:DATA**

Defines the shaping function in a raw data format.

See also [:SOURce<hw>]:IQ:OUTPut[:ANALog]:ENVelope:SHAPing:PV: FILE:NEW on page 92.

**Example:** See [Example"Generating an RF envelope signal and defining](#page-79-0) [the shaping function"](#page-79-0) on page 80

### **[:SOURce<hw>]:IQ:OUTPut[:ANALog]:ENVelope:SHAPing:FILE:NEW [:SOURce<hw>]:IQ:OUTPut[:ANALog]:ENVelope:SHAPing:PV:FILE:NEW**

Stores the shaping values into a file with the selected file name and loads it.

The file is stored in the default directory or in the directory specified with the absolute file path. If the file does not yet exist, a new file is created. The file extension is assigned automatically.

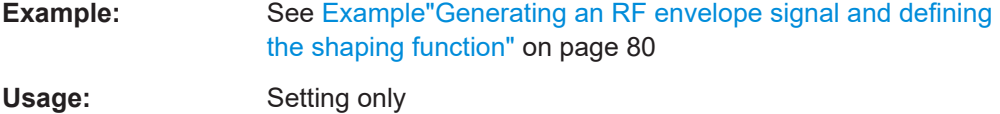

#### **[:SOURce<hw>]:IQ:OUTPut[:ANALog]:ENVelope:SHAPing:INTerp** <Interpolation>

For envelope shaping with shaping tables, enables linear interpolation.

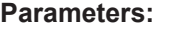

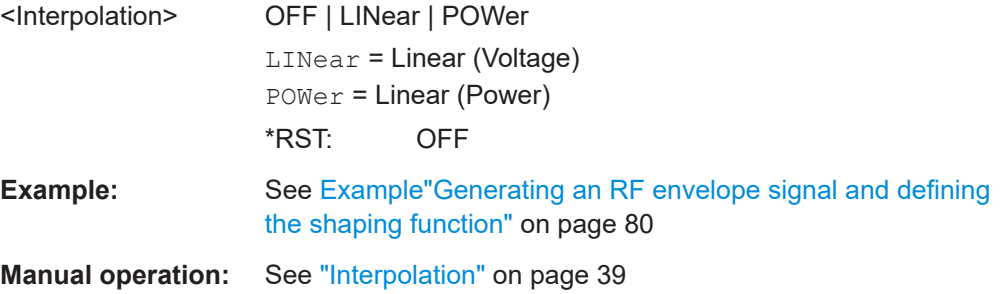

#### **[:SOURce<hw>]:IQ:OUTPut[:ANALog]:ENVelope:SHAPing:COEFficients**

Sets the polynomial coefficients.

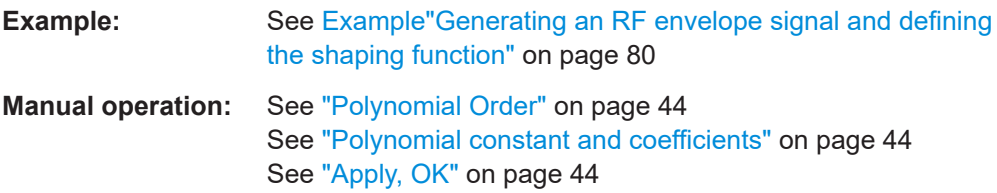

#### <span id="page-92-0"></span>**[:SOURce<hw>]:IQ:OUTPut[:ANALog]:ENVelope:SHAPing:COEFficients: CATalog?**

Queries the available polynomial files in the default directory. Only files with the file extension  $*$ .iq poly are listed.

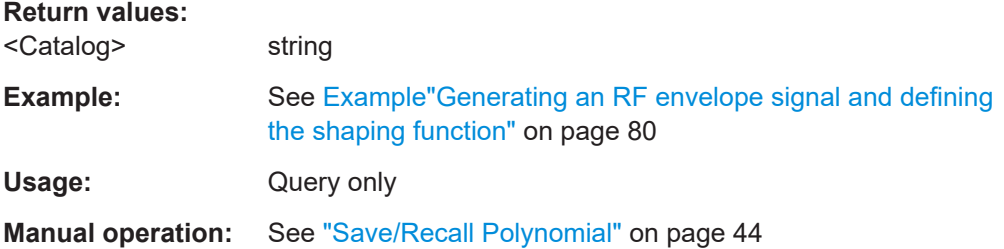

#### **[:SOURce<hw>]:IQ:OUTPut[:ANALog]:ENVelope:SHAPing:COEFficients:STORe** <Filename>

Saves the polynomial function as polynomial file.

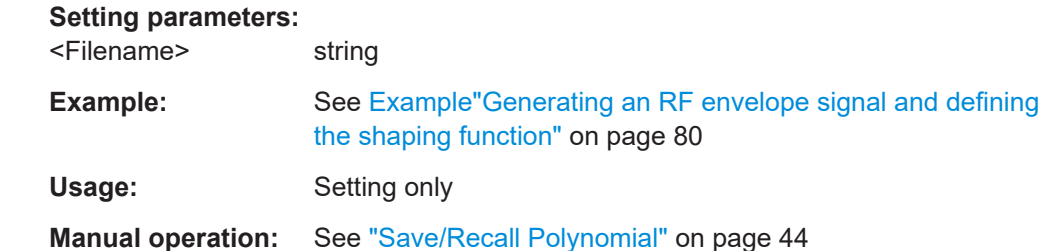

## **[:SOURce<hw>]:IQ:OUTPut[:ANALog]:ENVelope:SHAPing:COEFficients:LOAD** <Filename>

Loads the selected polynomial file.

## **Setting parameters:**  <Filename> string **Example:** See [Example"Generating an RF envelope signal and defining](#page-79-0) [the shaping function"](#page-79-0) on page 80 Usage: Setting only **Manual operation:** See ["Save/Recall Polynomial"](#page-43-0) on page 44

## **[:SOURce<hw>]:IQ:OUTPut[:ANALog]:ENVelope:SHAPing:DETRoughing: FUNCtion** <DetrFunction>

Sets the detroughing function.

#### **Parameters:** <DetrFunction> F1 | F2 | F3

\*RST: F1

<span id="page-93-0"></span>**Example:** See [Example"Generating an RF envelope signal and defining](#page-79-0) [the shaping function"](#page-79-0) on page 80

**Manual operation:** See ["Detroughing Function"](#page-36-0) on page 37

## **[:SOURce<hw>]:IQ:OUTPut[:ANALog]:ENVelope:SHAPing:DETRoughing: COUPling** <CouplingState>

Enables/disables deriving the detroughing factor (d) from the selected  $V_{cc}$  value.

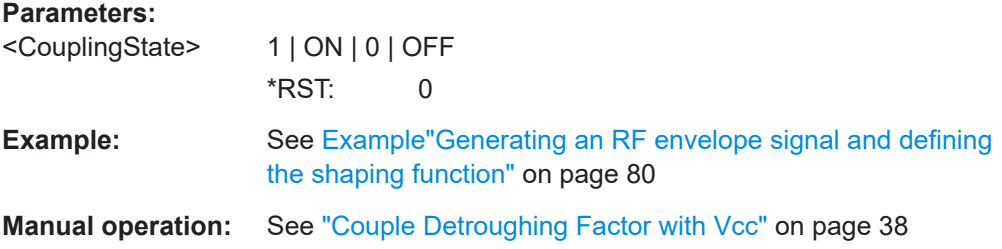

## **[:SOURce<hw>]:IQ:OUTPut[:ANALog]:ENVelope:SHAPing:DETRoughing:FACTor** <DetrFactor>

Sets the detroughing factor.

#### **Parameters:**

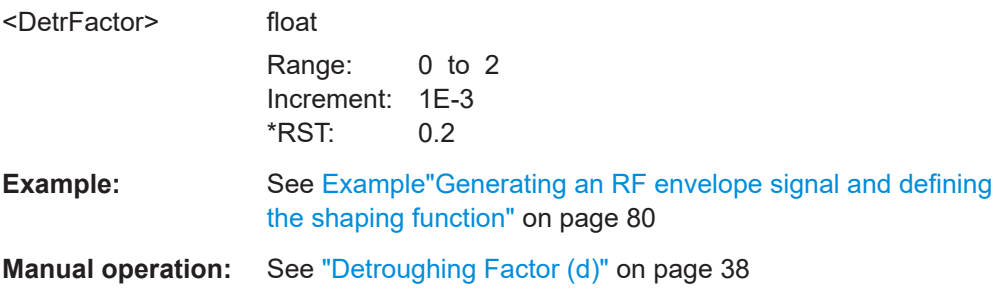

#### **[:SOURce<hw>]:IQ:OUTPut[:ANALog]:ENVelope:SHAPing:DETRoughing: PEXPonent** <PowerExponent>

Sets the exponent (a) for the detroughing function  $F3$ .

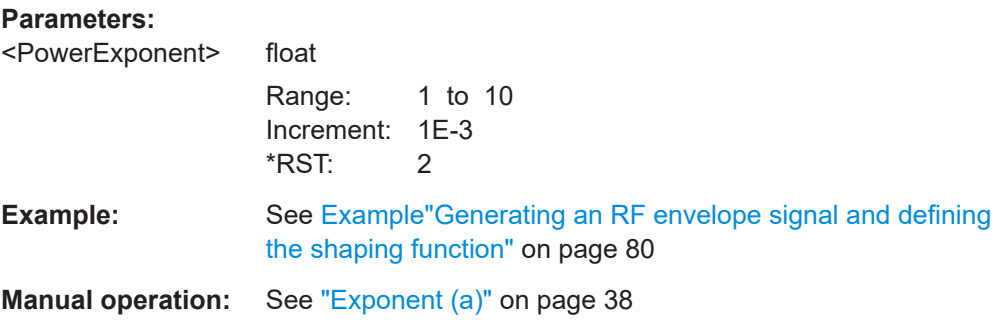

## <span id="page-94-0"></span>**6.3 SOURce:IQ:DPD subsystem**

The SOURce:IQ:DPD subsystem contains the commands for enabling and configuring of digital predistortion.

Option: see [Chapter 3.1, "Required options", on page 46](#page-45-0).

**Example: Defining correction coefficients and enabling digital predistortion** \*RST

```
// enable LTE signal
SOURce1:BB:EUTRa:SETTing:TMOD:DL "E-TM1_1__5MHz"
SOURce1:BB:EUTRa:STATe 1
// define the RF level and frequency
SOURce1:FREQuency:CW 2143000000
SOURce1:POWer:LEVel:IMMediate:AMPLitude -15
SOURce1:IQ:DPD:PIN:MIN -35
SOURce1:IQ:DPD:PIN:MAX -2.5
// select look-up table files with correction values
SOURce1:IQ:DPD:SHAPing:MODE TABLe
SOURce1:IQ:DPD:SHAPing:TABLe:AMAM:FILE:CATalog?
// Response: My_DPD_AM-AM,MyDPD_AM-AM
SOURce1:IQ:DPD:SHAPing:TABLe:AMAM:FILE:SELect "My_DPD_AM-AM"
SOURce1:IQ:DPD:SHAPing:TABLe:AMPM:FILE:CATalog?
// Response: My_DPD_AM-PM,MyDPD_AM-PM
SOURce1:IQ:DPD:SHAPing:TABLe:AMPM:FILE:SELect "My_DPD_AM-PM"
SOURce1:IQ:DPD:SHAPing:TABLe:INTerp LINear
SOURce1:IQ:DPD:SHAPing:TABLe:INVert?
// Response: 0
// enable digital predistortion
SOURce1:IQ:DPD:AMPM:AMFirst 1
SOURce1:IQ:DPD:AMAM:STATe 1
SOURce1:IQ:DPD:AMPM:STATe 1
SOURce1:IQ:DPD:LREFerence BDPD
SOURce1:IQ:DPD:STATe 1
// enable the output
SOURce1:IQ:STATe 1
OUTPut1:STATe 1
// query the PEP, level and crest factor values before and after the DPD
SOURce1:IQ:DPD:INPut:PEP?
// Response: -3.43
SOURce1:IQ:DPD:INPut:LEVel?
// Response: -15
```

```
SOURce1:IQ:DPD:INPut:CFACtor?
// Response: 11.57
SOURce1:IQ:DPD:OUTPut:PEP?
SOURce1:IQ:DPD:OUTPut:LEVel?
SOURce1:IQ:DPD:OUTPut:CFACtor?
// change level reference and 
// query the PEP, level and crest factor values before and after the DPD
SOURce1:IQ:DPD:LREFerence ADPD
SOURce1:IQ:DPD:OUTPut:ERRor:MAX 0.1
SOURce1:IQ:DPD:OUTPut:ITERations:MAX 3
SOURce1:IQ:DPD:MEASurement:STATe?
// Response: 1
SOURce1:IQ:DPD:OUTPut:ERRor?
// Response: 0
SOURce1:IQ:DPD:OUTPut:PEP?
// Response: -3.57
SOURce1:IQ:DPD:OUTPut:LEVel?
// Response: -15
SOURce1:IQ:DPD:OUTPut:CFACtor?
// Response: 11.43
// enable static DPD and set the pre-gain
SOURce1:IQ:DPD:LREFerence SDPD
SOURce1:IQ:DPD:GAIN:PRE -18
// set the predistorion values in raw format
SOURce1:IQ:DPD:SHAPing:TABLe:AMAM:FILE:DATA -30.4,-5.2, -25.1,-4.5, -18.5,-2.5, -10.5,-1
SOURce1:IQ:DPD:SHAPing:TABLe:AMPM:FILE:DATA -30.4, -5, -25.1, 5, -10, 0
SOURce1:IQ:DPD:SHAPing:TABLe:AMPM:FILE:CATalog?
// Response: My_DPD_AM-PM,MyDPD_AM-PM
// set the predistorion values and store them into a file
SOURce1:IQ:DPD:SHAPing:TABLe:AMPM:FILE:NEW "DPD_AM-PM_raw", -30.4, -5, -25.1, 5, -10, 0
SOURce1:IQ:DPD:SHAPing:TABLe:AMPM:FILE:CATalog?
// Response: My_DPD_AM-PM,MyDPD_AM-PM,DPD_AM-PM_raw
SOURce1:IQ:DPD:AMPM:VALue:PEP?
// Response: 4.255
SOURce1:IQ:DPD:AMPM:VALue:VALue? -30,DBM
// Response:-4.439
// change the shaping mode
SOURce1:IQ:DPD:SHAPing:MODE POLYnomial
// query files with polynomial functions in the default user directory
SOURce1:IQ:DPD:SHAPing:POLYnomial:COEFficients:CATalog?
// Response: MyDTD_Poly,myDTD_Poly4th
SOURce1:IQ:DPD:SHAPing:POLYnomial:COEFficients:LOAD "MyDTD_Poly4th"
SOURce1:IQ:DPD:SHAPing:POLYnomial:COEFficients?
// Response: 0,0,-0.25,0.2,0.6,-0.3,0.3,0.3,0.5,-0.4
SOURce1:IQ:DPD:SHAPing:POLYnomial:COEFficients:STORe "/var/user/myPoly.dpd_poly"
```
## **Commands:**

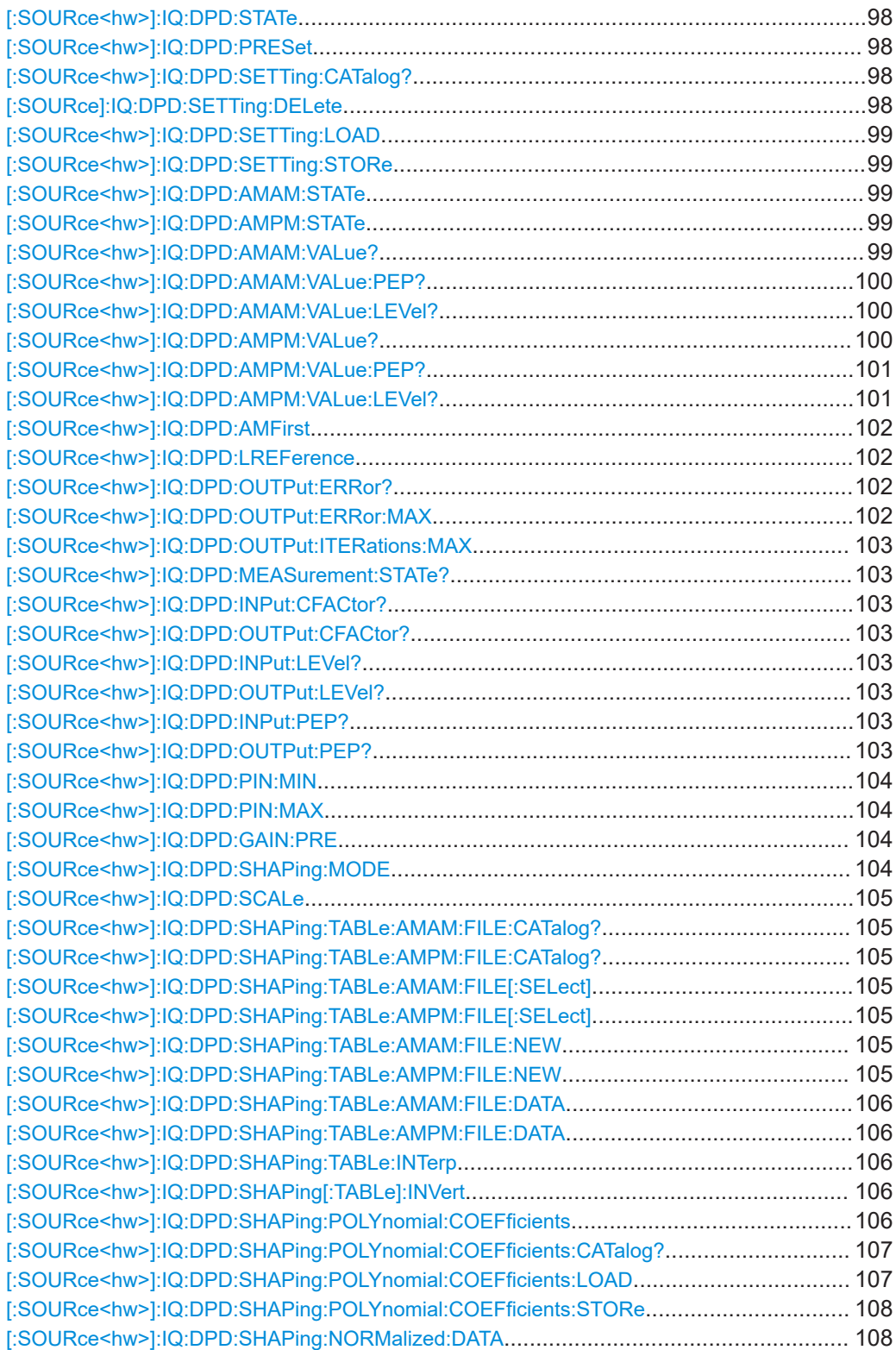

SOURce:IQ:DPD subsystem

<span id="page-97-0"></span>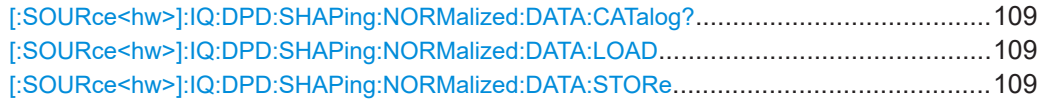

#### **[:SOURce<hw>]:IQ:DPD:STATe** <State>

Enabels/disables the generation of digitally pre-distorted signals.

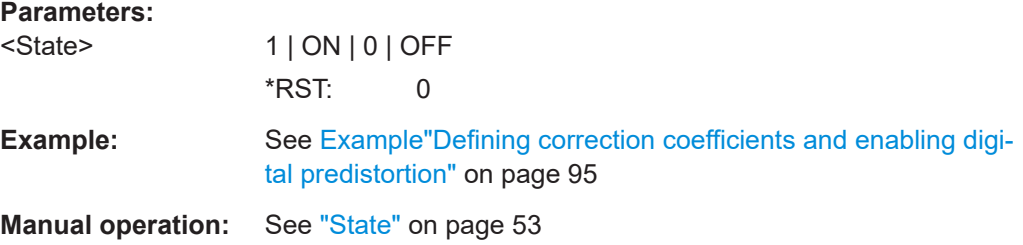

#### **[:SOURce<hw>]:IQ:DPD:PRESet**

Sets the default DPD settings (\*RST values specified for the commands).

Not affected is the state set with the command [: SOURce<hw>]: IQ: DPD: STATe.

Usage: Event

**Manual operation:** See ["Set to Default"](#page-53-0) on page 54

#### **[:SOURce<hw>]:IQ:DPD:SETTing:CATalog?**

Queries the files with digital predistortion setting in the default directory. Listed are files with the file extension  $*$ . dpd.

**Return values:**  <Catalog> string Usage: Query only **Manual operation:** See ["Save/Recall"](#page-53-0) on page 54

## **[:SOURce]:IQ:DPD:SETTing:DELete** <Filename>

Deletes the selected file from the default or specified directory. Deleted are files with the file extension  $*$ . dpd.

#### **Setting parameters:**

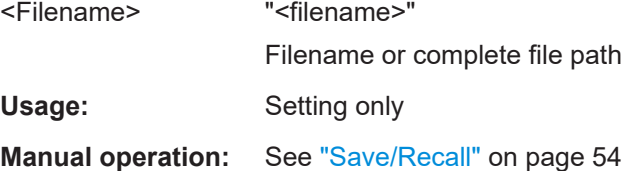

#### <span id="page-98-0"></span>**[:SOURce<hw>]:IQ:DPD:SETTing:LOAD** <Filename>

Loads the selected file from the default or the specified directory. Loaded are files with extension  $*$ . dpd.

**Setting parameters:**  <Filename> "<filename>" Filename or complete file path Usage: Setting only **Manual operation:** See ["Save/Recall"](#page-53-0) on page 54

#### **[:SOURce<hw>]:IQ:DPD:SETTing:STORe** <Filename>

Stores the current settings into the selected file; the file extension (\*.dpd) is assigned automatically.

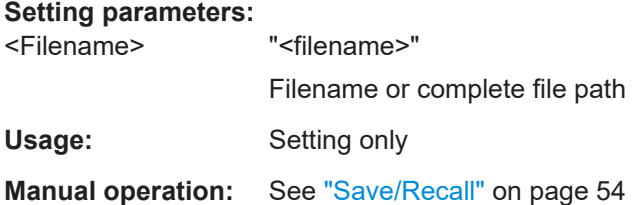

## **[:SOURce<hw>]:IQ:DPD:AMAM:STATe** <State> **[:SOURce<hw>]:IQ:DPD:AMPM:STATe** <State>

Enabels/disables the AM/AM and AM/PM digital predistortion.

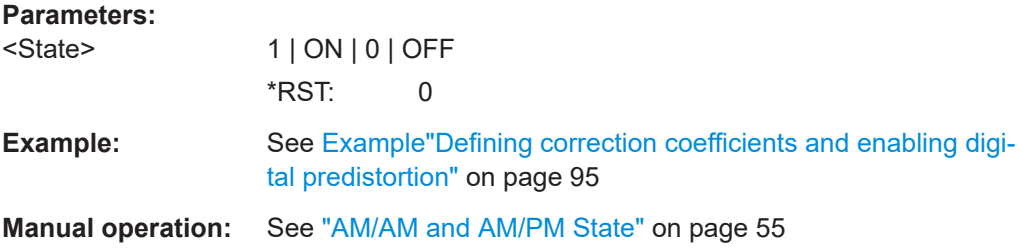

#### **[:SOURce<hw>]:IQ:DPD:AMAM:VALue?** <XValue>, <XUnit>

Queries the delta power value of the generated RF signal for a selected <XValue>.

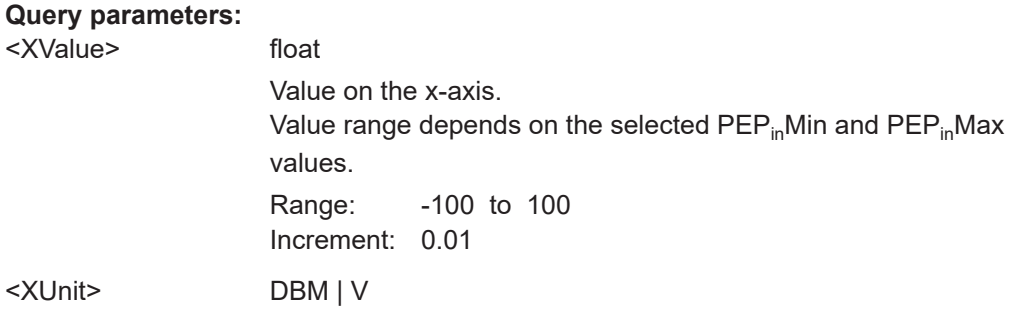

<span id="page-99-0"></span>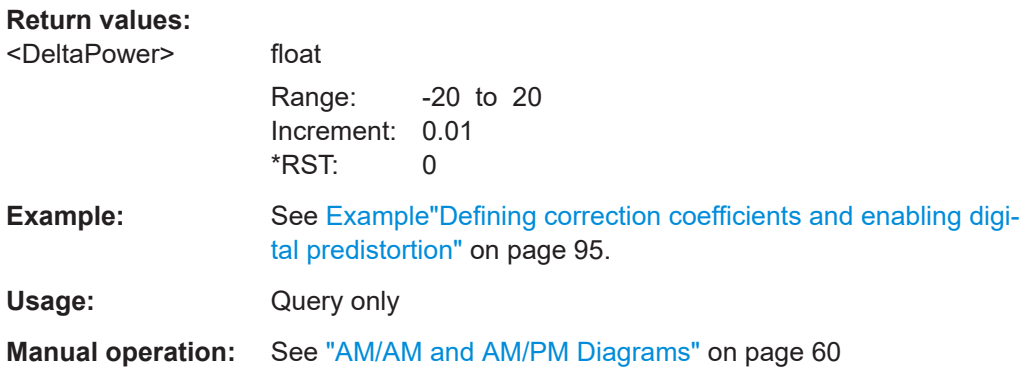

#### **[:SOURce<hw>]:IQ:DPD:AMAM:VALue:PEP?**

Queries the delta power value for the current peak envelope power (PEP) level of the generated RF signal.

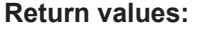

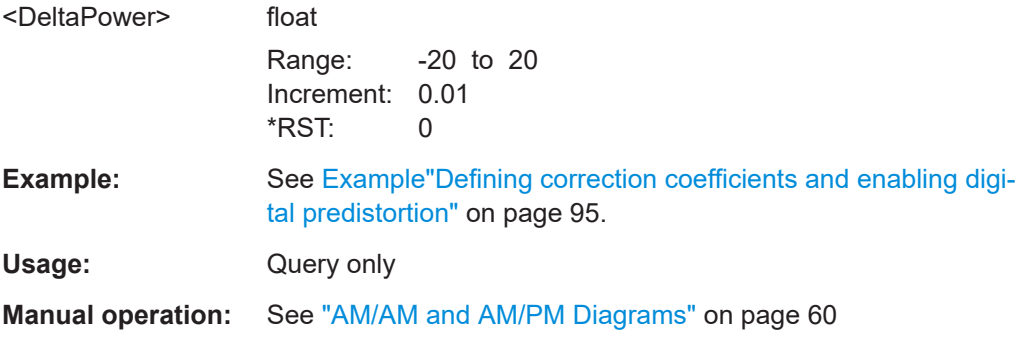

#### **[:SOURce<hw>]:IQ:DPD:AMAM:VALue:LEVel?**

Queries the delta power value for the current root mean square (RMS) power level of the generated RF signal.

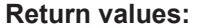

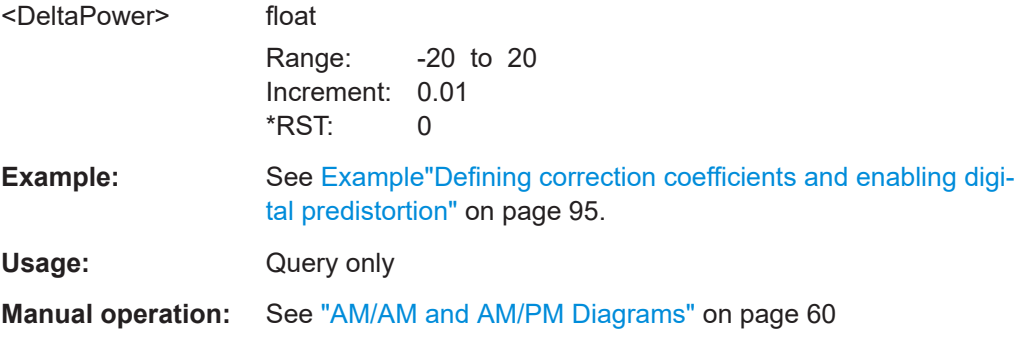

## **[:SOURce<hw>]:IQ:DPD:AMPM:VALue?** <XValue>, <XUnit>

Queries the delta phase value of the generated RF signal for a selected <XValue>.

<span id="page-100-0"></span>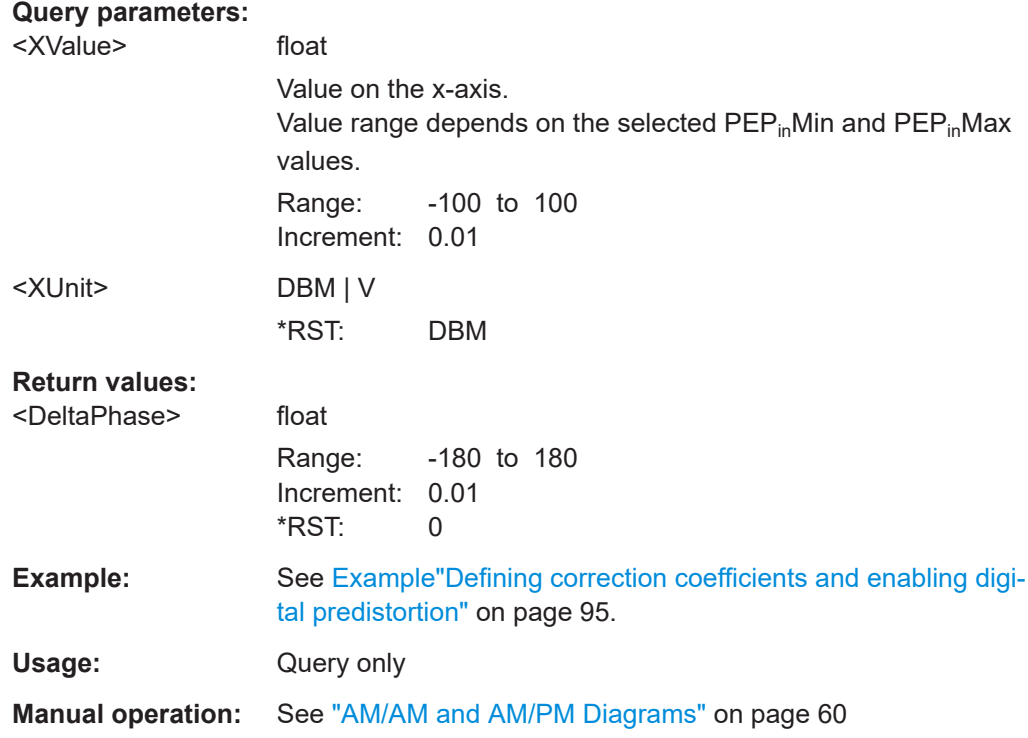

## **[:SOURce<hw>]:IQ:DPD:AMPM:VALue:PEP?**

Queries the delta phase value for the current peak envelope power (PEP) level of the generated RF signal.

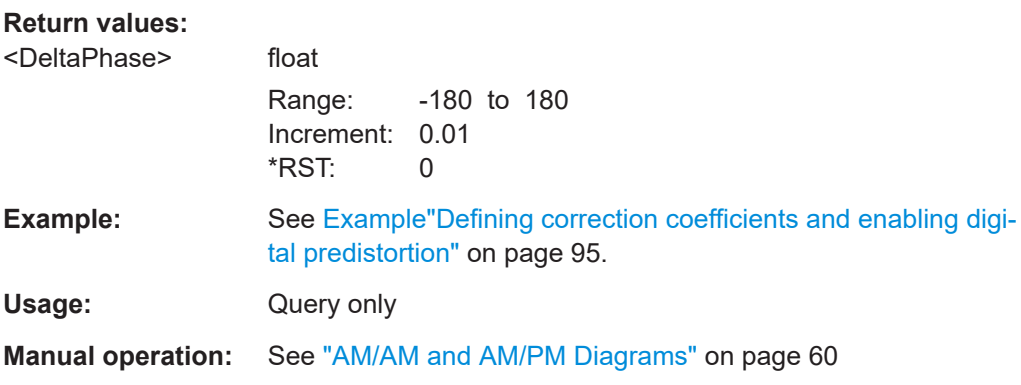

## **[:SOURce<hw>]:IQ:DPD:AMPM:VALue:LEVel?**

Queries the delta phase value for the current root mean square (RMS) power level of the generated RF signal.

#### **Return values:**

<DeltaPhase> float

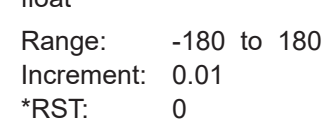

<span id="page-101-0"></span>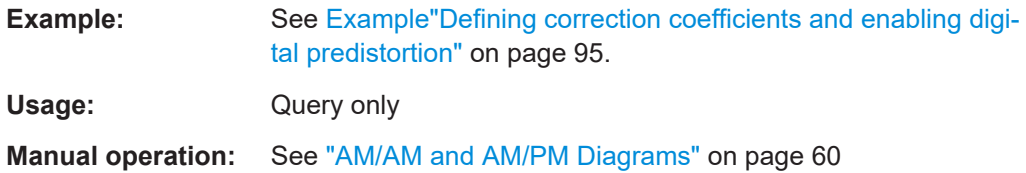

#### **[:SOURce<hw>]:IQ:DPD:AMFirst** <AmAmFirstState>

Sets that the AM/AM predistortion is applied before the AM/PM.

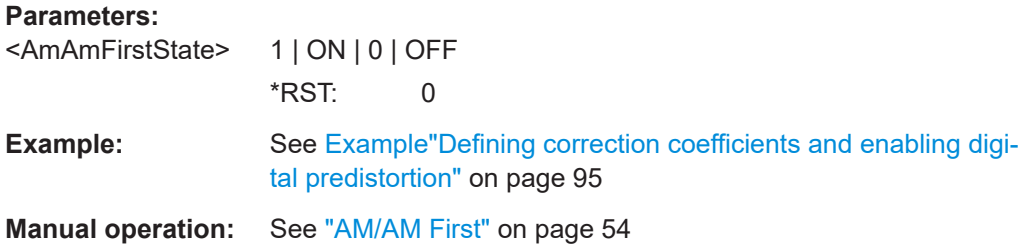

## **[:SOURce<hw>]:IQ:DPD:LREFerence** <LevelReference>

Sets whether a dynamic (BDPD|ADPD) or a static (SDPS) adaptation of the range the selected DPD is applied on.

#### **Parameters:**

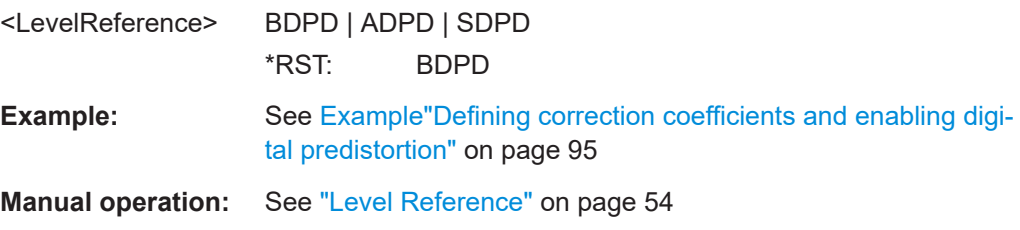

## **[:SOURce<hw>]:IQ:DPD:OUTPut:ERRor?**

Queries the resulting level error.

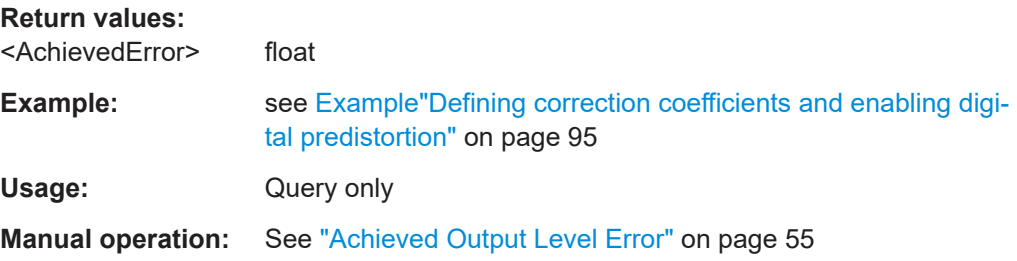

#### **[:SOURce<hw>]:IQ:DPD:OUTPut:ERRor:MAX** <MaximumError>

Sets the allowed maximum error.

#### <span id="page-102-0"></span>**Parameters:**

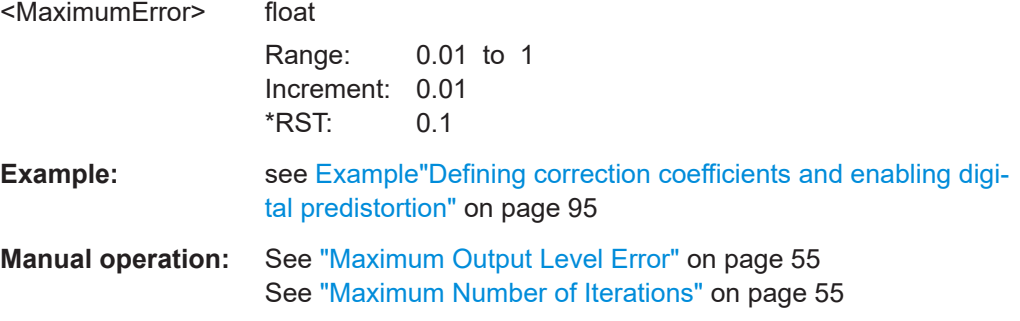

#### **[:SOURce<hw>]:IQ:DPD:OUTPut:ITERations:MAX** <MaxIterations>

Sets the maximum number of performed iterations to achieving the required error set with [\[:SOURce<hw>\]:IQ:DPD:OUTPut:ERRor:MAX](#page-101-0).

#### **Parameters:**

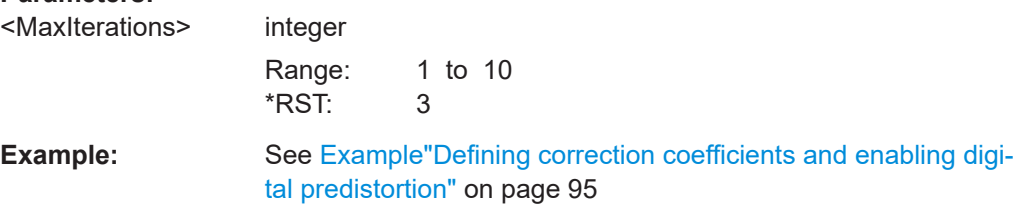

#### **[:SOURce<hw>]:IQ:DPD:MEASurement:STATe?**

Queries whether the interactions are competed.

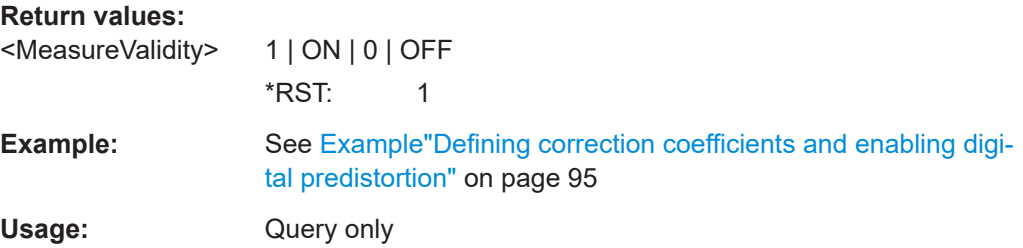

**[:SOURce<hw>]:IQ:DPD:INPut:CFACtor? [:SOURce<hw>]:IQ:DPD:OUTPut:CFACtor? [:SOURce<hw>]:IQ:DPD:INPut:LEVel? [:SOURce<hw>]:IQ:DPD:OUTPut:LEVel? [:SOURce<hw>]:IQ:DPD:INPut:PEP? [:SOURce<hw>]:IQ:DPD:OUTPut:PEP?**

Queries the measured values the before and after the enabled digital predistortion.

#### **Return values:**

<PEP> float

The query returns -1000 if the calculation is impossible or there are no measurements results available.

<span id="page-103-0"></span>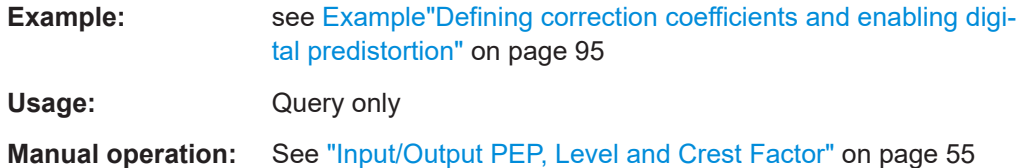

## **[:SOURce<hw>]:IQ:DPD:PIN:MIN** <PepInMin> **[:SOURce<hw>]:IQ:DPD:PIN:MAX** <PepInMax>

Sets the value range of the input power.

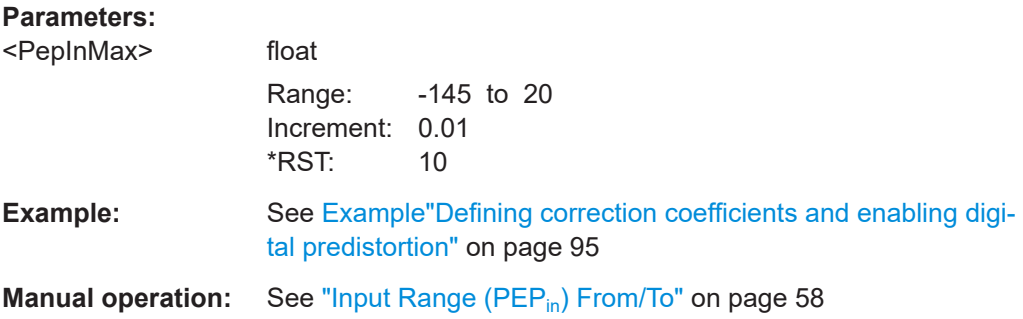

## **[:SOURce<hw>]:IQ:DPD:GAIN:PRE** <PreGain>

Sets a pre-gain (i.e. an attenuation) to define the range the static DPD is applied in.

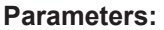

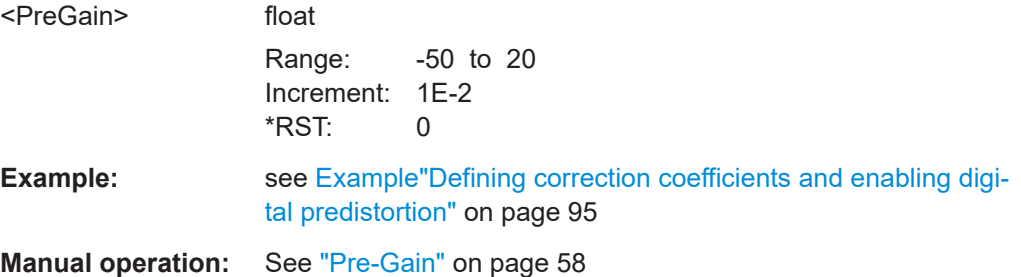

#### **[:SOURce<hw>]:IQ:DPD:SHAPing:MODE** <Shaping>

Selects the method to define the correction coefficients.

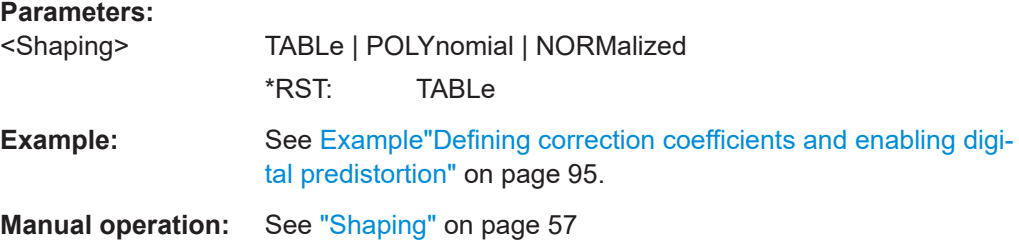

#### <span id="page-104-0"></span>**[:SOURce<hw>]:IQ:DPD:SCALe** <Scale>

Determines the units used on the x and y-axis.

#### **Parameters:**

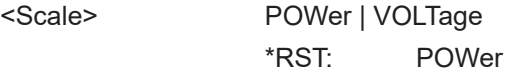

**Manual operation:** See "Scale" [on page 60](#page-59-0)

## **[:SOURce<hw>]:IQ:DPD:SHAPing:TABLe:AMAM:FILE:CATalog? [:SOURce<hw>]:IQ:DPD:SHAPing:TABLe:AMPM:FILE:CATalog?**

Queries the available table files in the default directory. Only files with the extension \*.dpd\_magn(AM/AM) or \*.dpd\_phase(AM/PM) are listed.

#### **Return values:**

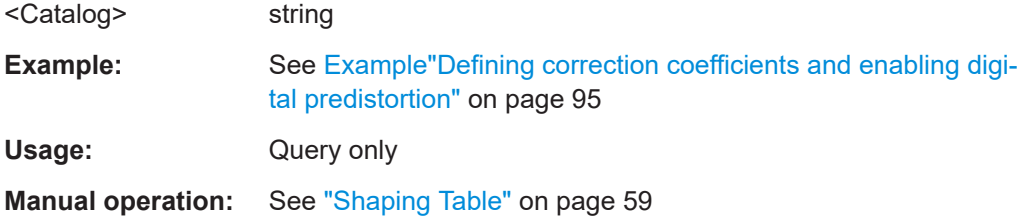

## **[:SOURce<hw>]:IQ:DPD:SHAPing:TABLe:AMAM:FILE[:SELect]** <Filename> **[:SOURce<hw>]:IQ:DPD:SHAPing:TABLe:AMPM:FILE[:SELect]** <Filename>

Selects a file with correction values (extension  $*$ , dpd\_magn (AM/AM) or \*.dpd\_phase(AM/FM)).

#### **Parameters:**

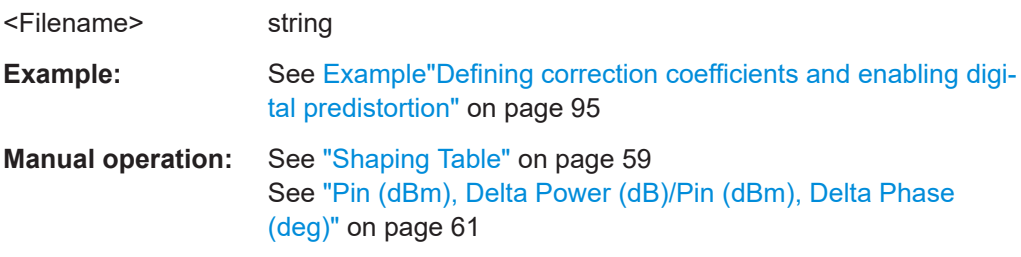

## **[:SOURce<hw>]:IQ:DPD:SHAPing:TABLe:AMAM:FILE:NEW [:SOURce<hw>]:IQ:DPD:SHAPing:TABLe:AMPM:FILE:NEW**

Stores the correction values into a file with the selected file name and loads it.

The file is stored in the default directory or in the directory specified with the absolute file path. If the file does not yet exist, a new file is created. The file extension is assigned automatically.

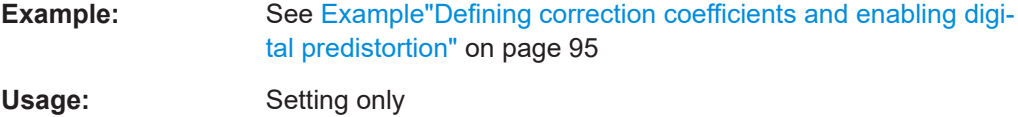

## <span id="page-105-0"></span>**[:SOURce<hw>]:IQ:DPD:SHAPing:TABLe:AMAM:FILE:DATA [:SOURce<hw>]:IQ:DPD:SHAPing:TABLe:AMPM:FILE:DATA**

Defines the predistortion function in a raw data format.

See also [\[:SOURce<hw>\]:IQ:DPD:SHAPing:TABLe:AMPM:FILE:NEW](#page-104-0) [on page 105](#page-104-0).

**Example:** See [Example"Defining correction coefficients and enabling digi](#page-94-0)[tal predistortion"](#page-94-0) on page 95

#### **[:SOURce<hw>]:IQ:DPD:SHAPing:TABLe:INTerp** <Interpolation>

Enables a linear (voltage or power) interpolation between the defined correction values.

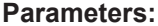

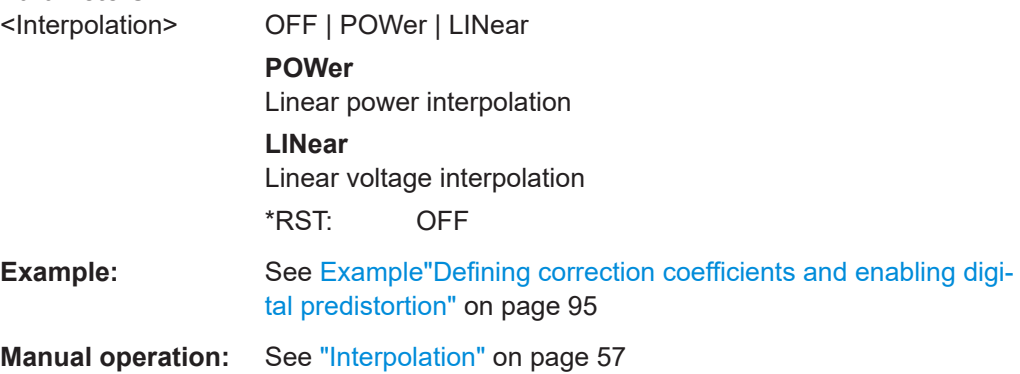

#### **[:SOURce<hw>]:IQ:DPD:SHAPing[:TABLe]:INVert** <InvertValues>

Inverts the defined correction values.

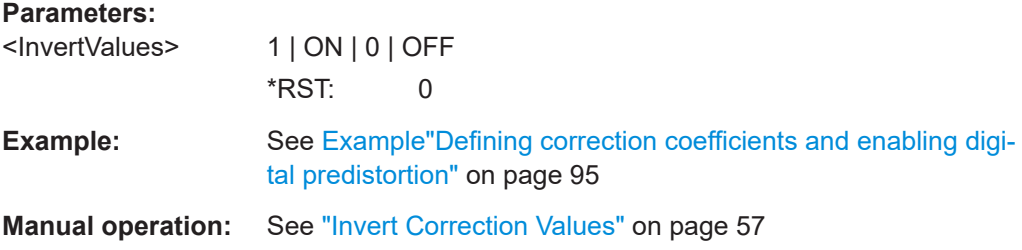

**[:SOURce<hw>]:IQ:DPD:SHAPing:POLYnomial:COEFficients** <I0>, <J0>, <J1>, <J1>

Sets the polynomial coefficients as a list of up to 10 comma separated value pairs.

In Cartesian coordinates system, the coefficients  $b_n$  are expressed in degrees.

<span id="page-106-0"></span>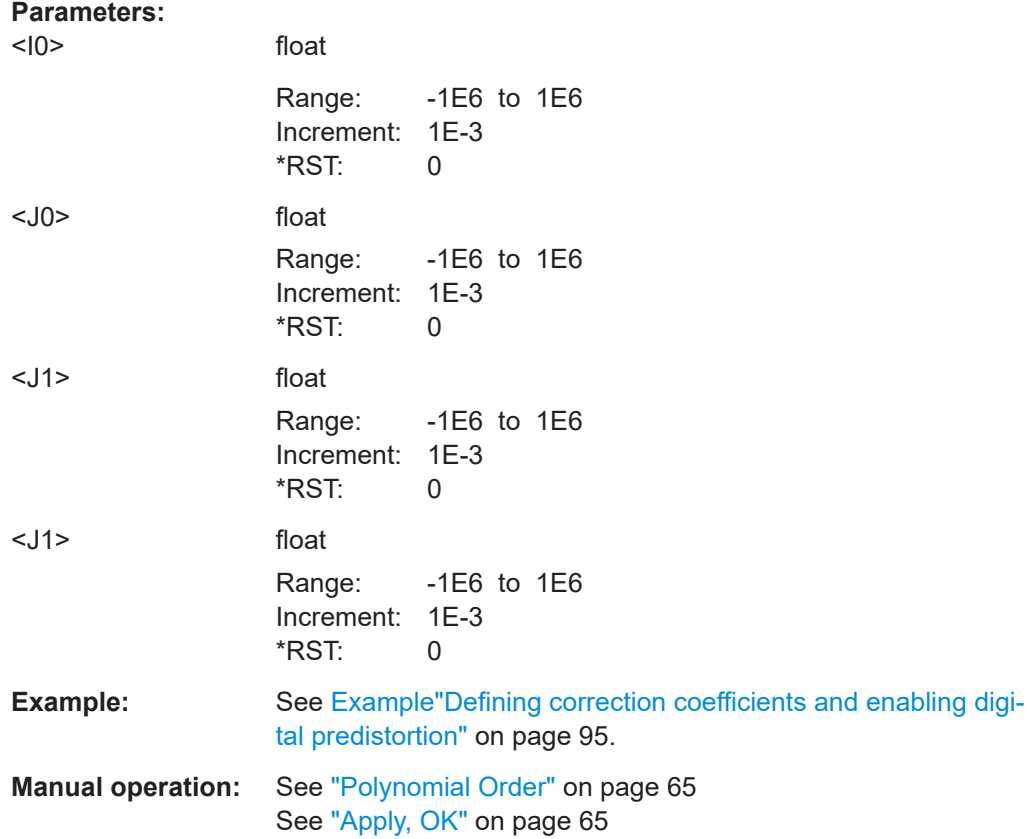

## **[:SOURce<hw>]:IQ:DPD:SHAPing:POLYnomial:COEFficients:CATalog?**

Queries the available polynomial files in the default directory. Only files with the file extension  $*$ . dpd poly are listed.

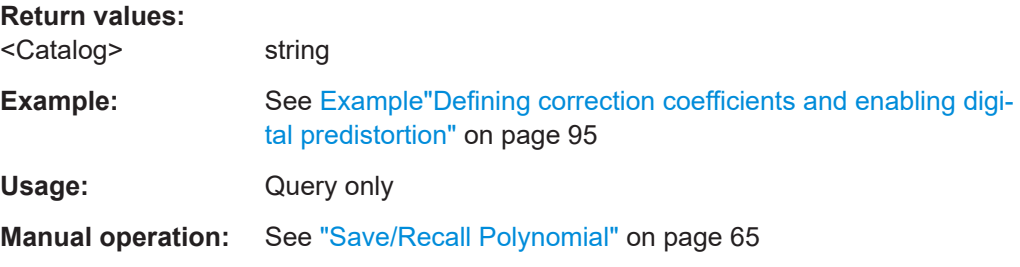

## **[:SOURce<hw>]:IQ:DPD:SHAPing:POLYnomial:COEFficients:LOAD** <Filename>

Loads the selected polynomial file.

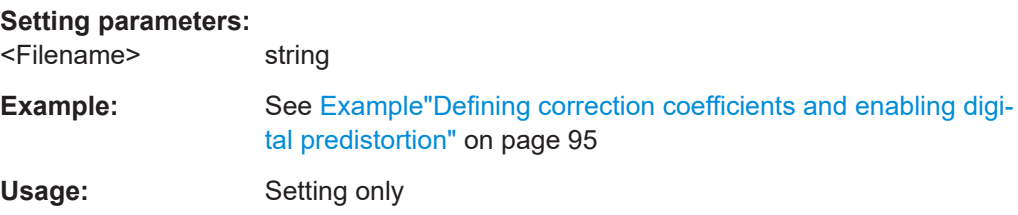

<span id="page-107-0"></span>**Manual operation:** See ["Save/Recall Polynomial"](#page-64-0) on page 65

#### **[:SOURce<hw>]:IQ:DPD:SHAPing:POLYnomial:COEFficients:STORe** <Filename>

Saves the polynomial function as polynomial file.

#### **Setting parameters:**

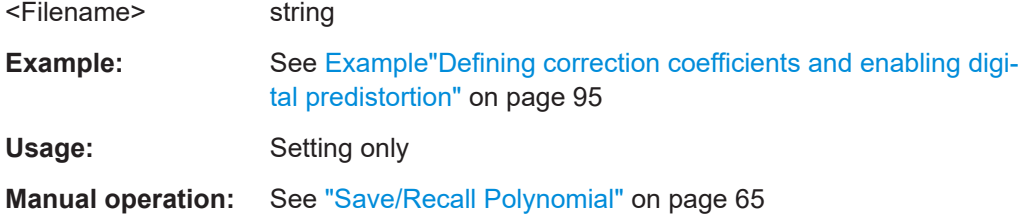

### **[:SOURce<hw>]:IQ:DPD:SHAPing:NORMalized:DATA** <Data>

Defines the normalized predistortion function in a raw data format (binary data).

## **Parameters:**

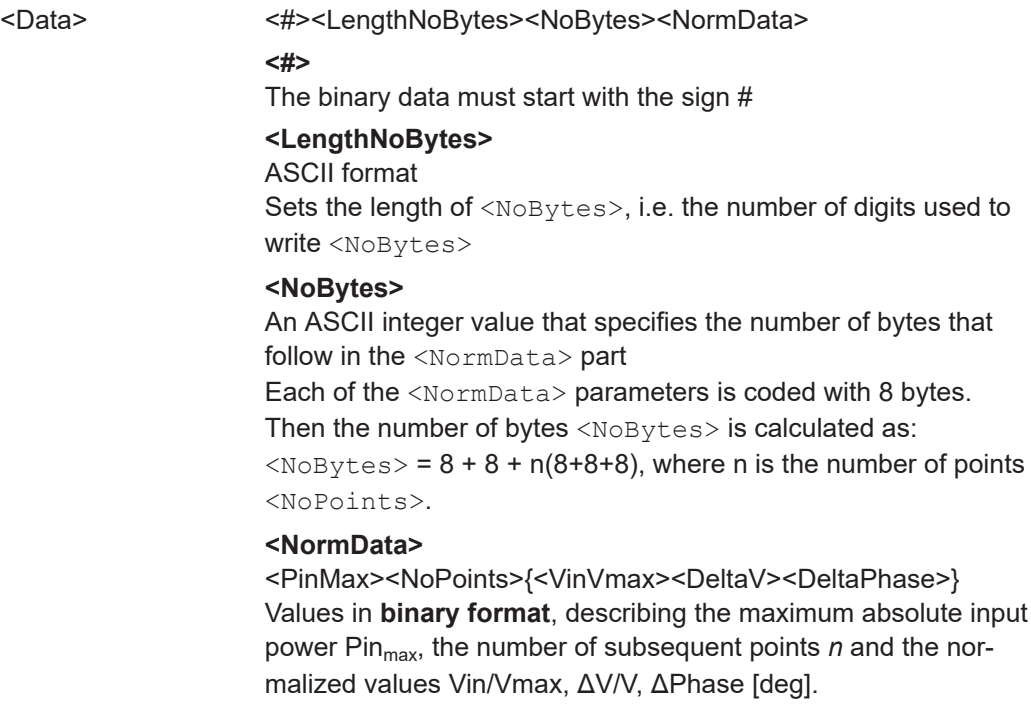
```
Example: SOURce1:IQ:DPD:SHAPing:NORMalized:DATA #240<values>
        // the binary <values> are not printable
        SOURce1:IQ:DPD:SHAPing:NORMalized:DATA:CATalog?
        // norm
        SOURce1:IQ:DPD:SHAPing:NORMalized:DATA:STORe "My_DPD_Normalized"
        SOURce1:IQ:DPD:SHAPing:NORMalized:DATA:CATalog?
        // norm,My_DPD_Normalized
        SOURce1:IQ:DPD:SHAPing:NORMalized:DATA:LOAD "norm"
        SOURce1:IQ:DPD:SHAPing:NORMalized:DATA?
        // #3112
        // the binary data <NormData> is 112 bytes long (3 points are defined)
        // binary data is machine readable but not printable
```
**Manual operation:** See ["Apply, OK"](#page-66-0) on page 67

#### **[:SOURce<hw>]:IQ:DPD:SHAPing:NORMalized:DATA:CATalog?**

Queries the available files with normalized data in the default directory. Only files with the file extension  $*$ . dpd norm are listed.

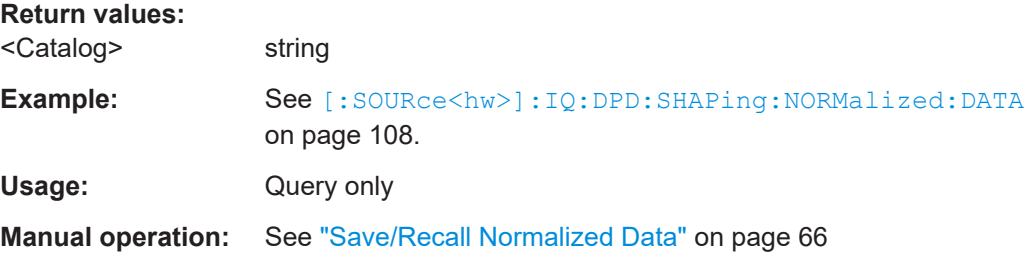

#### **[:SOURce<hw>]:IQ:DPD:SHAPing:NORMalized:DATA:LOAD** <Filename>

Loads the selected file.

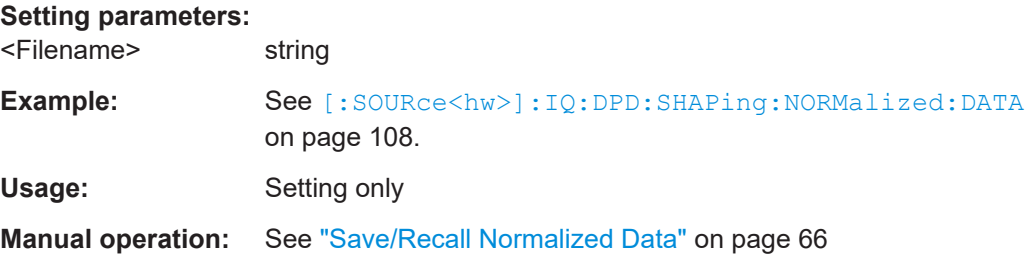

#### **[:SOURce<hw>]:IQ:DPD:SHAPing:NORMalized:DATA:STORe** <Filename>

Saves the normalized data in a file.

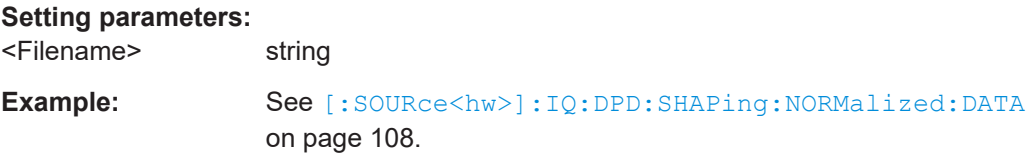

Usage: Setting only

**Manual operation:** See ["Save/Recall Normalized Data"](#page-65-0) on page 66

# List of commands

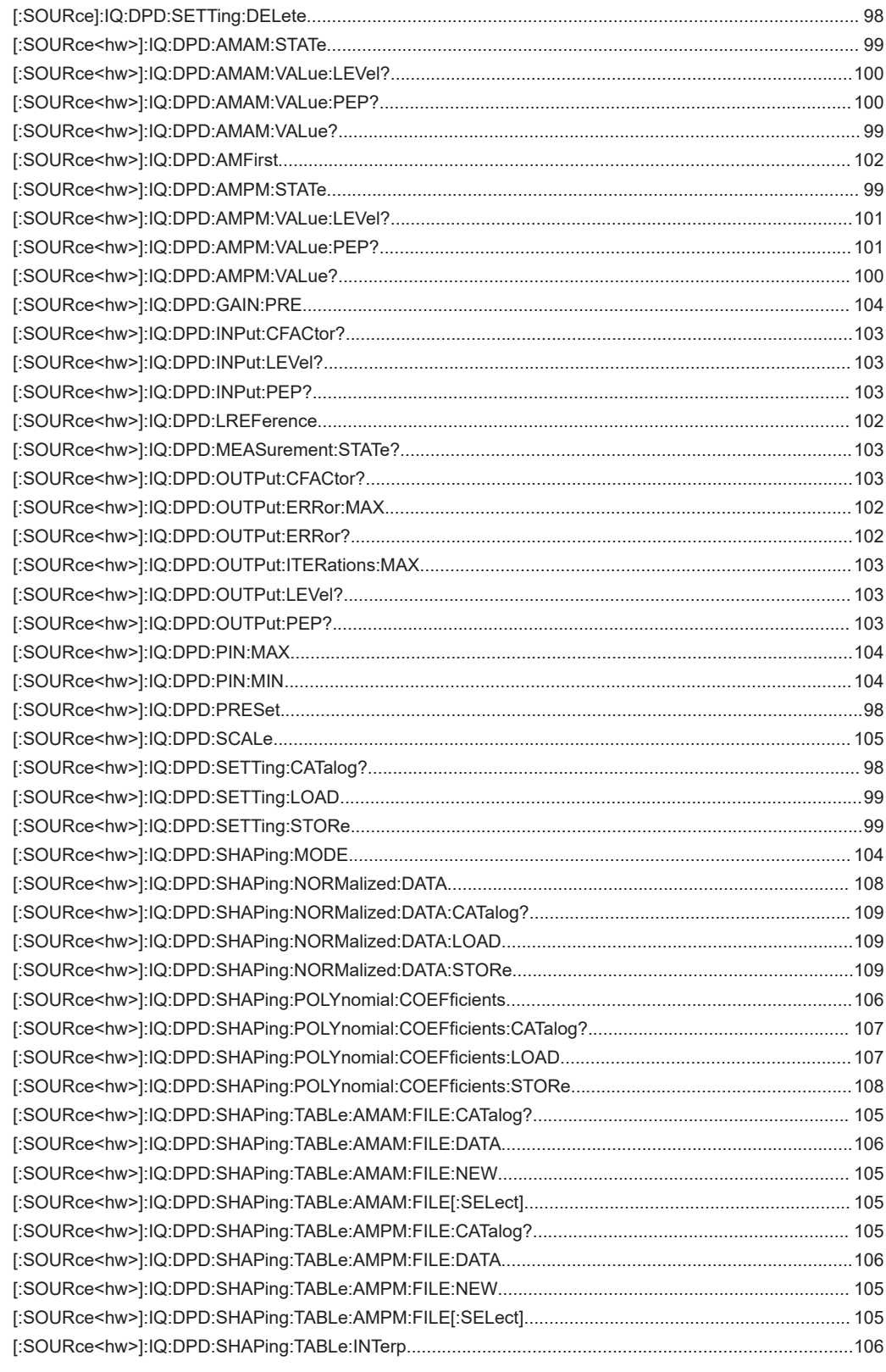

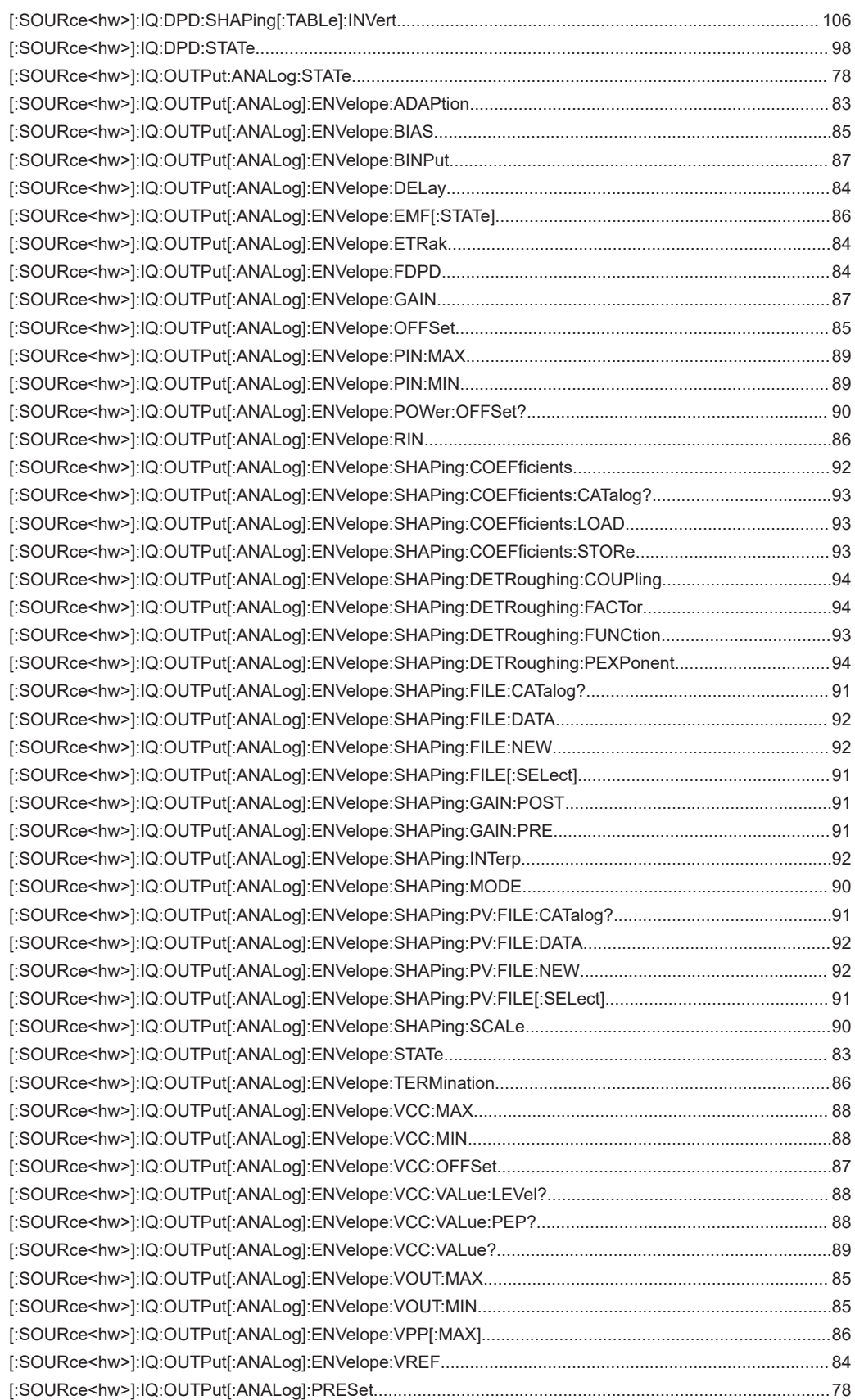

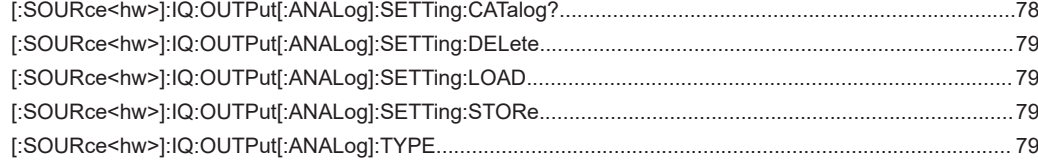

# Index

# $\mathbf{A}$

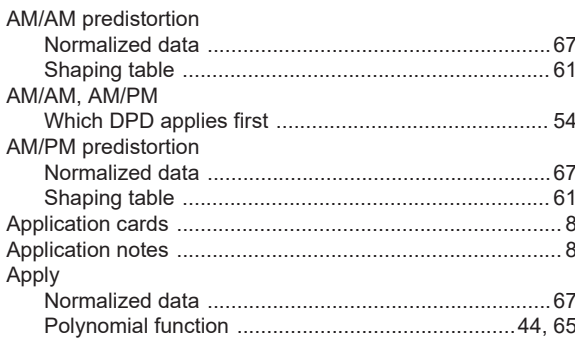

## $\, {\bf B} \,$

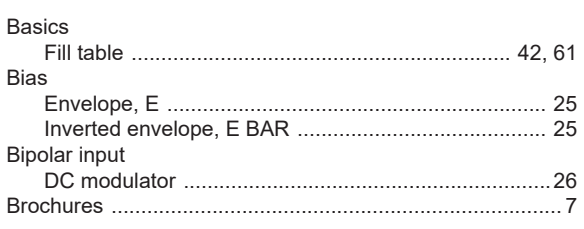

# $\mathbf c$

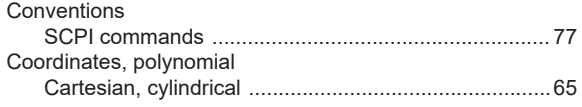

## D

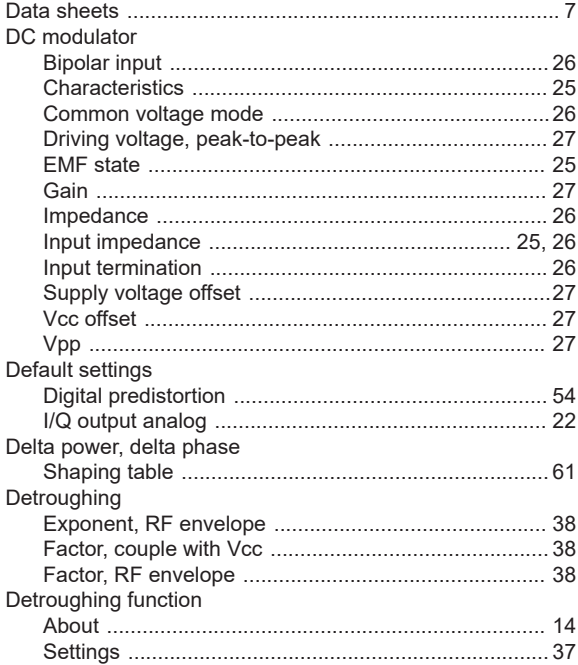

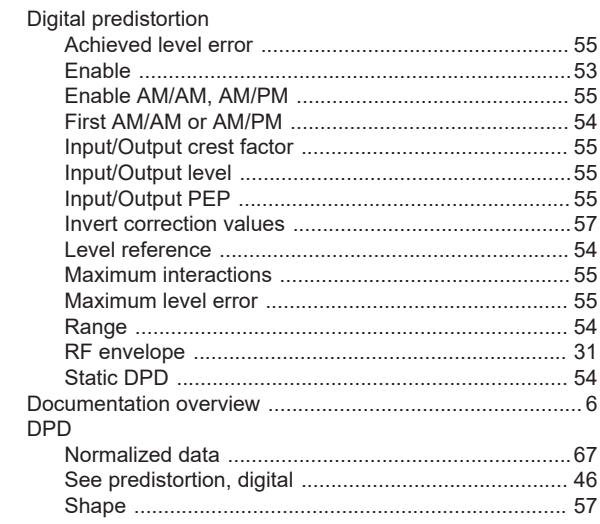

## $\mathsf E$

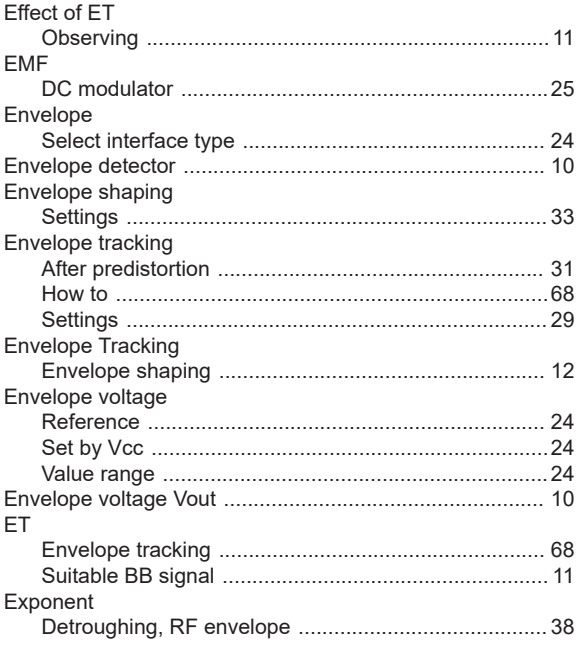

## $\bar{\mathsf{F}}$

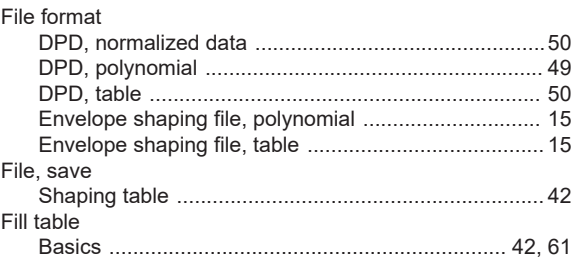

## ${\bf G}$

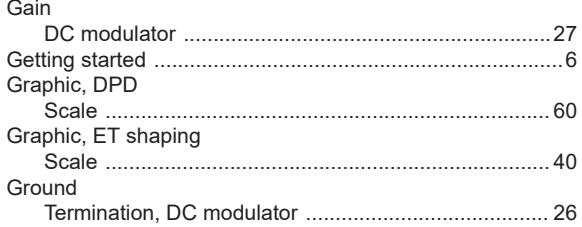

### $\mathsf H$

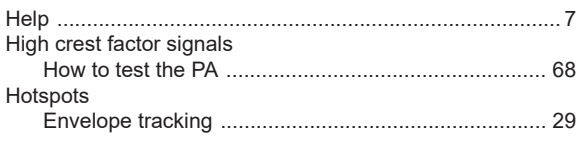

## $\mathbf{I}$

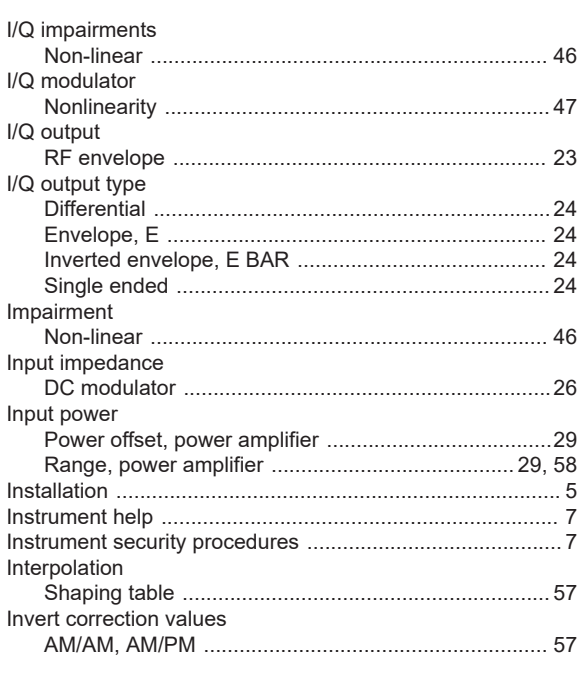

# $\mathsf{L}% _{0}\left( \mathsf{L}_{0}\right) ^{\ast }=\mathsf{L}_{0}\left( \mathsf{L}_{0}\right) ^{\ast }$

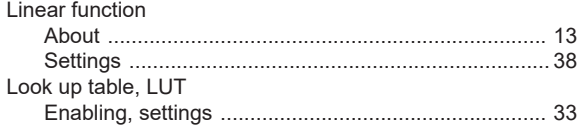

#### M

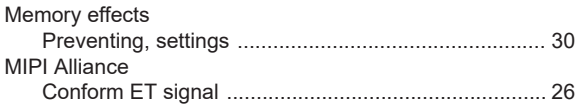

## ${\bf N}$

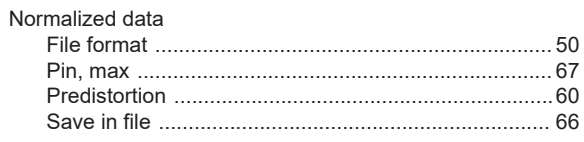

## $\mathbf{o}$

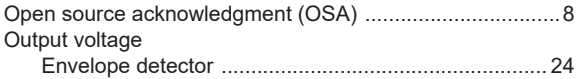

### $\mathsf{P}$

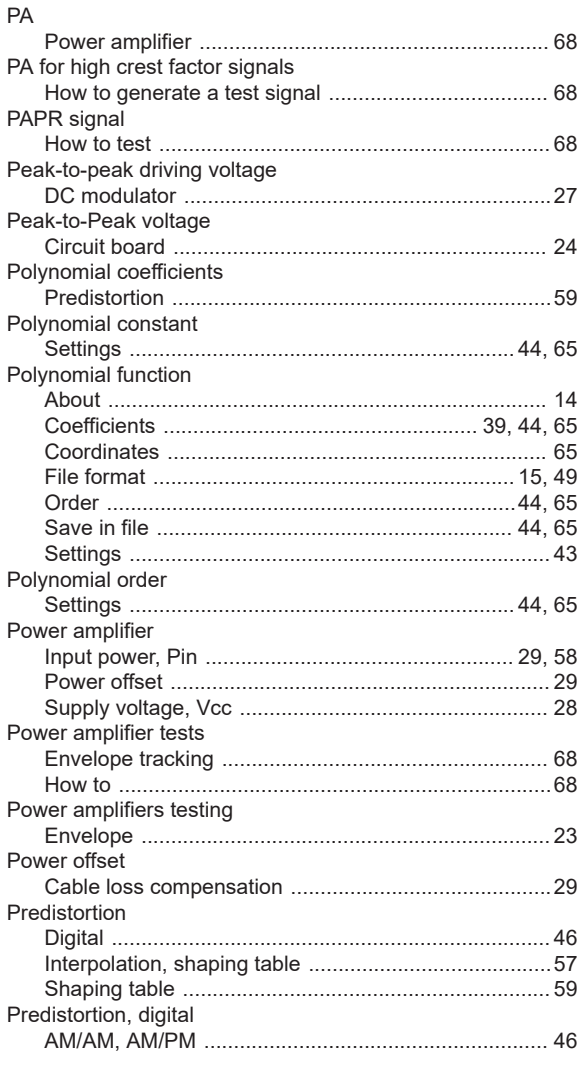

## $\mathsf{R}$

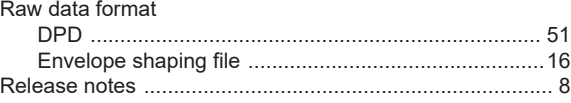

#### Remote control

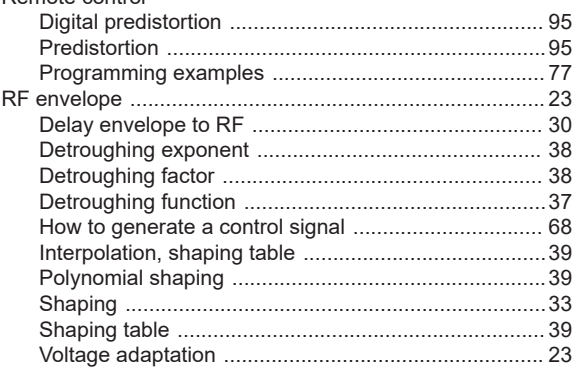

#### ${\bf S}$

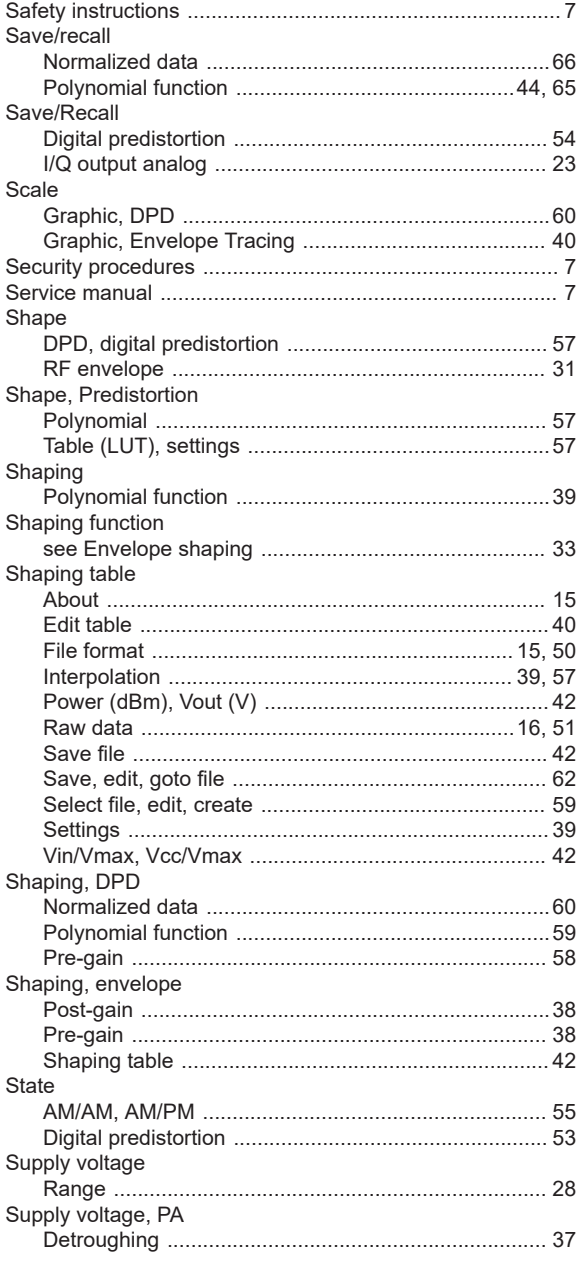

# $\mathsf T$

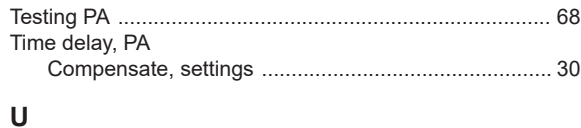

## 

#### $\mathsf{V}$

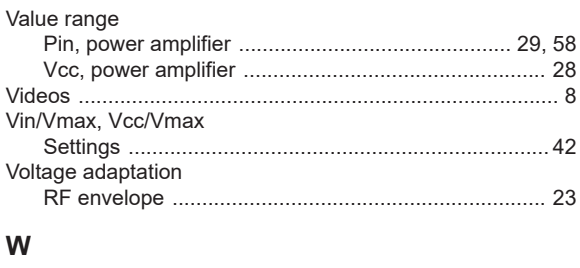

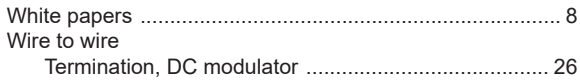